**Компьютеризованная вышивальная машина**

# **brother.**

**Т**

**Е**

**ПОДГО ОВКА**

Руководство пользователя

## **Product Code** (Товарный код) 885-V51

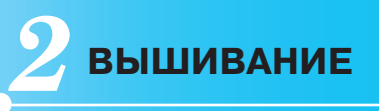

**К РАБОТ**

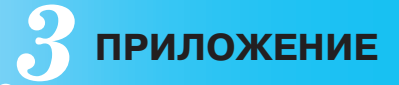

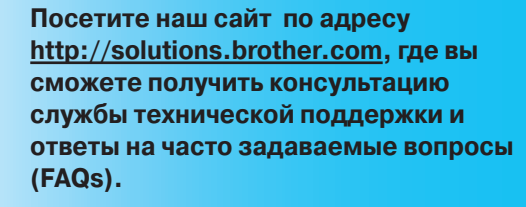

## **Введение**

Благодарим за покупку вышивальной машины. Перед эксплуатацией машины внимательно изучите "Инструкции по технике безопасности" и руководство по применению различных функций. Храните руководство в легкодоступном месте, чтобы при необходимости получить всю необходимую информацию.

## **Инструкции по технике безопасности**

**Обязательно прочитайте эти инструкции по технике безопасности перед использованием вышивальной машины.**

**Эта машина предназначена только для бытового применения.** 

# **ОПАСНО!** - Во избежание поражения электрическим током

**1 Всегда** отключайте машину от электрической сети сразу после использования, при чистке, при выполнении любых регулировок, разрешенных пользователю и описанных в данном руководстве, или перед тем как оставить машину без присмотра.

## **ВНИМАНИЕ!** - Во избежание возгорания, поражения электрическим током, ожогов или травм:

## **2 Всегда** отсоединяйте машину от электросети при снятии крышек, смазке или выполнении любых других регулировок, описанных в данном руководстве

- Для отключения машины от электрической сети установите сетевой выключатель в положение "O" соответствующее выключению, и затем выньте вилку кабеля питания из розетки. При отключении машины от сети **не вытягивайте** вилку за кабель питания.
- Включайте вилку кабеля питания прямо в розетку электросети. Не пользуйтесь удлинителями.
- **Всегда** отключайте машину от сети при отключении электропитания.

**3 Никогда** не используйте машину, если <sup>у</sup> нее поврежден кабель питания или вилка, если машина плохо работает, если ее уронили или повредили, или если в машину попала вода. В этих случаях машину следует сдать дилеру или в авторизованный сервисный центр для проверки, ремонта и наладки ее электрической или механической части.

- Если во время хранения или непосредственной эксплуатации машины, были замечены необычные признаки: появление запаха, нагревание, изменение цвета или деформация, немедленно прекратите использование машины и выньте силовой кабель из розетки.
- При переноске машины используйте ручку. Подъем машины с помощью посторонних предметов может повредить машину или привести к неисправностям, опасным для здоровья.
- При подъеме машины не делайте резких или неожиданных движений. В противном случае вы можете травмировать спину или колени.

**4 Всегда** содержите рабочее место <sup>в</sup> чистоте:

- **Запрещается** работать на машине при закрытых вентиляционных отверстиях. Следите за чистотой вентиляционных отверстий машины, своевременно очищайте их от пыли, грязи, обрывков ткани и ворса.
- **Не используйте** удлинители. Включайте вилку кабеля питания прямо в розетку электросети.
- **Не роняйте в отверстия** машины и не вставляйте в них **никакие посторонние предметы.**
- **Не используйте** машину в помещениях, в которых распыляются какие-либо аэрозоли или применяется чистый кислород.
- **Не используйте** машину вблизи источников тепла (таких как плита или утюг); в противном случае машина, кабель питания или швейное изделие могут загореться, что приведет к пожару или поражению электрическим током.
- **Не устанавливайте** машину на неустойчивые поверхности, например, на наклонные столы. В противном случае машина может упасть и причинить травмы.

**5** Особая осторожность требуется при вышивании:

- **Всегда** обращайте особое внимание на иглу. Не используйте погнутые или поврежденные иглы.
- Держите пальцы на расстоянии от **всех движущихся** частей машины. Будьте особенно осторожны при работе в непосредственной близости к игле.
- При выполнении любых операций в зоне иглы выключите машину, установив выключатель питания в положение "O".
- **Не используйте** поврежденную или ненадлежащую игольную пластину, поскольку это может привести к поломке иглы.
- **Не тяните и не толкайте** материал во время вышивания.

## **6** Не допускается **использование машины <sup>в</sup> качестве игрушки:**

- Необходимо быть особенно внимательным, когда машина используется детьми или когда во время работы на машине рядом находятся дети.
- Полиэтиленовый пакет, в котором поставляется машина, должен храниться вдали от детей, либо должен быть уничтожен. Не позволяйте детям играть с ним; это может привести к удушью детей.
- Не используйте машину для работы вне помещений.

## **7 Для обеспечения длительного срока эксплуатации машины:**

- Не храните машину под прямыми солнечными лучами или в условиях высокой влажности. Не используйте и не храните машину вблизи электрообогревателя, включенного утюга, галогенной лампы или других источников тепла.
- Для чистки корпуса используйте только нейтральные мыльные растворы и моющие средства. Категорически запрещается использование бензина, растворителя и абразивных чистящих порошков, поскольку это может привести к повреждению машины.
- Перед заменой или установкой прижимной лапки, иглы или любых других частей следует обязательно просмотреть руководство по эксплуатации, чтобы правильно выполнять все необходимые операции.

## **8 Для ремонта или наладки машины:**

- При поломке осветительного устройства оно должно быть заменено авторизованным дилером.
- При поломке машины или необходимости ее наладки следует перед самостоятельным выполнением осмотра и регулировки машины сначала просмотреть таблицу поиска неисправностей в Приложении данного руководства по эксплуатации. Если самостоятельно устранить неисправность не удается, обратитесь к авторизованному дилеру Brother.

**Используйте машину только в целях, указанных в данном руководстве. Используйте только те принадлежности, которые рекомендованы изготовителем и указаны в данном руководстве.**

**Используйте только интерфейсный кабель (USB-кабель), входящий в комплект машины.**

**Содержание настоящего руководства и эксплуатационные характеристики могут быть изменены без предварительного уведомления.**

**Дополнительную информацию о продукции и обновленные данные можно найти на нашем сайте www.brother.com.**

## **СОХРАНЯЙТЕ ДАННЫЕ ИНСТРУКЦИИ**

## **ТОЛЬКО ДЛЯ ВЕЛИКОБРИТАНИИ, ИРЛАНДИИ, МАЛЬТЫ И КИПРА**

## **ВНИМАНИЕ!**

- В случае замены пробкового предохранителя, используйте предохранитель, соответствующий стандартам ASTA и BS 1362, т.е.имеющий маркировку $\langle\widehat{\!\!\langle\mathbf{m}\rangle}\!\!\rangle$ и характеристики, указанные на вилке.
- Обязательно установите крышку предохранителя. Запрещается использовать вилку, если не установлена крышка предохранителя.
- Если имеющаяся розетка электросети не подходит к вилке кабеля питания машины, обратитесь к дилеру для получения соответствующего кабеля питания.

## **ДЛЯ ПОЛЬЗОВАТЕЛЕЙ В ТАКИХ СТРАНАХ, В КОТОРЫХ ИСПОЛЬЗУЕТСЯ СЕТЬ ЭЛЕКТРОПИТАНИЯ ПЕРЕМЕННЫМ ТОКОМ НАПРЯЖЕНИЕМ 220 - 240 В**

Данное устройство не предназначено для использования людьми (в том числе детьми) с ограниченными физическими, сенсорными или умственными возможностями либо людьми, не обладающими достаточным опытом или знаниями, если только они не прошли обучение или инструктаж по использованию со тороны лица, отвечающего за их безопасность. Необходимо следить за детьми, чтобы они не играли с машиной.

## Содержание

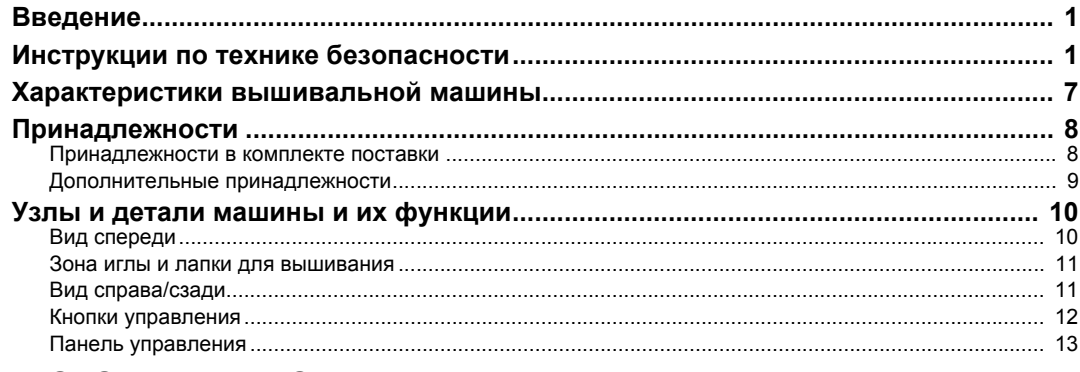

## ПОДГОТОВКА К РАБОТЕ

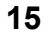

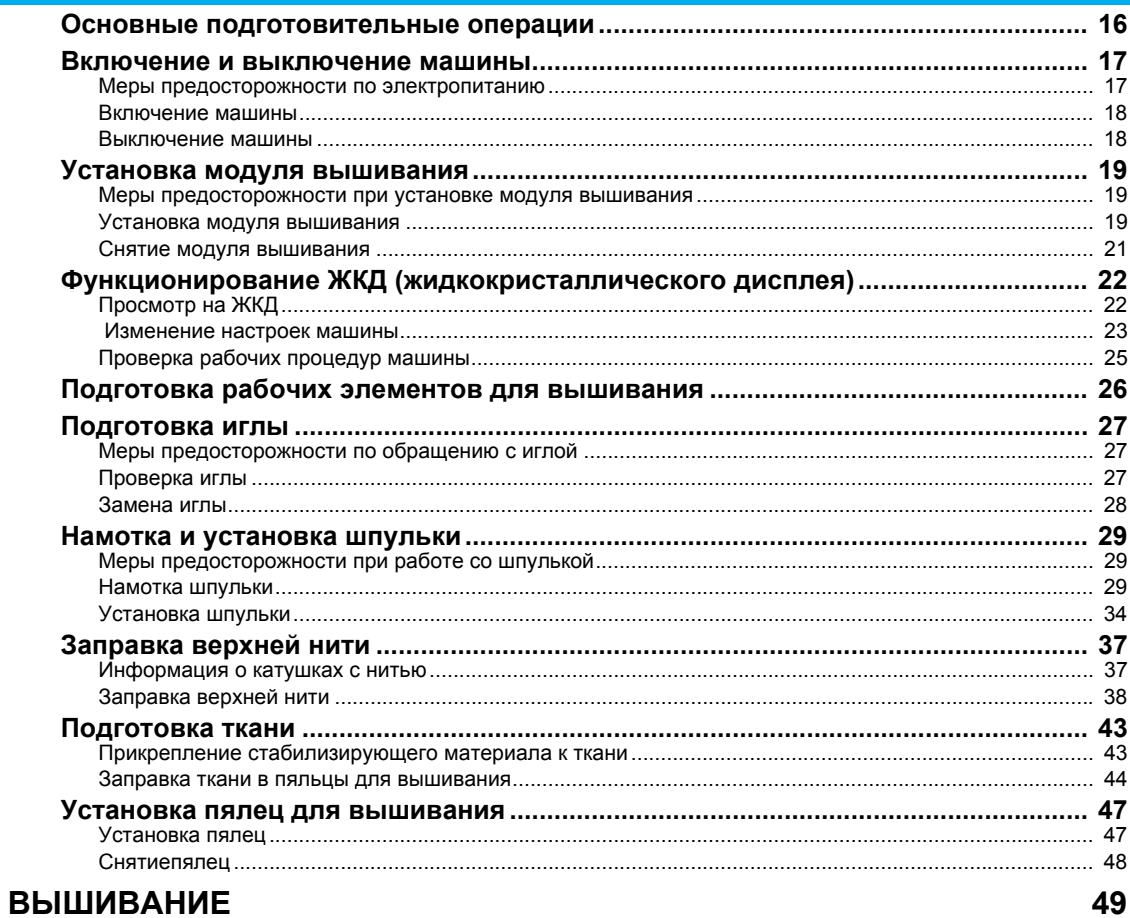

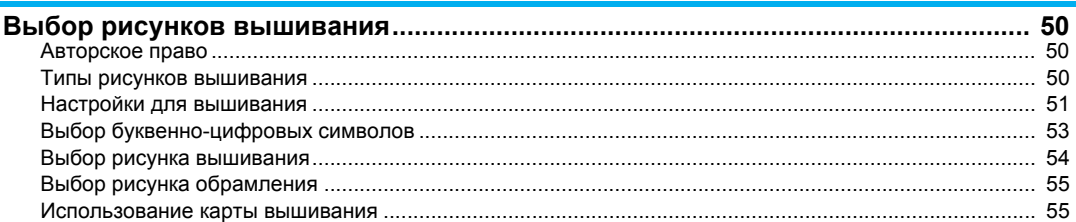

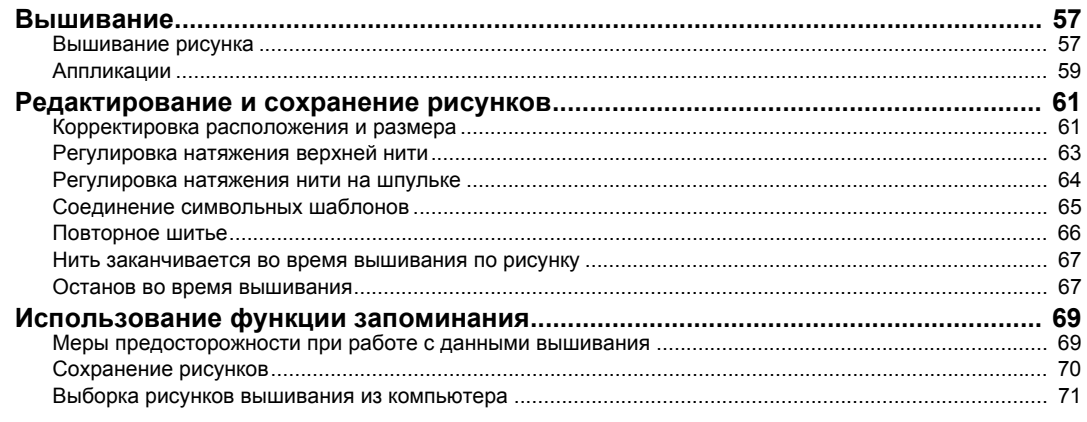

## **ПРИЛОЖЕНИЕ**

 $\frac{73}{4}$ 

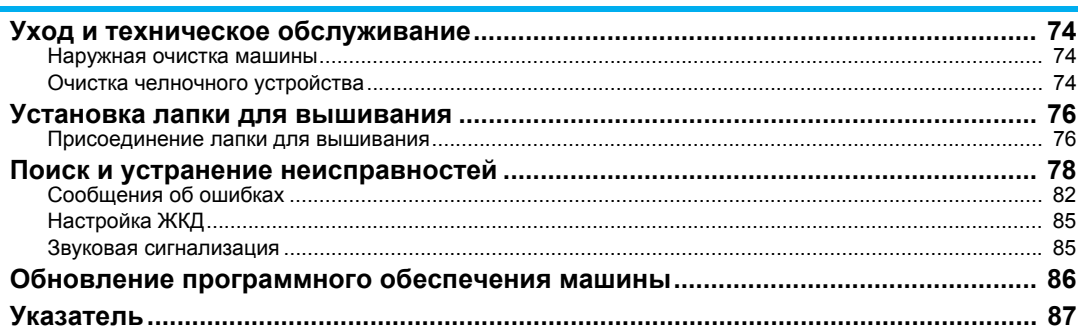

## **Характеристики вышивальной машины**

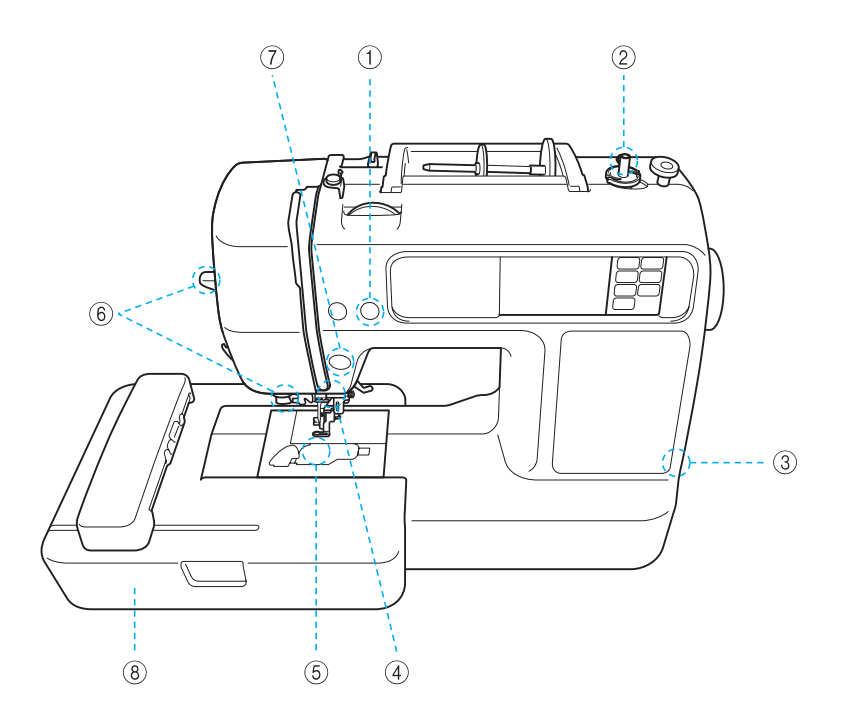

## a **Автоматическая обрезка нитей**

После вышивания нити могут обрезаться автоматически (страница 58).

#### b **Система быстрой намотки шпульки** Система быстрой и простой намотки шпульки позволяет наматывать шпульки с помощью одного нажатия кнопки (страница 29).

c **USB-порт**

Посредством USB-кабеля становятся доступны различные рисунки вышивания, имеющиеся на нашем сайте, или сохраненные в компьютере (страница 71).

#### d **Яркая подсветка**

Удобная светодиодная лампа упрощает шитье на темных тканях.

#### e **Шпулька быстрой установки**

Приступать к вышиванию можно без предварительного вытягивания нижней нити (страница 34).

#### f **Простой в использовании нитевдеватель** Одно нажатие на рычаг позволяет легко заправить нить в иглу (страница 38).

#### g **Подсветка кнопки Пуск/Стоп**

Если горит зеленая подсветка, машина готова к вышиванию. Красная или оранжевая подсветка указывает на ошибку или на процесс нагревания машины (страница 12).

#### **8** Вышивание

Машина позволяет вышивать встроенные рисунки вышивания, буквенно-цифровые символы, декоративные обрамления и рисунки с дополнительных карт вышивания (страница 49).

## **Принадлежности**

После вскрытия упаковочной коробки проверьте наличие перечисленных ниже принадлежностей. Если какие-либо из них отсутствуют или повреждены, обратитесь к дилеру.

## **Принадлежности в комплекте поставки**

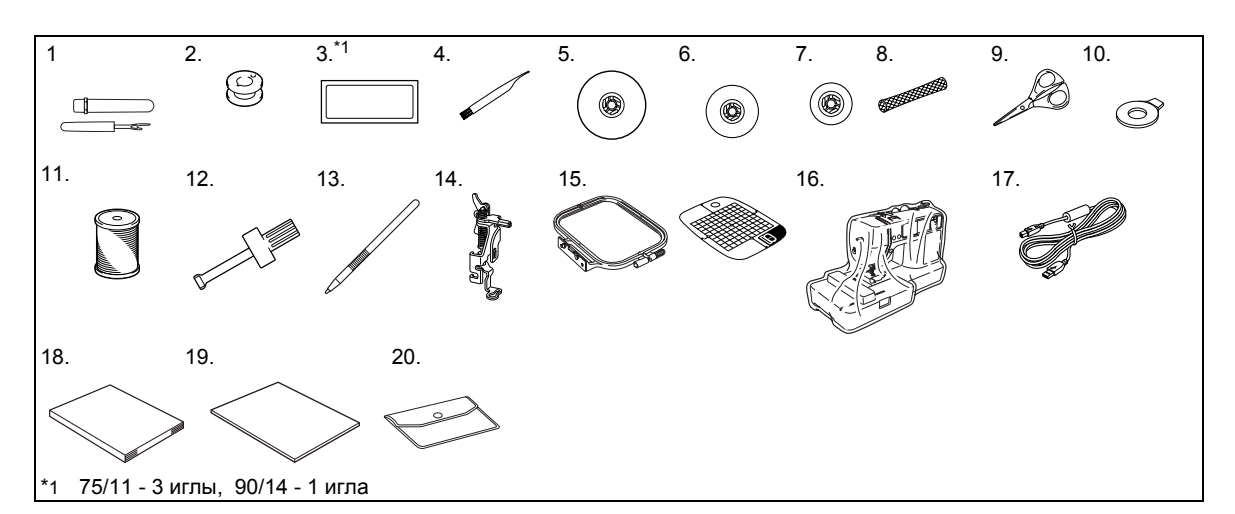

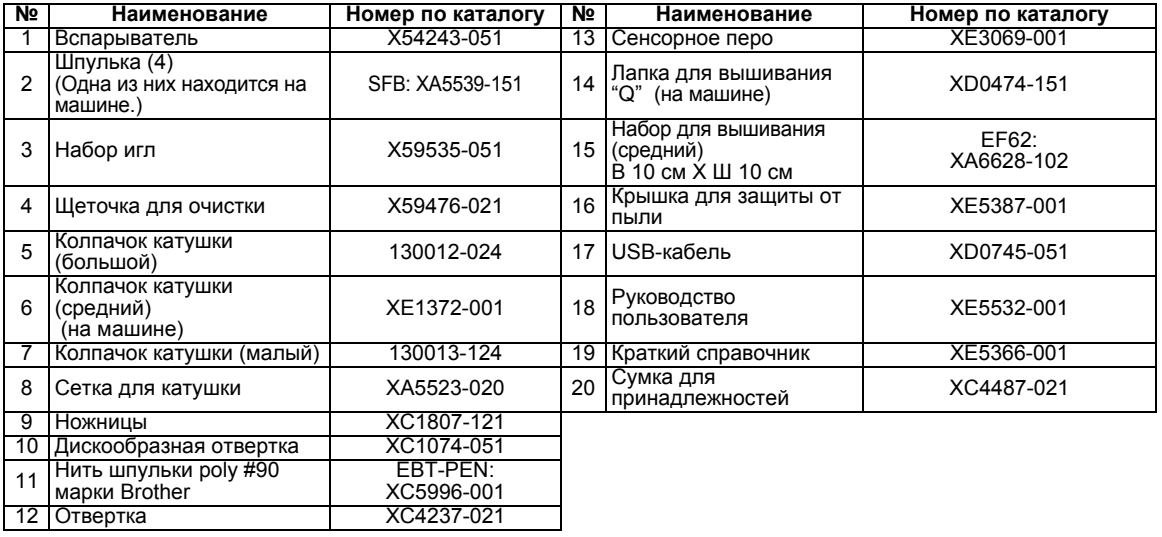

## **Дополнительные принадлежности**

Ниже представлены доступные дополнительные принадлежности.

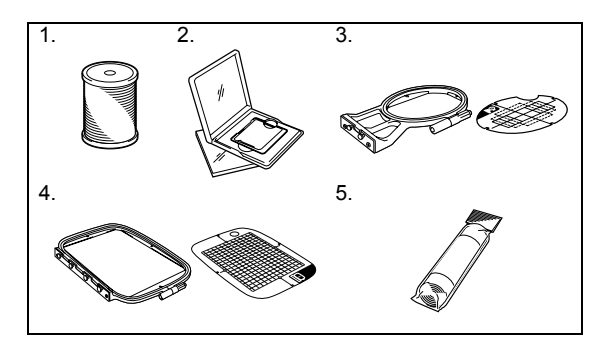

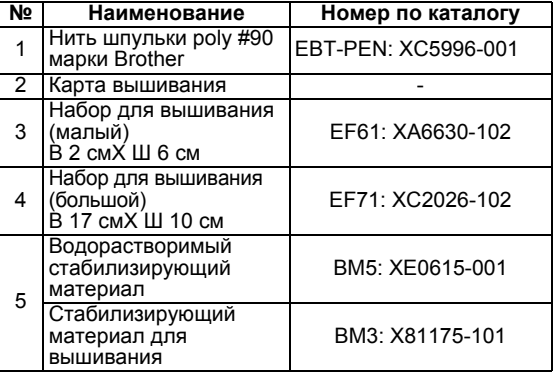

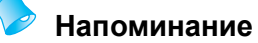

- Приобрести дополнительные принадлежности и детали можно у официального торгового представителя, в ближайшем авторизованном сервисном центре или на нашем сайте [http:// www.brother.com/].
- Все спецификации являются действительными на момент выхода в печать. Коды деталей подлежат изменению без предварительного уведомления.
- Наш авторизованный дилер может предоставить полный перечень дополнительных принадлежностей для Вашей машины.

## **Узлы и детали машины и их функции**

Ниже приведены наименования различных узлов и деталей машины и описаны их функции. Перед началом эксплуатации машины внимательно прочтите эти описания.

## **Вид спереди**

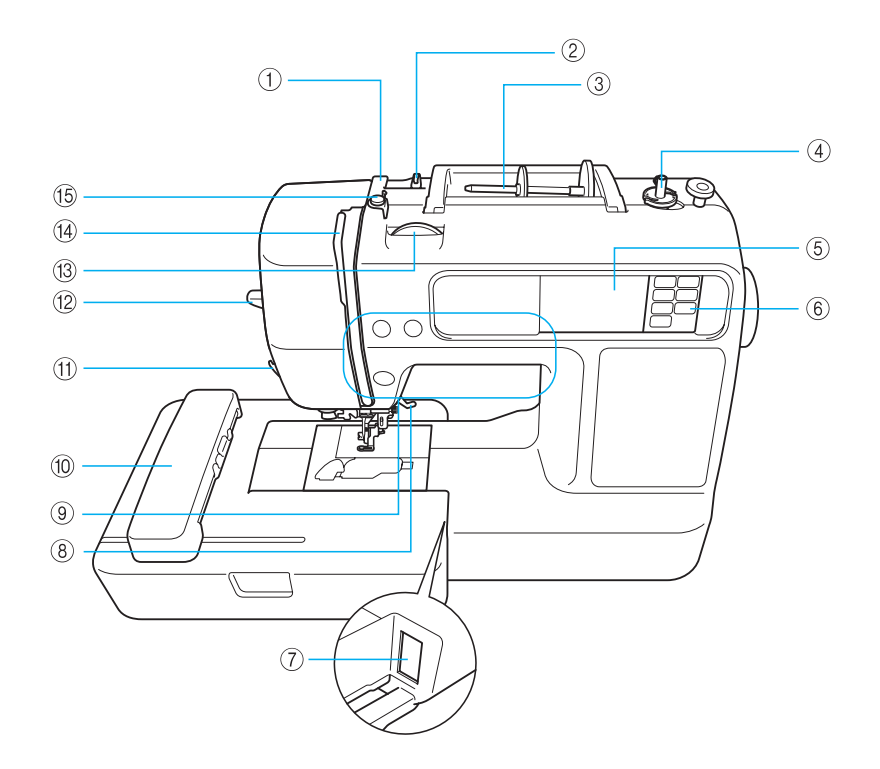

- a **Крышка нитенаправителя (страница 31**, **39**) При намотке нити на шпульку и заправке нити в машину протяните нить под крышкой нитенаправителя.
- b **Нитенаправитель (страница 31**, **39**) При намотке нити на шпульку и заправке нити в машину протяните нить под крышкой нитенаправителя.
- c **Стержень для катушки (страница 30**, **38**) Этот стержень предназначен для установки катушки с нитью.
- d **Устройство для намотки шпульки (страница 29)** Служит для намотки нити на шпульку.
- e **ЖК-дисплей (жидкокристаллический дисплей) (сенсорная панель) (страница 22)** На ЖК-дисплее отображаются настройки выбранного рисунка и сообщения об ошибках.
- f **Панель управления (страница 13)** Используйте кнопки на данной панели для выбора рисунков вышивания, для ознакомления с функциями машины и т.д.
- g **Слот для подсоединения модуля вышивания (страница 20**) Вставьте разъем модуля вышивания.
- h **Рычаг прижимной лапки (страница 28**) Поднимите или опустите рычаг лапки, чтобы соответственно поднять или опустить лапку для вышивания.
- i **Кнопки управления (страница 12)** Используйте данные кнопки для управления машиной.
- j **Модуль вышивания (страница 19**) Установите модуль вышивания на машину, затем установите пяльцы.
- k **Устройство для обрезки нити (страница 40**) Для обрезания пропустите нить через это устройство.
- l **рычаг нитевдевателя (страница 41**) Используйте рычаг нитевдевателя для заправки нити в иглу.
- m **Регулятор натяжения нити (страница 63**) Настройте натяжение верхней нити с помощью данного регулятора.
- n **Рычаг нитепритягивателя (страница 40**)
- o **Нитенаправитель для намотки катушки и диск предварительного натяжения (страница 31)** При намотке нити на шпульку проведите нить под этим нитенаправителем и вокруг диска предварительного натяжения.

## **Зона иглы и лапки для вышивания**

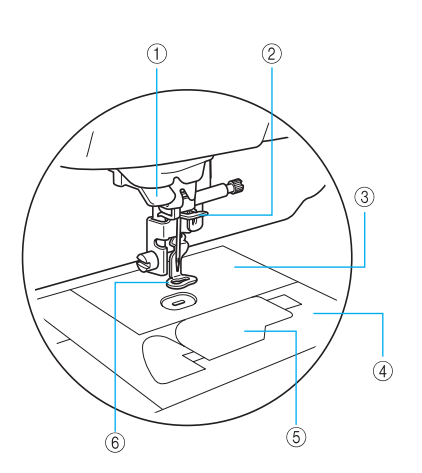

- a **Нитенаправляющий диск (страница 40**) При использовании нитевдевателя проведите нить через нитенаправляющий диск.
- b **Нитенаправитель игловодителя (страница 40)** Пропустите нить через нитенаправитель игловодителя.
- c **Игольная пластина** При опускании иглы она входит в отверстие в игольной пластине.
- d **Крышка игольной пластины (страница 74)** Снимите крышку игольной пластины и очистите шпульный колпачок и челнок.
- e **Крышка шпульки/шпульный колпачок (страница 35)** Удалите крышку шпульки, затем вставьте шпульку в шпульный колпачок.
- f **Лапка для вышивания "Q" (страница 76)** Эта прижимная лапка используется для вышивания.

#### **Вид справа/сзади**

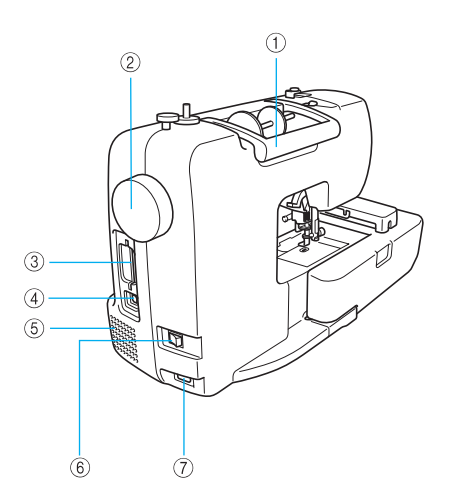

- a **Ручка** Служит для переноски швейной машины.
- b **Маховик (страница 38)** При вращении маховика на себя (против часовой стрелки) игла поднимается и опускается.
- c **Слот карты вышивания (страница 55)** Вставьте карту вышивания.
- d **USB-порт (страница 71)** Вставьте один конец USB-кабеля в этот порт, а другой конец подключите к компьютеру.
- e **Вентиляционное отверстие** Вентиляционное отверстие обеспечивает циркуляцию воздуха вокруг двигателя. Запрещается накрывать вентиляционное отверстие во время использования машины.
- f **Выключатель питания (страница 18)** Используйте выключатель питания для включения и выключения машины.
- g **Гнездо подключения кабеля питания (страница 18)**

Вставьте вилку кабеля питания в разъем подключения кабеля питания.

## **Напоминание**

• Смотрите страницы с 10 по 13, чтобы ознакомиться с функциями машины.

## **Кнопки управления**

Кнопки управления позволяют выполнять различные основные операции машины.

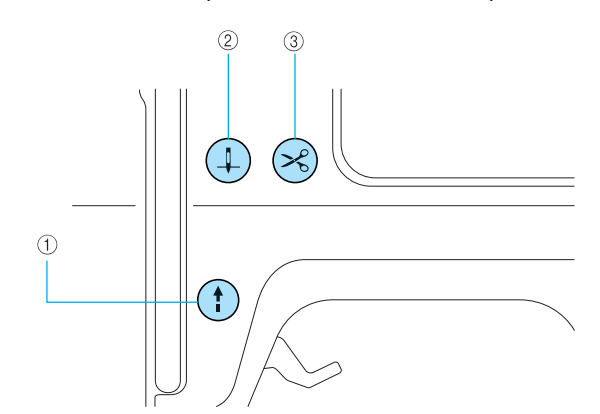

#### **(1) Кнопка Пуск/Стоп** (1)

Нажмите кнопку Пуск/Стоп, чтобы запустить или выключить машину. Когда эта кнопка нажата, машина выполняет вышивание на малой скорости. После остановки машины игла остается опущенной в материал.

Данная кнопка изменяет цвет в соответствии с рабочим режимом машины.

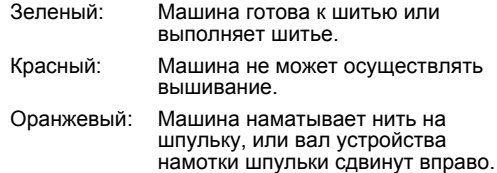

#### b **Кнопка позиционирования иглы**

Нажмите на кнопку Подъем/опускание иглы, чтобы поднять или опустить иглу. Перед заправкой нити убедитесь, что игла поднята. При двойном нажатии на кнопку выполняется один стежок.

#### $\circ$  **Кнопка обрезки нити**  $\langle \times \rangle$

После завершения вышивания нажмите на кнопку обрезки нити, чтобы обрезать верхнюю нить и нить шпульки.

## ОСТОРОЖНО!

● **Не нажимайте кнопку обрезки нити после того как нити обрезаны. Это может привести к поломке иглы, запутыванию нитей или повреждению машины.**

## **Примечание**

- **Не нажимайте кнопку обрезки нити, если** под лапкой для вышивания нет материала или во время вышивания. Это может привести к повреждению машины.
- **При обрезке нейлоновой нити или** специальных нитей используйте устройство обрезки нитей, расположенное на боковой поверхности машины.

## **Панель управления**

Передняя панель управления включает ЖК-дисплей (жидкокристаллический дисплей) и кнопки управления.

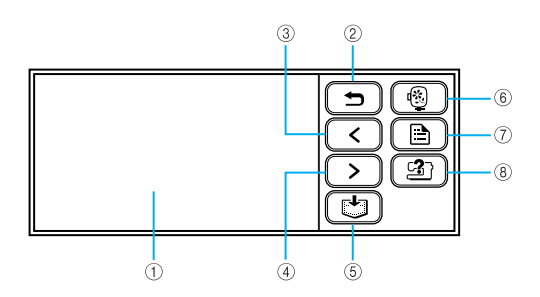

a **ЖК-дисплей (жидкокристаллический дисплей) (сенсорная панель)**

На ЖК-дисплее отображаются настройки выбранного рисунка и сообщения об ошибках. Прикоснитесь к кнопкам, отображенным на ЖКдисплее, пальцем или стрежнем управления, чтобы выполнить операции.

Обратитесь к разделу "Функционирование ЖКД (жидкокристаллического дисплея)" (страница 22).

- **② Кнопка назад** 〔 <del>⊃</del> 〕 Нажмите, чтобы вернуться в предыдущий экран.
- **CONTRIG RESP EXCOGUTE THE REPORT OF CONTRIGUTION RESP.** CONTRIGUING  $\sqrt{\left( \frac{1}{2} \right)}$ Отображает предыдущую страницу, если имеются пункты, не отображаемые на ЖК-дисплее.
- d **Кнопка перехода на следующую страницу** Отображает следующую страницу, если имеются пункты, не отображаемые на ЖК-дисплее.
- **6 Кнопка памяти** ( Нажатие этой кнопки позволяет сохранить рисунки вышивания и буквенно-цифровые символы в памяти машины.
- **6** Кнопка вышивания  $\left\lceil \frac{m}{2} \right\rceil$ Нажатие этой кнопки позволяет отобразить экран выбора типа рисунка.
- g **Кнопка настройки** Нажатие этой кнопки позволяет отобразить экран установок.
- **8** кнопка помощи  $\left( \frac{3}{2} \right)$ Нажмите эту кнопку, чтобы получить помощь по эксплуатации машины. Показывает инструкции по установке верхней нити/намотки катушки/ установке шпульки/установке модуля вышивания/ установке пялец/замене иглы.

## 

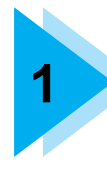

## **1 ПОДГОТОВКА К РАБОТЕ**

В данной главе описываются различные операции подготовки к вышиванию.

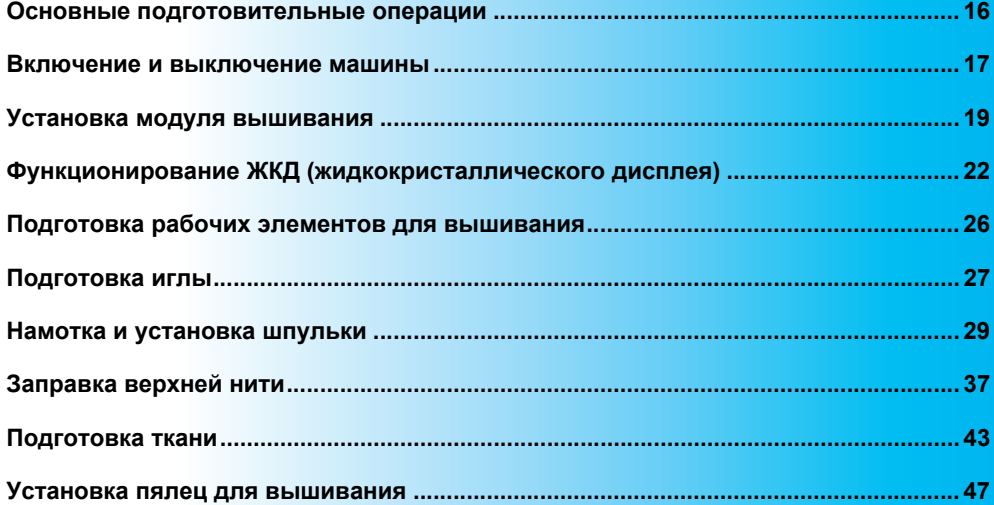

## **Основные подготовительные операции**

В данном разделе описывается подготовка к вышиванию. Ниже представлены основные подготовительные операции.

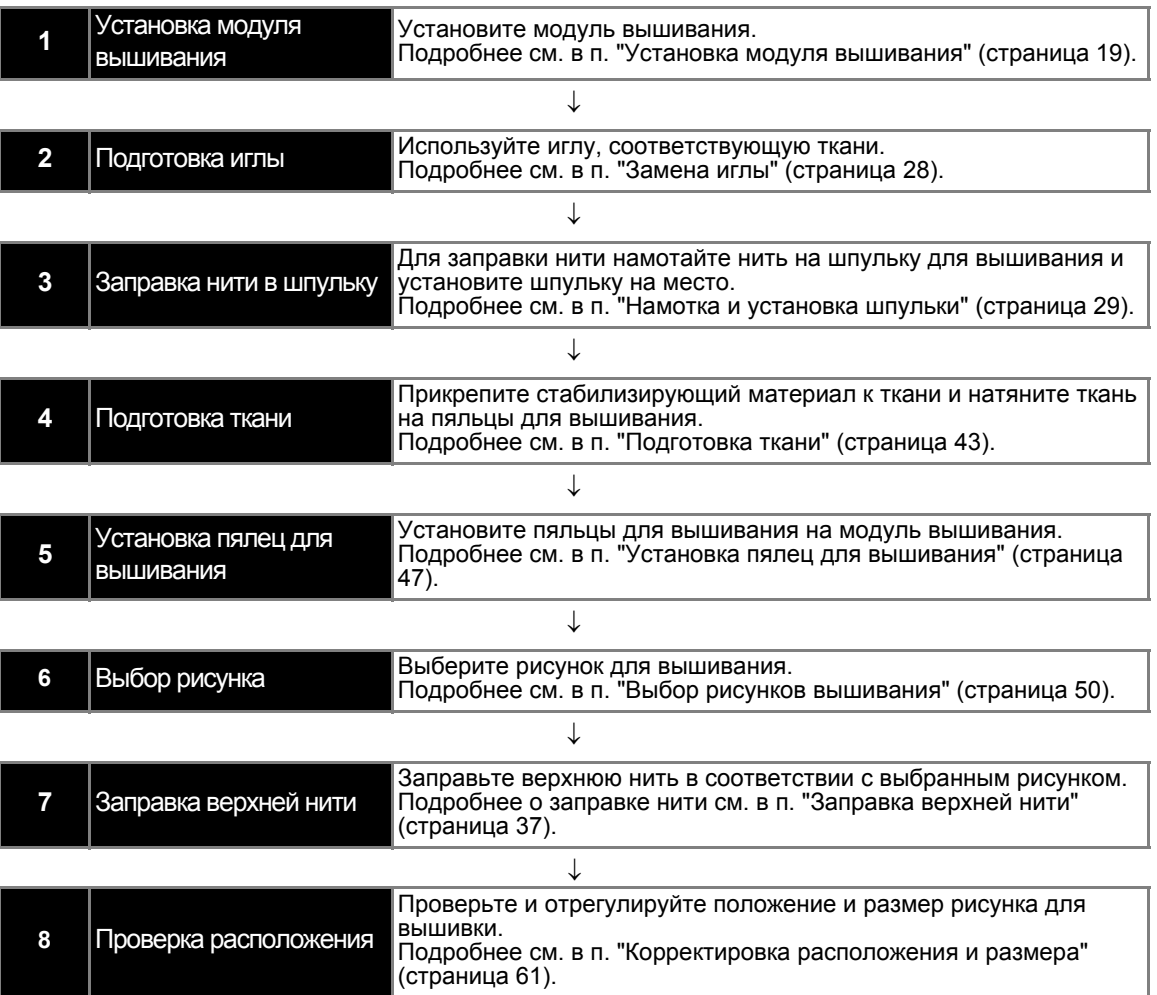

## **Включение и выключение машины**

В данном разделе описан порядок включения и выключения машины.

#### **Меры предосторожности по электропитанию**

Соблюдайте указанные ниже меры предосторожности, касающиеся электропитания.

## **IN BHUMAHUE!**

- **В качестве источника питания используйте только бытовую электросеть. Использование другого источника может привести к возгоранию, поражению электрическим током или повреждению машины.**
- **Убедитесь, что вилка кабеля электропитания надежно вставлена в электрическую розетку, а питающий штепсель вставлен в гнездо машины.**
- **Не подключайте вилку кабеля питания к неисправной электрической розетке.**
- **Выключайте машину и вынимайте вилку из розетки в следующих случаях:** 
	- **• Если Вы оставляете машину без присмотра**
	- **• По окончании работы на машине**
	- **• При сбое электропитания во время работы**
	- **• Если машина работает с перебоями вследствие дефектного соединения или отсоединения**
	- **• Во время грозы**

## **I OCTOPOXHO!**

- **Используйте только шнур питания из комплекта поставки данной машины.**
- **Не используйте удлинители или разветвители, к которым подключено несколько бытовых приборов. Это может привести к возгоранию или поражению электрическим током.**
- **Не дотрагивайтесь до вилки мокрыми руками. Это может привести к поражению электрическим током.**
- **Перед извлечением вилки машины из розетки выключите машину сетевым выключателем. При отключении от сети электропитания беритесь только за вилку шнура питания. Не тяните за шнур питания - это может привести к его повреждению и стать причиной возгорания или поражения электрическим током.**
- **Не допускайте повреждения шнура питания, его обрывов, растягивания, перегибов, перекручивания или образования узлов. Не ставьте на шнур никакие тяжелые предметы. Оберегайте шнур от нагрева Все это может привести к повреждению шнура питания и стать причиной возгорания или поражения электрическим током. В случае повреждения шнура питания или вилки отправьте машину обслуживающему Вас авторизованному дилеру для ремонта, чтобы далее продолжить работу с машиной.**
- **Если машина не используется в течение длительного времени, выньте вилку из розетки. В противном случае может произойти возгорание.**

*1*

#### **Включение машины**

#### **Напоминание**

• Перед включением машины убедитесь, что к ней присоединен модуль вышивания. Если модуль вышивания не присоединен, машина не работает. (Подробнее см. в п. "Установка модуля вышивания" (страница 19).)

Подготовьте шнур питания из комплекта поставки.

a**Убедитесь, что швейная машина выключена**

**(главный выключатель установлен в положение " "), затем вставьте вилку шнура питания в гнездо подключения шнура питания, находящееся с правой стороны машины.**

b**Вставьте вилку кабеля питания <sup>в</sup> бытовую электрическую розетку.**

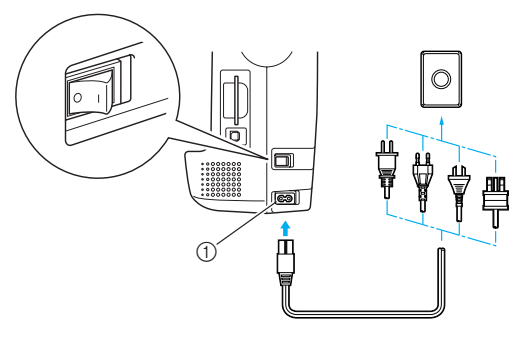

(1) Гнездо подключения шнура питания

c**Чтобы включить машину, нажмите на правую часть главного выключателя, расположенного с правой стороны машины (переведите выключатель в положение "|").**

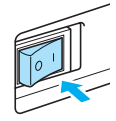

**• При включении загорается подсветка,** ЖК-дисплей и  $\circled{f}$  (кнопка Пуск/Стоп).

#### **Напоминание**

• Когда включена машина, перемещение иглы сопровождается звуком; это не является нарушением работы.

#### **Выключение машины**

Закончив работу на машине, выключите ее. Машину следует выключать также перед перемещением ее в другое место.

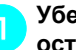

a**Убедитесь, что машина полностью остановлена.**

b**Чтобы выключить машину, нажмите на левую часть главного выключателя, расположенного с правой стороны машины (переведите выключатель в** положение " ∩ ").

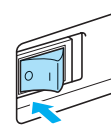

- **При выключении погаснет подсветка,** ЖК-дисплей и (1) (кнопка Пуск/Стоп).
- c**Выньте вилку шнура питания из электрической розетки.**

При выемке шнура питания из розетки держитесь за вилку.

d**Выньте штепсель шнура питания из гнезда машины.**

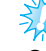

#### **Примечание**

Если во время работы на машине пропадает питание, выключите машину и выньте вилку шнура питания из розетки. При перезапуске машины последовательно выполните все действия, необходимые для правильной эксплуатации машины.

## **Установка модуля вышивания**

В данном разделе описано, как установить модуль вышивания.

#### **Меры предосторожности при установке модуля вышивания**

## ОСТОРОЖНО!

- **Не передвигайте машину с установленным модулем вышивания. Модуль вышивания может упасть и причинить травмы.**
- **Не дотрагивайтесь до каретки и пялец руками и исключите контакт каретки и пялец с посторонними предметами. Игнорирование этого правила может привести к травмам.**

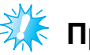

### **Примечание**

- **Не дотрагивайтесь до разъема в** соединительном гнезде модуля вышивания. Это может привести к повреждению разъема и вызвать неисправность машины.
- **Не поднимайте каретку и не прилагайте** к ней усилие с целью ее смещения. Это может привести к неисправности машины.

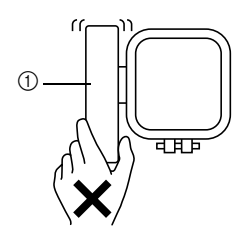

**1** Каретка

### **Установка модуля вышивания**

Подготовьте модуль вышивания к установке.

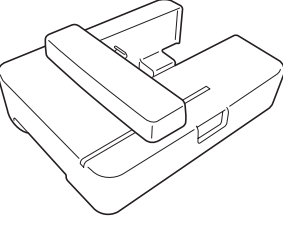

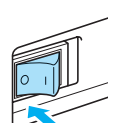

a**Убедитесь, что машина выключена.**

## **Напоминание**

Перед установкой модуля вышивания всегда отключайте электропитание машины. Включенное питание может привести к неисправности машины.

*1*

b**Установите модуль вышивания по направляющей на рукавную платформу машины.**

До упора протолкните модуль вперед, пока не услышите фиксирующий щелчок.

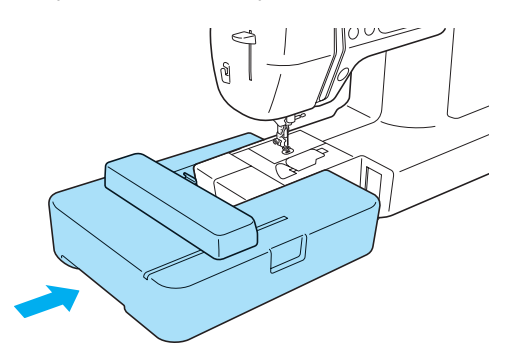

**• Модуль вышивания установлен.** 

## **Примечание**

Убедитесь в отсутствии зазора между модулем вышивания и машиной; наличие зазора может неблагоприятно повлиять на качество вышивания рисунка.

Убедитесь, что разъем плотно вставлен в соединительное гнездо.

• Во время присоединения модуля вышивания к машине не проталкивайте каретку; такие толчки могут привести к повреждению модуля вышивания.

#### c**Включите машину.**

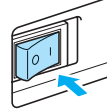

**• На дисплее появится подтверждающее** сообщение.

d**Убедитесь, что руки <sup>и</sup> посторонние предметы находятся на безопасном удалении от модуля вышивания, и нажмите <b>0K** .

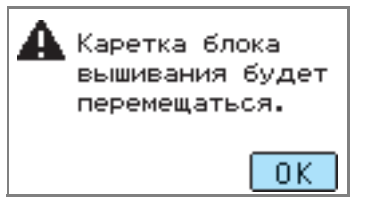

**X Каретка перемещается на исходную** позицию.

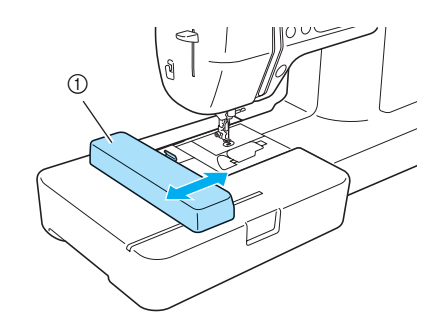

a Каретка

## ОСТОРОЖНО!

● **Следите за тем, чтобы с кареткой не соприкасались Ваши руки и посторонние предметы. Такой контакт может привести к травмам.**

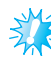

## **Примечание**

- Если машина инициализируется при нахождении вблизи каретки рук или других предметов, экран может переключиться на начальное изображение. Необходимо удалить от каретки все, что находится вблизи нее, и заново включить машину.
- $\blacktriangleright$  На дисплее откроется экран выбора типа рисунка вышивания.

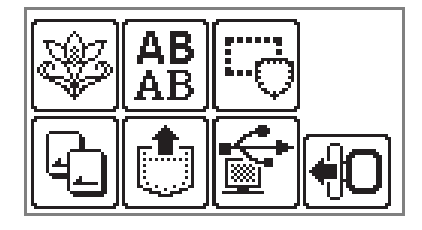

#### **Напоминание**

• Подробная информация о выборе рисунка вышивания содержится в разделе "Выбор рисунков вышивания" (страница 50).

### **Снятие модуля вышивания**

Убедитесь, что машина полностью остановлена, и следуйте приводимым ниже инструкциям.

#### a**Снимите пяльцы.**

• Подробнее о снятии пялец см. в п. "Снятиепялец" (страница 48).

**Нажмите**  $\bigoplus$  **и далее нажмите**  $\overline{\hspace{1em}\text{O}}$  .

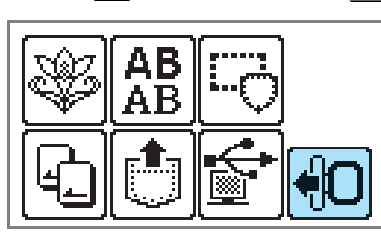

**• Каретка модуля вышивания** переместится на позицию, где она может быть сохранена.

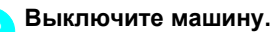

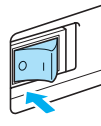

## **INOCTOPOXHO!**

● **Перед снятием модуля вышивания всегда отключайте электропитание машины. Если снятие выполняется при включенной машине, это может привести к повреждению машины.**

d**Удерживайте <sup>в</sup> нажатом состоянии кнопку снятия в нижней левой части модуля вышивания и медленно переместите модуль вышивания влево.**

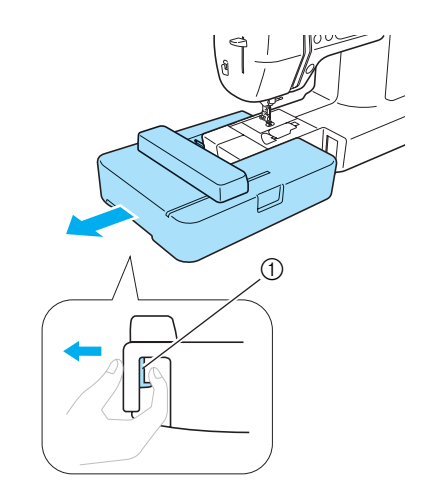

- **(1) Кнопка для снятия блока**
- X Модуль вышивания отделяется от машины.

## **NOCTOPOXHO!**

● **Запрещается перемещать модуль вышивания, удерживая рукой каретку. Это может привести к неисправности машины.**

## **Функционирование ЖКД (жидкокристаллического дисплея)**

На ЖКД (жидкокристаллическом дисплее), находящемся на лицевой стороне машины, отображаются выбранные рисунки для вышивания, настройки и сообщения. Содержимое экрана ЖКД можно изменять с помощью кнопок, расположенных с правой стороны ЖКД. Операции можно выполнять прикосновением к иконкам пальцами или сенсорным пером. Подробнее см. в п. "Панель управления" (страница 13).

## **Просмотр на ЖКД**

ЖКД включается при включении питания машины. При прикосновении к ЖКД пальцем или сенсорным пером в соответствии с сообщением, отображаемым на экране, на дисплее открывается указанный ниже экран.

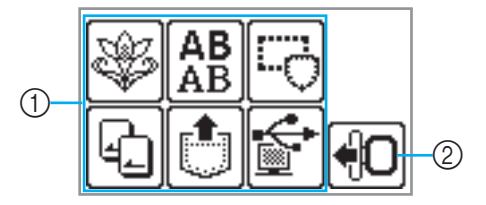

#### a **Выбор типа рисунка**

Может выбирать тип рисунков среди типов, представленных на данном экране. Подробнее см. в п. "Типы рисунков вышивания" (страница 50).

b **Каретка модуля вышивания перемещается на позицию ее сохранения.** Нажмите здесь при снятии модуля вышивания. Подробнее см. в п. "Снятие модуля вышивания" (страница 21).

## **Напоминание**

• О сообщениях, отображаемых на ЖКД, см. в п. "Сообщения об ошибках" (страница 82).

## **Изменение настроек машины**

Возможны изменения различных настроек машины и корректировки ее работы. Ниже указаны атрибуты, которые можно настраивать. Подробнее о работе см. в п. страница 24.

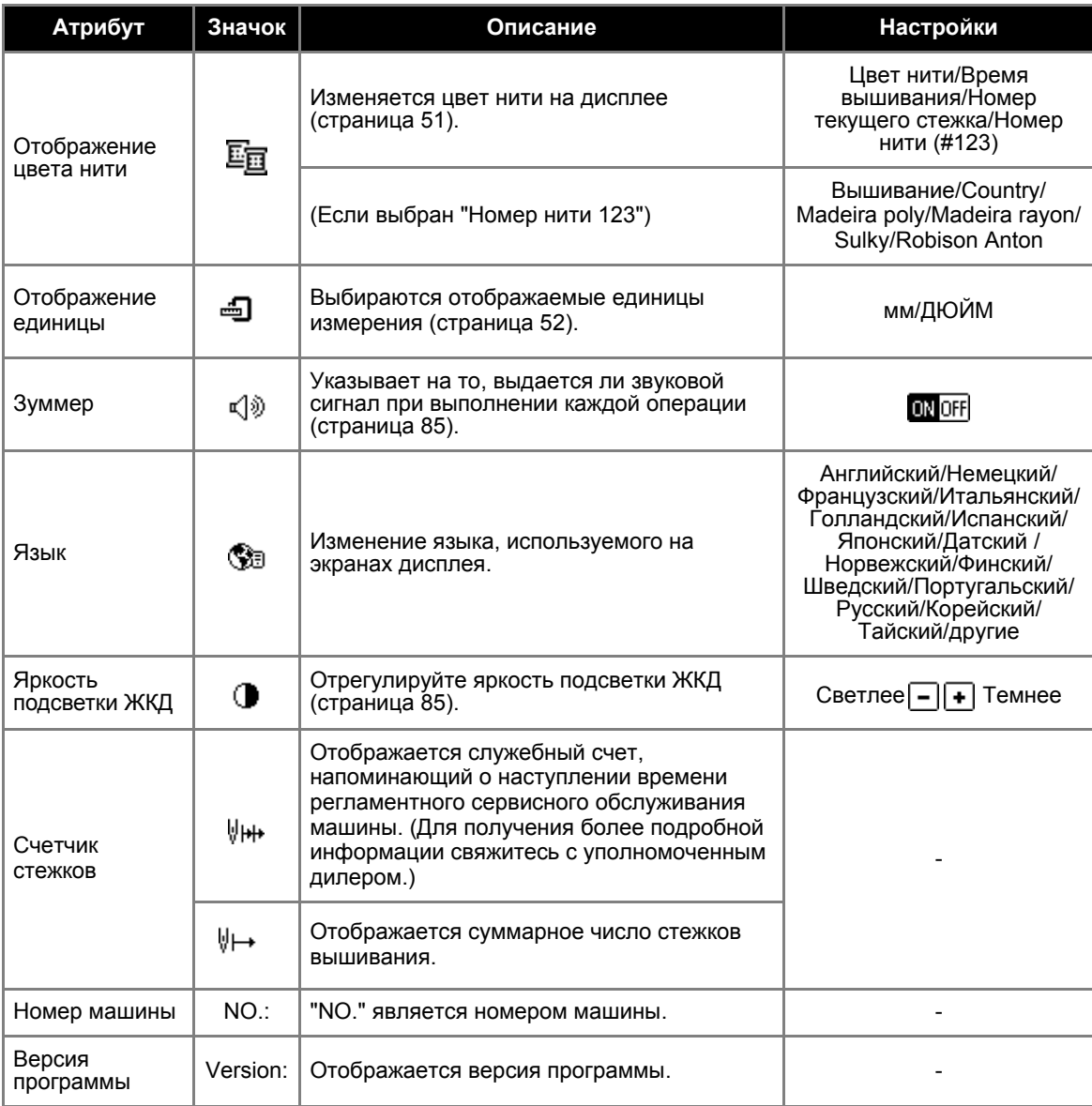

#### **Напоминание**

- Пункты, отображаемые в негативе, отображают настройки на момент покупки.
- z Подробнее о настройках во время вышивания см. в п. "Настройки для вышивания" (страница 51).

#### ПОДГОТОВКА К РАБОТЕ -

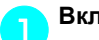

#### Включите машину.

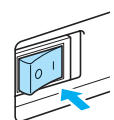

X Включается ЖКД.

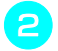

b**Нажмите (кнопку настройки) на панели дисплея.**

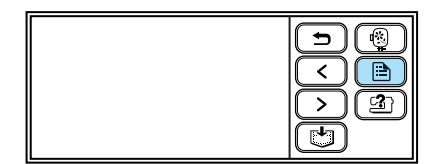

**• Откроется экран настройки.** 

#### c**Нажмите на настраиваемый параметр.**

Для переключения экрана используйте (кнопку перехода на предыдущую страницу) и (кнопку перехода на следующую страницу).

• На приводимых далее экранах отображаются заводские настройки по умолчанию.

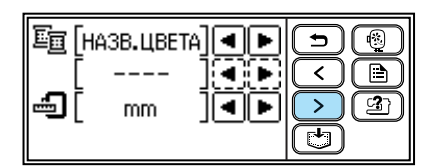

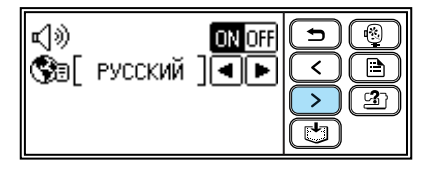

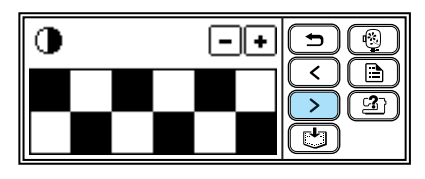

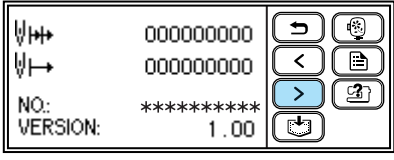

#### **Пример: Замена единицы измерения**

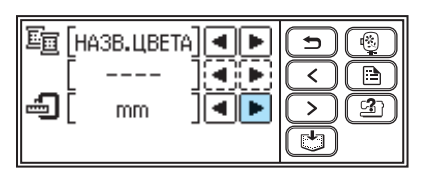

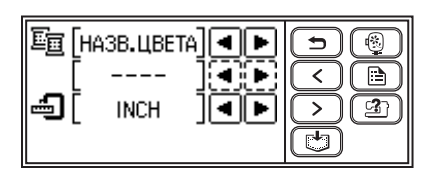

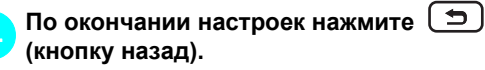

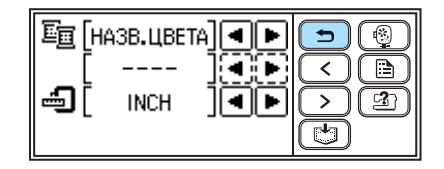

**• Откроется стартовый экран.** 

## **Напоминание**

- "NO." (№) является индивидуальным номером машины.
- **"VERSION" (версия) обозначает версию** программы, установленной в машину.
- z Измененные настройки сохраняются даже при отключении электропитания.

## **Проверка рабочих процедур машины**

Простые пояснения по указанным ниже пунктам можно наблюдать на экране ЖКД.

На ЖКД отображаются простые пояснения, касающиеся установки верхней нити/намотки шпульки/установки намотанной шпульки/ установки модуля вышивания/установки пялец/ замены иглы.

a**Включите машину.**

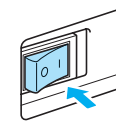

**• Включается ЖКД.** 

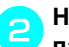

b**Нажмите (кнопку помощи) на панели дисплея.**

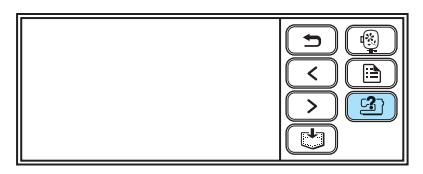

**• Откроется экран интерактивной помощи.** 

#### c**Нажмите на элемент, по которому требуется отображение настроек.**

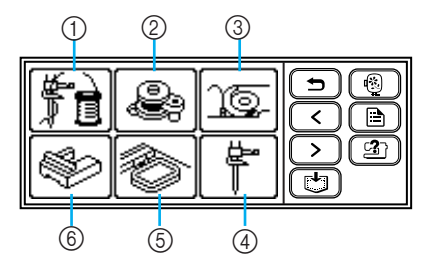

- **1** Заправка верхней нити
- **(2) Намотка шпульки**
- **(3) Установка шпульки**
- **(4) Замена иглы**
- **(5) Установка пялец для вышивания**
- f Подключения модуля вышивания
- **Откроется первый экран с описанием** процедуры для выбранного элемента.

d**Чтобы перейти на следующую страницу, нажмите (кнопку перехода на следующую страницу).** 

Чтобы вернуться на предыдущую страницу, нажмите  $\lceil \zeta \rceil$  (кнопку перехода на предыдущую страницу).

Чтобы вернуться в экран выбора элемента, нажмите  $\boxed{\rightarrow}$  (кнопку назад).

#### **Пример: Заправка верхней нити**

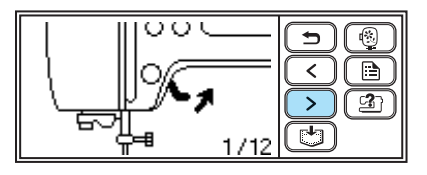

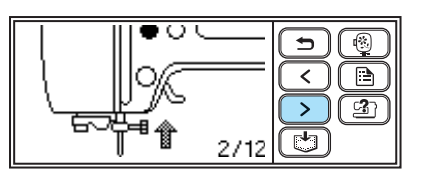

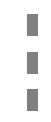

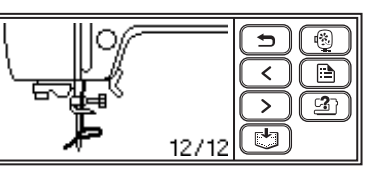

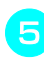

**E** По окончании просмотра дважды **нажмите (кнопку назад).**

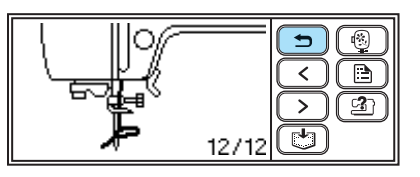

**• Откроется стартовый экран.** 

## **Напоминание**

**Подробные инструкции по каждому** пункту приводятся на соответствующей странице данной Инструкции по эксплуатации.

## **Подготовка рабочих элементов для вышивания**

Для вышивания необходимо следующее:

#### ■ **Ткань**

Подготовьте ткань для вышивания. Размер ткани должен быть немного больше размера пялец для вышивания и соответствовать размеру выбранного рисунка вышивания.

## **Примечание**

**• При вышивании выпуклых рисунков всегда** используйте стабилизирующий (подкладочный) материал - особенно в случаях вышивания на легких или эластичных тканях.

## ОСТОРОЖНО!

- **Не рекомендуется вышивать на слишком толстой ткани. Чтобы проконтролировать толщину материала, установите пяльцы на модуль вышивания и нажатием (кнопки подъема/опускания иглы) поднимите иглу. Если имеется зазор между прижимной лапкой вышивания и тканью, то ткань подходит для вышивания. Если зазора нет, ткань не пригодна для вышивания. При вышивании на такой ткани может сломаться игла, что чревато травмами.**
- **Соблюдайте особую осторожность при вышивании рисунков внахлест. Игла не способна беспрепятственно проникать в ткань, что приводит к поломке иглы.**

#### ■ **Стабилизирующий материал (дополнительный)**

Прикрепите к ткани для вышивания стабилизирующий материал, чтобы предотвратить ухудшение качества вышиваемых рисунков.

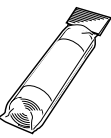

Для тонких материалов (например, органди), а также для материалов с ворсом (например, полотенец) используйте водорастворимые стабилизаторы. Подробнее см. в п. "Прикрепление стабилизирующего материала к ткани" (страница 43).

■ **Нить для вышивания (дополнительная)**

В качестве верхней нити используйте нить для вышивания или нить country.

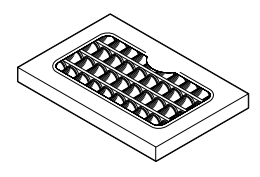

В качестве шпульной нити используйте шпульную нить для вышивания. Подробнее см. в разделе "Дополнительные принадлежности" (страница 9).

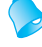

#### **Напоминание**

- Чтобы добиться высокого качества вышивания, используйте нити для вышивания, специально предназначенные для швейновышивальных машин.
- **Перед началом вышивания убедитесь,** что на шпульке имеется достаточное количество нити. Если не прекратить вышивание, когда в катушке заканчивается нить, нить может запутаться.

#### ■ **Игла**

Используйте иглу 75/11, предназначенную для бытовых швейно-вышивальных машин. При вышивании на толстых материалах, таких как джинса, используйте иглу 90/14, предназначенную для бытовых швейно-вышивальных машин.

## **Напоминание**

- На заводе-изготовителе на машину устанавливается игла размером 75/11.
- Правила замены иглы указаны в разделе "Замена иглы" (страница 28).

#### ■ **Прочее**

"Малые" и "большие" пяльцы для вышивания не являются обязательными для работы. Подробнее см. в разделе "Заправка ткани в пяльцы для вышивания" (страница 44).

## **Подготовка иглы**

Перед началом вышивания проверьте и, если требуется, замените иглу.

#### **Меры предосторожности по обращению с иглой**

Соблюдайте указанные ниже меры предосторожности по обращению с иглой. Игнорирование этих мер чревато чрезвычайно высокой опасностью – например, при поломке иглы и разлете ее осколков. Внимательно прочтите приводимые далее инструкции и неукоснительно следуйте им.

## ОСТОРОЖНО!

- z **Используйте только иглы, предназначенные для бытовых швейновышивальных машин. Использование других игл может привести к поломке иглы или к повреждению машины.**
- z **Ни в коем случае не используйте погнутые иглы. Погнутые иглы легко ломаются, что может приводить к травмам.**

## **Проверка иглы**

Вышивание погнутой иглой чрезвычайно опасно, поскольку игла может сломаться во время работы машины.

Прежде чем использовать иглу, положите ее плоской частью на какую-либо ровную поверхность и убедитесь в том, что просвет между иглой и поверхностью одинаков по всей длине иглы.

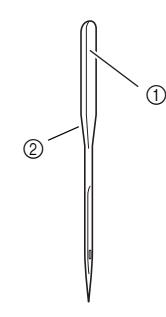

(1) Плоская сторона иглы **2 Маркировка типа иглы** 

## ОСТОРОЖНО!

z **Если расстояние между иглой и плоской поверхностью неодинаково по длине иглы, это означает, что игла погнута. Не пользуйтесь погнутыми иглами.**

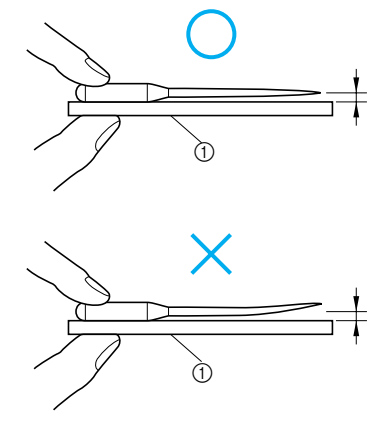

**1** Ровная поверхность

## **Замена иглы**

Используйте отвертку и иглу, которая определена в качестве непогнутой согласно иструкциям, приведенным в разделе "Проверка иглы" (страница 27).

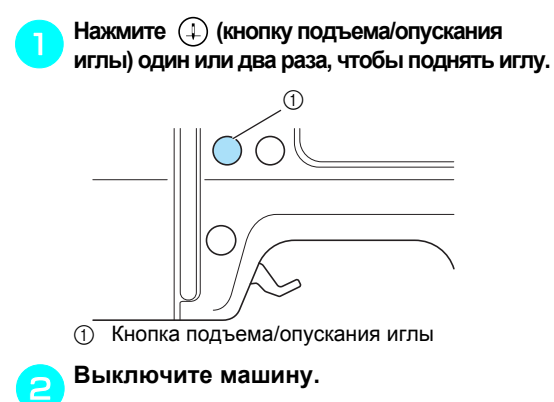

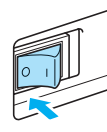

## OCTOPOXHO!

z **Перед заменой иглы убедитесь, что машина отключена. Иначе, возможны травмы - особенно при случайном нажатии любой из кнопок, вызывающем запуск процесса вышивания.**

c**Положите ткань или бумагу под лапку для вышивания и накройте отверстие на игольной пластине.**

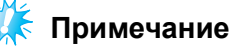

**Перед заменой иглы убедитесь, что** отверстие на игольной пластине накрыто тканью или бумагой, что предотвращает падение иглы внутрь машины.

d**Опустите рычаг прижимной лапки.**

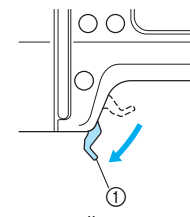

(1) Рычаг прижимной лапки

e**Удерживая иглу левой рукой, <sup>с</sup> помощью отвертки ослабьте затяжку зажимного винта иглодержателя поворотом на себя (против часовой стрелки) и снимите иглу с машины.**

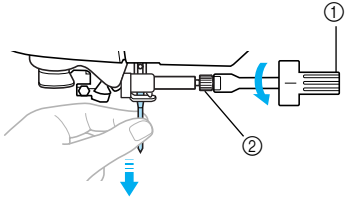

- (1) Отвертка
- **2** Винт иглодержателя
- При ослаблении затяжки и при затягивании винта иглодержателя не прилагайте чрезмерных усилий, так как это может привести к повреждению некоторых деталей машины.

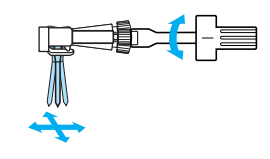

f**Вставьте иглу плоской стороной <sup>к</sup> задней части машины так, чтобы игла коснулась стопора иглы.**

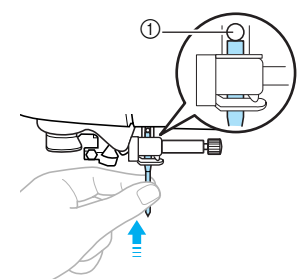

a Стопор иглы

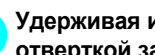

g**Удерживая иглу левой рукой, затяните отверткой зажимной винт иглодержателя.**

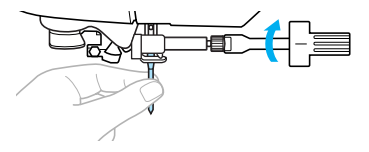

## OCTOPOXHO!

z **Убедитесь, что игла вставлена до упора и соприкасается со стопором иглы, затем отверткой затяните зажимной винт иглы. Иначе, может сломаться игла или может повредиться машина.**

## **Намотка и установка шпульки**

В данном разделе описывается намотка нити на шпульку и последующая установка намотанной шпульки в машину.

#### **Меры предосторожности при работе со шпулькой**

При работе со шпулькой соблюдайте указанные ниже меры предосторожности.

## ОСТОРОЖНО!

- **Используйте только шпульку (номер по каталогу: SA156, SFB (XA5539-151)), предназначенную специально для данной машины. Использование других шпулек может привести к травмам или к повреждению машины.**
- **Шпулька, входящая в комплект поставки, разработана специально для данной швейной машины. Использование шпулек, предназначенных для других моделей, приводит к нарушениям работы машины. Используйте только шпульку из комплекта поставки или шпульки того же типа (номер по каталогу: SA156, SFB (XA5539-151)).**

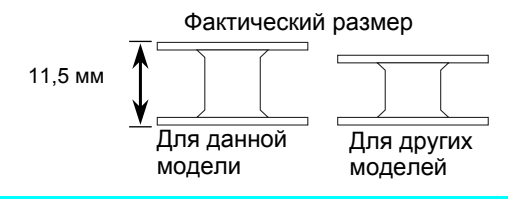

#### **Намотка шпульки**

Намотайте нить на шпульку, чтобы подготовить намотанную шпульку.

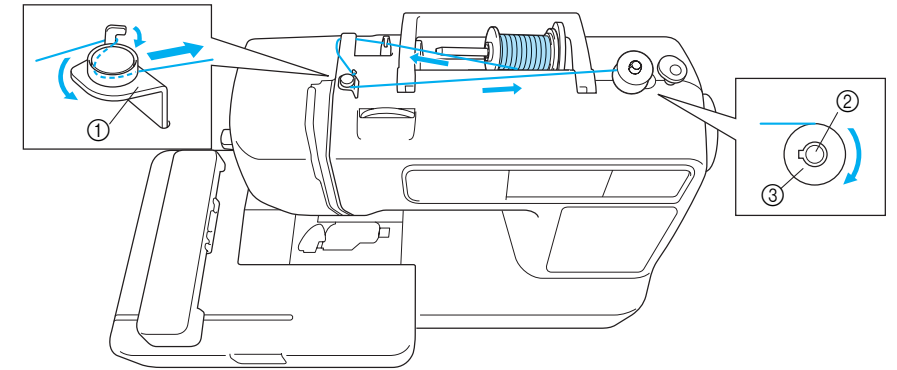

- (1) Нитенаправитель для намотки шпульки
- **2 Вал намоточного устройства шпульки**
- **3** Шпулька

## **Напоминание**

• Чтобы получить высококачественную вышивку, используйте шпульку с нитью для вышивания, специально предназначаемой для данной машины. Если использовать другие нити, может нарушиться исполнение рисунка. Подробная информация содержится в разделе "Дополнительные принадлежности" (страница 9).

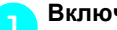

a**Включите машину.**

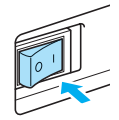

b**Наденьте шпульку на вал намоточного устройства таким образом, чтобы пружина на валу вошла в паз шпульки. Нажмите на шпульку так, чтобы она зафиксировалась со щелчком.**

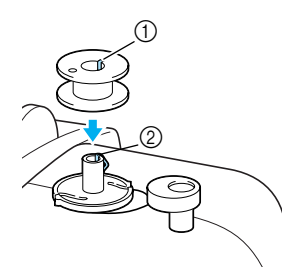

 $\textcircled{1}$  Паз

**(2) Пружина на валу намоточного устройства** шпульки

c**Передвигайте намоточное устройство шпульки в направлении, показанном стрелкой, пока оно не зафиксируется со щелчком.**

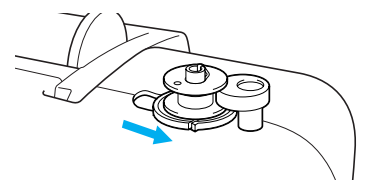

X (кнопка Пуск/Стоп) светится оранжевым цветом.

d**Поднимите установочный штифт катушки и снимите колпачок катушки, вставленный в штифт катушки.**

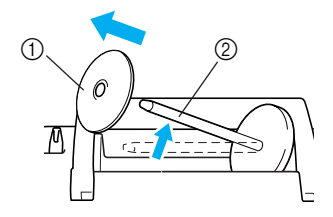

**1** Колпачок катушки

**2** Стержень для катушки

## e**Установите на штифт катушку для намотки шпульки.**

Наденьте катушку на штифт такимобразом, чтобы катушка располагалась горизонтально и нить разматывалась вперед с нижней позиции.

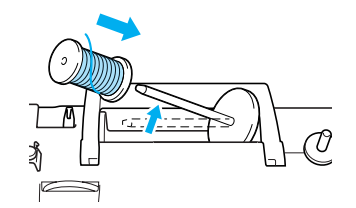

**Напоминание**

**• Для вышивания используйте шпульку с** нитью для вышивания.

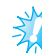

### **Примечание**

**Если катушка установлена так, что нить** разматывается неправильно, нить может запутаться вокруг штифта для установки катушки.

#### f**Наденьте колпачок катушки на штифт катушки и верните штифт катушки на его исходную позицию.**

Передвиньте колпачок катушки на максимально возможное расстояние вправо, как показано на рисунке, с закругленной стороной слева.

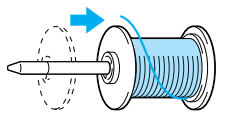

## ОСТОРОЖНО!

- **Если катушка или колпачок катушки установлены неправильно, нить может запутаться вокруг штифта для установки катушки и вызвать повреждение.**
- **К машине прилагаются колпачки катушек трех размеров, что позволяет выбрать колпачок катушки, оптимальным образом подходящий к размеру используемой катушки с нитью. Если колпачок слишком мал для используемой катушки, нить может попасть в прорезь катушки, что может привести к поломке машины.**

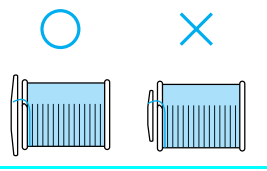

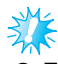

#### **Примечание**

**Если шитье выполняется тонкой** перекрестно намотанной на катушку нитью, то используйте малый колпачок катушки и оставьте небольшой зазор между колпачком и катушкой.

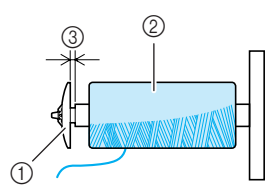

- (1) Колпачок катушки (малый)
- **(2) Катушка с нитью (с перекрестной намоткой)**
- **3** Зазор
- Если используется нить, которая быстро сматывается с катушки (например, прозрачная нейлоновая нить или металлическая нить), перед установкой намотанной катушки на штифт наденьте на нее сетку из комплекта поставки. Если сетка слишком длинная, подогните ее в соответствии с высотой катушки. При использовании сетки может увеличиться натяжение верхней нити. Перед началом вышивания обратитесь к разделу "Регулировка натяжения верхней нити" (страница 63).

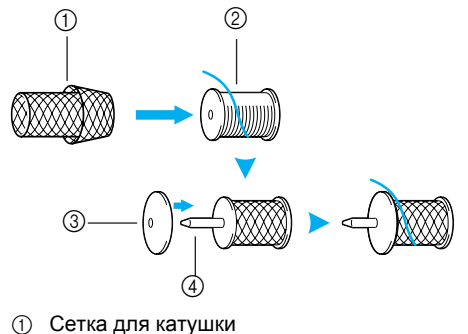

- 
- **2** Катушка
- **(3) Колпачок катушки**
- $\overline{a}$  Стержень для катушки

g**Вытяните нить из катушки <sup>и</sup> протяните ее под крючком нитенаправителя.**

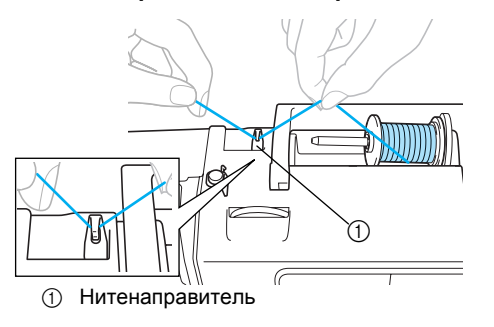

#### h**Пропустите нить за крышкой нитенаправителя в направлении вперед.**

Удерживая нить правой рукой возле катушки, протяните нить левой рукой, как показано ниже.

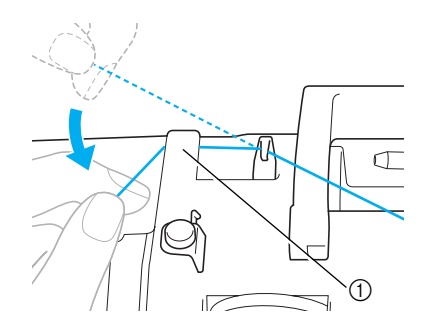

(1) Крышка нитенаправителя

i**Потяните нить вправо, проведите ее под крючком нитенаправителя шпульки, затем намотайте нить против часовой стрелки под диском предварительного натяжения, вытянув ее на максимально возможную длину.**

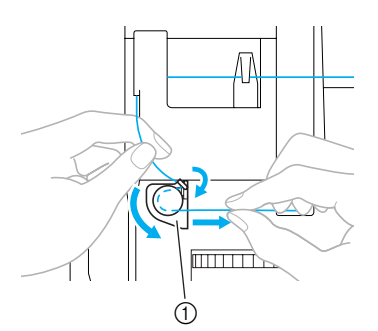

(1) Нитенаправитель для намотки шпульки

Убедитесь, что нить проведена под диском предварительного натяжения.

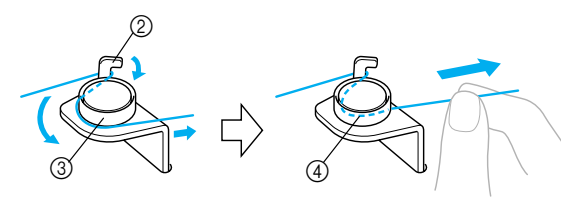

- **(2) Крючок**
- **3** Диск предварительного натяжения
- $\overline{a}$  Протяните нить как можно дальше.

*1*

j**Обмотайте конец нити пять или шесть раз по часовой стрелке вокруг шпульки.** Удерживая левой рукой нить, продернутую через нитенаправитель намотки шпульки, правой рукой наматывайте конец нити.

Сделайте пять или шесть витков.

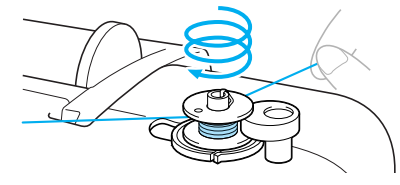

## ОСТОРОЖНО!

● **Убедитесь, что нить упруго натянута, и наматывайте ее по часовой стрелке. Если нить наматывается против часовой стрелки, она может обмотать вал намоточного устройства.**

k**Пропустите конец нити через направляющую прорезь в седле намоточного устройства шпульки и затем потяните нить вправо для ее обрезки.**

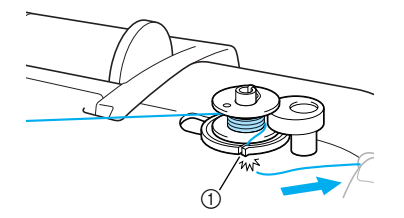

(1) Прорезь в седле устройства намотки шпульки (с встроенным устройством обрезки нити)

## OCTOPOXHO!

● **Обязательно обрежьте нить, как указано выше. Если шпулька будет намотана без обрезки нити при помощи резака, встроенного в шлиц в держателе намоточного устройства шпульки, то при окончаниинамоткинитьможет запутаться на шпульке, в результате чего игла может погнуться или сломаться.**

#### **Напоминание**

• Перед намоткой шпульки убедитесь, что нить надлежащим образом заправлена. В противном случае нить может запутаться и не намотаться на шпульку.

l**Однократно нажмите (кнопку Пуск/ Стоп).**

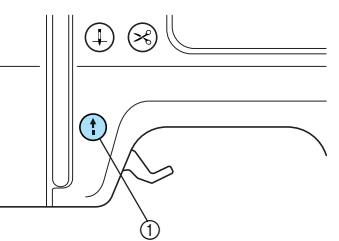

- **1** Кнопка Пуск/Стоп
- **Начнется намотка на шпульку, и на ЖКД** появится сообщение " $\Theta \rightarrow \mathcal{Q}$ ".

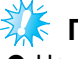

## **Примечание**

Не отходите от машины, пока выполняется намотка. Убедитесь, что нить надлежащим образом намоталась на шпульку. Если нить неправильно наматывается на шпульку, немедленно нажмите (1) (кнопку Пуск/Стоп), чтобы прекратить намотку шпульки.

m**Когда намотка шпульки прекратится или снизится скорость намотки, однократно нажмите (кнопку Пуск/Стоп), чтобы остановить машину.**

**• Намотка шпульки прекратится.** 

## OCTOPOXHO!

● **Когда намотка шпульки прекратится или снизится скорость намотки, остановите машину. В противном случае возможны повреждения вышивальной машины.**

n**Обрежьте нить ножницами, переместите вал намоточного устройства шпульки влево и далее снимите шпульку с вала.**

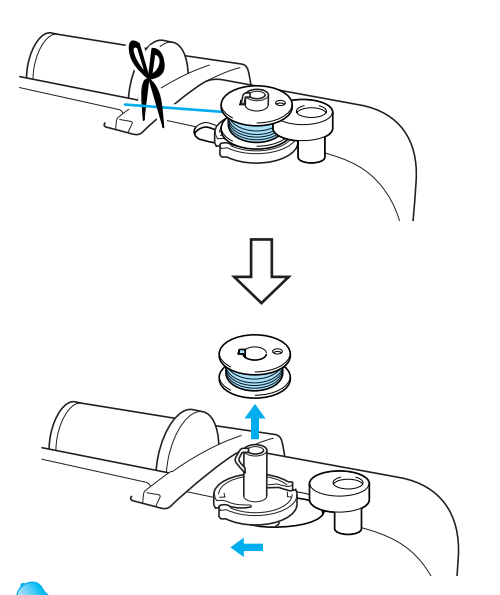

### **Напоминание**

- **Если вал намоточного устройства** шпульки передвинут вправо, игла не перемещается. (Вышивание невозможно.)
- Когда после наматывания шпульки запускается машина или начинает вращаться маховик, звучит щелчок – это не является никаким нарушением.

#### ■ **Запутывание нити под седлом намоточного устройства шпульки.**

Если до начала наматывания шпульки и при этом не выполнена правильная протяжка нити через диск предварительного натяжения нитенаправителя намоточного устройства шпульки, то нить может запутаться под седломнамоточного устройства шпульки. В такомслучае необходимо размотать нить, следуя указанной ниже процедуре.

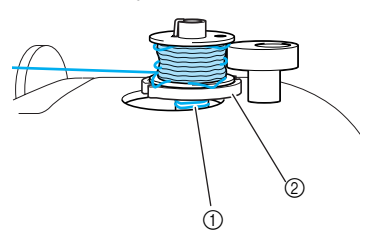

a Нить **(2) Седло намоточного устройства шпульки** 

## ОСТОРОЖНО!

- **Не снимайте седло намоточного устройства шпульки даже в том случае, если нить запуталась под седлом намоточного устройства шпульки. Это может привести к травмам.**
- **Не извлекайте винт прижимного механизма намоточного устройства шпульки - это может привести к повреждению машины; нельзя извлекать винт с целью разматывания нити.**

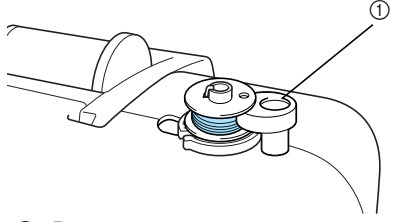

(1) Винт прижимного механизма намоточного устройства шпульки

**ВЕСЛИ НИТЬ ЗАПУТАЛАСЬ ПОД СЕДЛОМ НАМОТОЧНОГО устройства шпульки, однократно нажмите (кнопку Пуск/Стоп), чтобы остановить намотку шпульки. 1** Кнопка Пуск/Стоп  $^\circledR$ 

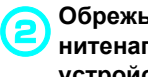

b**Обрежьте нить ножницами позади нитенаправителя намоточного устройства шпульки.** 

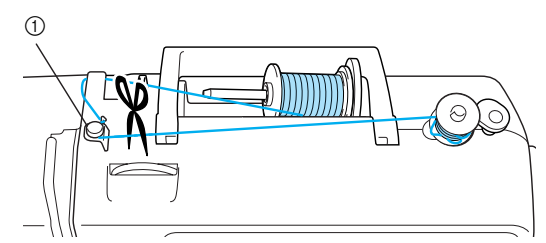

(1) Нитенаправитель для намотки шпульки

## c**Передвиньте вал намоточного устройства шпульки влево, затем снимите шпульку с вала.**

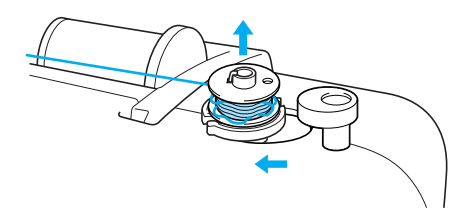

d**Удерживая конец нити левой рукой, правой рукой размотайте нить со шпульки по часовой стрелке, как показано на рисунке ниже.**

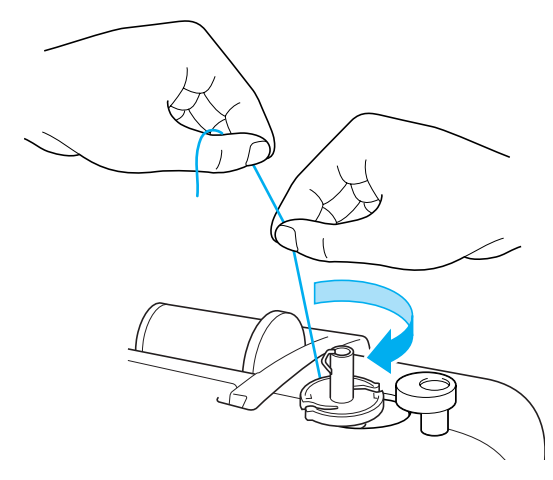

e**Заново намотайте нить на шпульку.**

## **Примечание**

Убедитесь, что нить правильно протянута под диском предварительного натяжения нитенаправителя намоточного устройства шпульки (страница 31).

#### **Установка шпульки**

Установите намотанную шпульку в машину.

## **OCTOPOXHO!**

● **Используйте для шитья только правильно намотанную шпульку; в противном случае возможны поломка иглы или неправильное натяжение нити.**

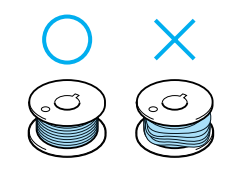

● **Шпулька, входящая в комплект поставки, разработана специально для данной швейной машины. Использование шпулек, предназначенных для других моделей, приводит к нарушениям работы машины. Используйте только шпульку из комплекта поставки или шпульки того же типа (номер по каталогу: SA156, SFB (XA5539-151)).**

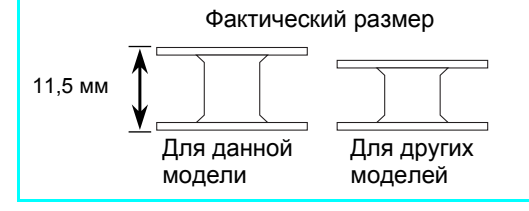

## **Напоминание**

Последовательность, в которой нить шпульки должна быть пропущена через шпульный колпачок, обозначена метками вокруг шпульного колпачка.

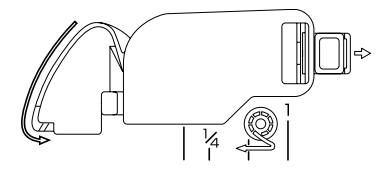
a**Один или два раза нажмите (кнопку подъема/опускания иглы), чтобы поднять иглу, и затем поднимите рычаг прижимной лапки.**

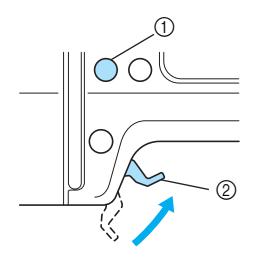

- (1) Кнопка подъема/опускания иглы
- $\overline{2}$  Рычаг прижимной лапки

#### b**Выключите машину.**

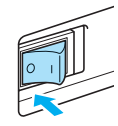

#### c**Передвиньте защелку крышки челночного устройства вправо.**

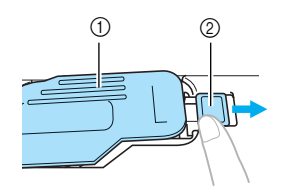

- (1) Крышка челночного устройства
- $\overline{2}$  Защелка
- **Крышка челночного устройства** открывается.

d**Снимите крышку челночного устройства.**

e**Удерживая шпульку правой рукой, возьмите конец нити в левую руку.**

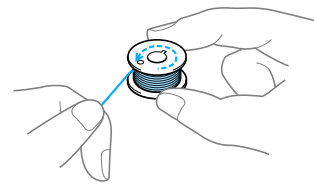

• Будьте внимательны - не уроните шпульку.

f**Правой рукой вставьте шпульку <sup>в</sup> шпульный колпачок.**

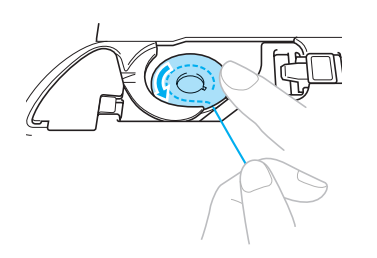

• Установите шпульку надлежащим образом.

### OCTOPOXHO!

- **Убедитесь, что шпулька надежно вставлена в колпачок, надавите на нее пальцем и продвиньте ее до нижнего упора. В противном случае нить может оборваться либо может быть неправильно натянута.**
- **Заправьте нить, как показано на рисунке. В противном случае нить может оборваться либо может быть неправильно натянута.**

g**Слегка прижимая шпульку правой рукой, левой рукой проведите нить, как показано на рисунке.**

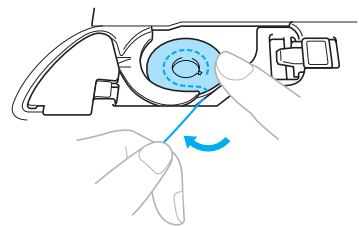

h**Проведите нить через прорезь, как показано на рисунке, и затем вытяните ее на себя.** 

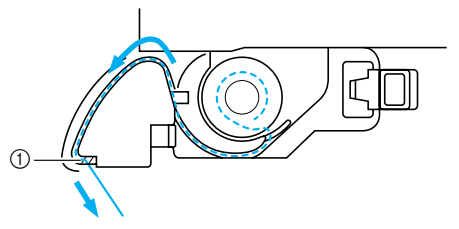

- (1) Устройство для обрезки нити
- **Нить обрезается устройством для** обрезки нити.

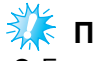

#### **Примечание**

• Если нить неправильно вставлена через отверстие в пружине регулировки натяжения нити шпульного колпачка, может быть нарушено натяжение нити (страница 63).

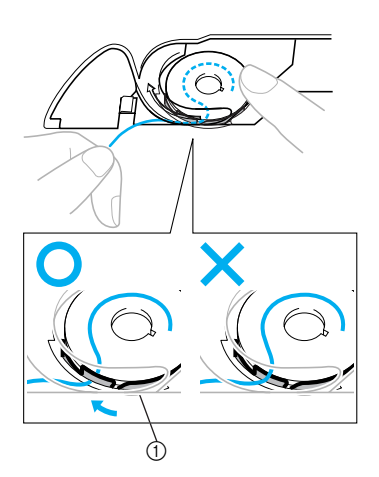

a Пружина регулировки натяжения нити

#### **i** Установите на место крышку **челночного устройства.**

Вставьте язычок в нижнем левом углу крышки челночного устройства, а затем слегка нажмите на правую часть крышки.

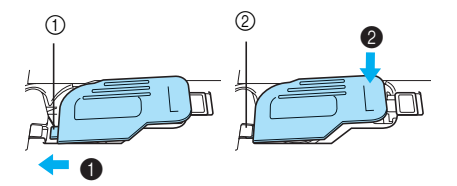

a Язычок

- $\widetilde{2}$  Нижний левый угол
- X Нить намотана на шпульку. Можно начинать вышивание без вытягивания вверх нити на шпульке.

Далее заправьте верхнюю нить. Продолжите процедуру, описываемую в разделе "Заправка верхней нити" (страница 37).

### **Заправка верхней нити**

В этом разделе описывается установка катушки для заправки верхней нити, а затем вдевание нити в иглу.

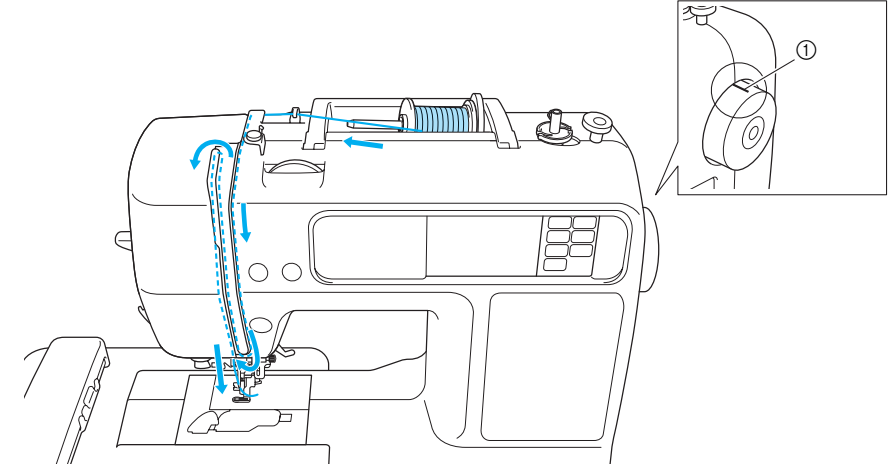

**1** Метка на маховике

### **NOCTOPOXHO!**

- **Выполняя заправку верхней нити, строго следуйте инструкциям. Если заправка верхней нити выполнена неправильно, может запутаться нить, сломаться или изогнуться игла.**
- **Нитевдеватель можно использовать с иглами для бытовой швейно-вышивальной машины от 75/11 до 100/16. Не разрешается использовать нитевдеватель для заправки специальных нитей, например, прозрачных нейлоновых или металлических нитей.**
- **Не разрешается использовать нитевдеватель с нитью толщиной 130/120 или более.**
- **Если невозможно использовать нитевдеватель, обратитесь к разделу "Ручная заправка нити в иглу (без использования нитевдевателя)" (страница 42).**
- **Не разрешается использовать нить весом 20 или менее.**

#### **Информация о катушках с нитью**

Ниже представлена информация о катушках с нитью.

### OCTOPOЖНО!

- **Если катушка или колпачок катушки установлены неправильно, нить может запутаться вокруг штифта для катушки либо может сломаться игла.**
- **К машине прилагаются колпачки катушек трех размеров, что позволяет выбрать колпачок, оптимальным образом подходящий к размеру используемой катушки с нитью. Если колпачок слишком мал для используемой катушки, нить может быть защемлена в прорези катушки либо может сломаться игла.**

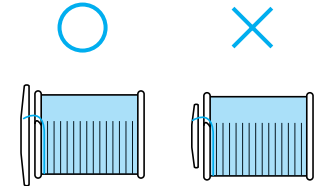

### **Заправка верхней нити**

Установите катушку с нитью на штифт для катушки и затем заправьте нить в машину.

#### **Напоминание**

- $\bullet$  Чтобы получить вышивку привлекательного вида, используйте нить для вышивания либо нить country, предназначаемую для данной машины. Если использовать другие нити, может нарушиться исполнение рисунка.
- **Перед заправкой верхней нити** убедитесь, что нить правильно подобрана под выбранный рисунок. Подробнее см. в п. "Выбор рисунков вышивания".

### **NOCTOPOXHO!**

● **Выполняя заправку верхней нити, строго следуйте инструкциям. Если заправка верхней нити выполнена неправильно, может запутаться нить, сломаться или изогнуться игла.**

a**Включите машину.**

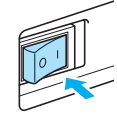

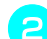

b**Поднимите рычаг прижимной лапки.**

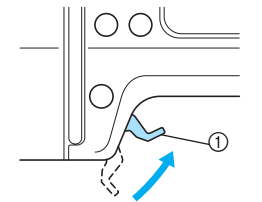

(1) Рычаг прижимной лапки

**> Лапка для вышивания поднята.** 

#### **Напоминание**

**• Если лапка для вышивания не поднята,** правильная заправка нити невозможна. c**Нажмите кнопку (подъема/опускания иглы) один или два раза, чтобы поднять иглу.**

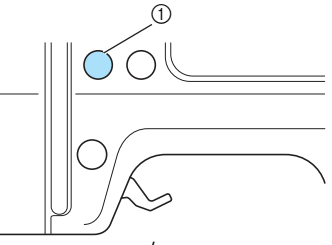

Кнопка подъема/опускания иглы

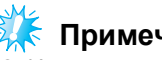

#### **Примечание**

Игла поднята полностью, если метка на маховике находится сверху, как показано на рисунке. Проверьте положение маховика и, если метка маховика не находится на данной позиции, нажимайте кнопку (подъема/ опускания иглы) до тех пор, покаметка не установится правильно.

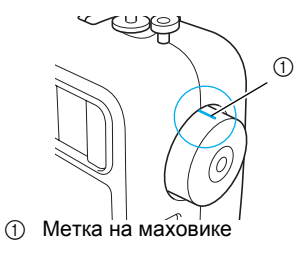

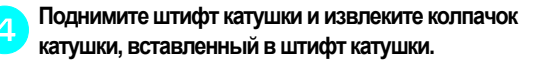

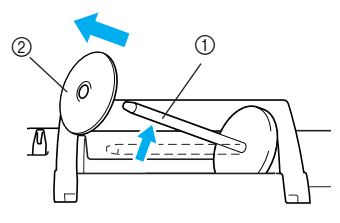

**1** Стержень для катушки **2** Колпачок катушки

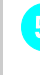

e**Наденьте катушку <sup>с</sup> нитью на штифт катушки.** Наденьте катушку на штифт таким образом, чтобы

катушка располагалась горизонтально и нить разматывалась вперед с нижней позиции.

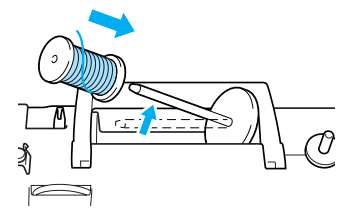

#### f**Наденьте колпачок катушки на штифт катушки и верните штифт катушки на его исходную позицию.**

Передвиньте колпачок катушки на максимально возможное расстояние вправо, как показано на рисунке, с закругленной стороной слева.

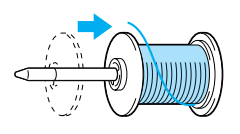

## **NOCTOPOXHO**

● **Если катушка или колпачок катушки установлены неправильно, нить может запутаться вокруг штифта для катушки либо может сломаться игла.**

g**Вытяните нить из катушки <sup>и</sup> протяните ее под крючком нитенаправителя.**

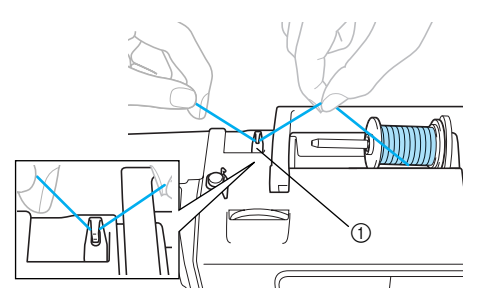

(1) Нитенаправитель

h**Пропустите нить за крышкой нитенаправителя в направлении вперед.**

Удерживая нить правой рукой возле катушки, протяните нить левой рукой, как показано ниже.

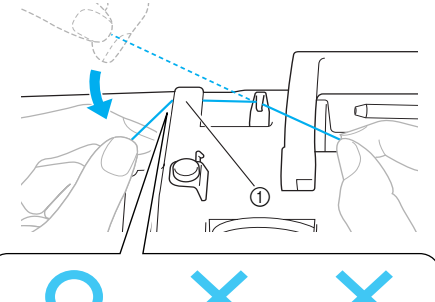

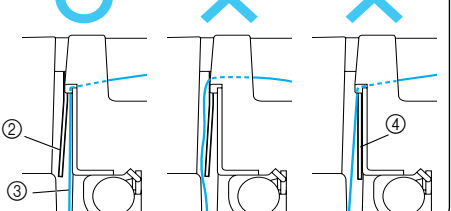

- **1** Крышка нитенаправителя<br>2 Пружина нитенаправителя
- ② Пружина нитенаправителя<br>③ Нить
	- Нить
- $\widetilde{\Phi}$  Когда рычаг прижимной лапки опущен

### **Примечание**

- Чтобы заправить нить за крышкой нитенаправителя, используйте обе руки. Если вы не держите нить в правой руке, она будет ослаблена, и вы не сможете закрепить нить в пружиннойнаправляющей. Этоможетпривести к неправильному натяжению нити.
- Прежде чем протягивать нить позади крышки нитенаправителя, убедитесь, что рычаг прижимной лапки поднят. Если рычаг прижимной лапки опущен, пружина нитенаправителя закрыта, и нить невозможно надлежащимобразомзаправить в прорезь пружины нитенаправителя.

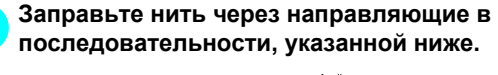

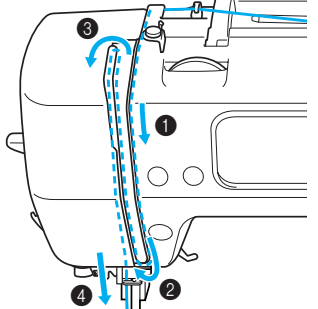

j**Убедитесь, что нить прошла <sup>в</sup> рычаг нитепритягивателя, как показано ниже.** 

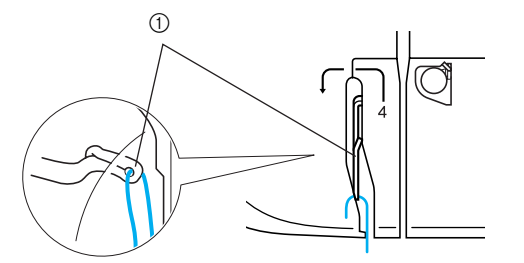

(1) Рычаг нитепритягивателя

#### **Напоминание**

• Если игла опущена, это препятствует продеванию нити в рычаг нитепритягивателя. Прежде чем продеть нить в рычаг нитепритягивателя, убедитесь, что нажата кнопка позиционирования иглы с целью подъема иглы.

#### k**Проведите нить за нитенаправителем игловодителя.**

Нить можно легко провести за нитенаправителем игловодителя над иглой, удерживая нить левой рукой и протягивая нить правой рукой, как показано на рисунке ниже.

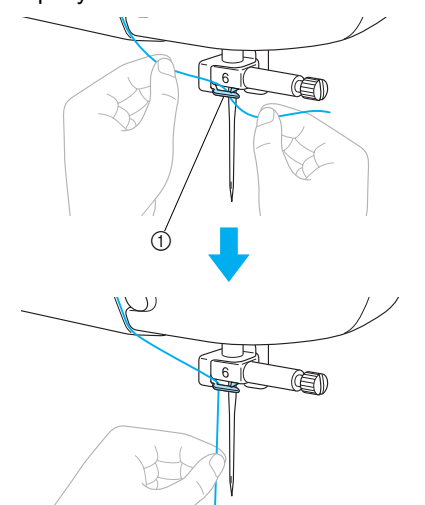

**(1) Нитенаправитель игловодителя** 

l**Опустите рычаг прижимной лапки, чтобы опустить лапку для вышивания.**

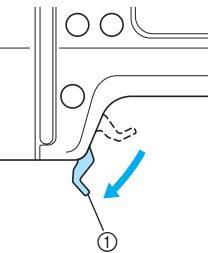

**12 Рычаг прижимной лапки** 

m**Протяните <sup>в</sup> левую сторону конец нити, который был пропущен через нитенаправитель игловодителя, затем проведите нить через шлиц нитенаправителя** 1 **и далее с натягом вытяните нить с лицевой стороны и вставьте ее в прорезь диска нитенаправителя (с маркировкой "7") по** всей длине **2**.

Убедитесь, что нить прошла через шлиц нитенаправителя.

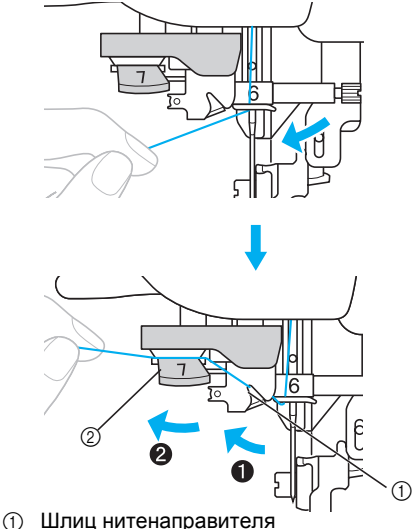

**(2) Нитенаправляющий диск** 

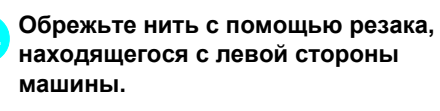

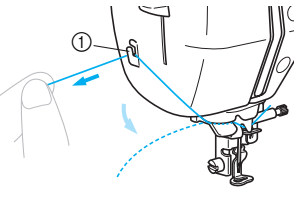

**1** Резак для нити

o**Опустите рычаг нитевдевателя, находящийся с левой стороны машины, как можно ниже, чтобы повернуть крючок.** a

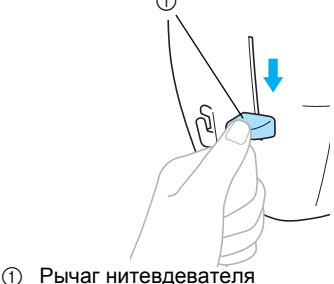

ē  $_{\oplus}$  $^\circledR$ 

a Игла

**2** Крючок

### **Примечание**

**Если рычажок нитевдевателя опущен не** максимально низко, крючок развернется не полностью, как показано ниже, и нить не пройдет через ушко иглы.

В этом случае начните процесс заново с  $<sub>unara</sub> **8**$ .</sub>

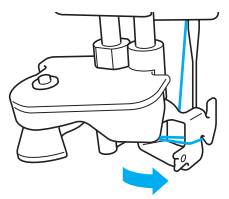

• Если игла не поднята, нитевдеватель не может заправить нить в иглу. Прежде чем воспользоваться нитевдевателем, обязательно нажмите (1) (кнопку подъема/опускания иглы), чтобы поднять иглу. Подробнее см. в шаге раздела "Заправка верхней нити" (страница 38).

p**Медленно поднимите рычаг нитевдевателя.** 

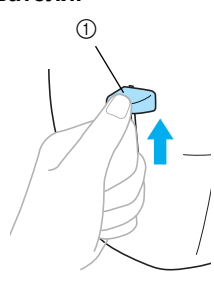

**1** Рычаг нитевдевателя

q**Поднимите рычаг прижимной лапки <sup>и</sup> осторожно протяните петлю нити через ушко иглы, чтобы вытянуть конец нити.**

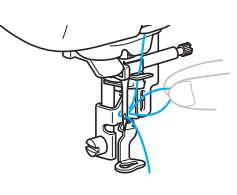

### **NOCTOPOXHO!**

- **Не прикасайтесь к кнопке. Нельзя прикасаться к кнопке Пуск/Стоп или кнопке подъема/опускания иглы. При случайном нажатии любой из этих кнопок машина начинает процесс шитья, что может привести к травмированию пальцев иглой или к поломке иглы.**
- **При вытягивании нити не прилагайте чрезмерных усилий. В противном случае игла может погнуться или сломаться.**

r**Протяните конец нити через отверстие лапки для вышивания.**

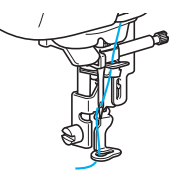

**> Заправка верхней нити закончена.** 

#### ■ **Ручная заправка нити в иглу (без использования нитевдевателя)**

При использовании специализированной нити (например, прозрачной нейлоновой нити, для вдевания которой не может быть использован нитевдеватель) вдевайте нить в иглу, как указано ниже.

a**Заправьте нить <sup>в</sup> нитенаправитель игловодителя**, выполнив шаги **a указанные в п. "Заправка верхней нити" (страница 38).**

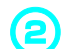

b**Опустите рычаг прижимной лапки.**

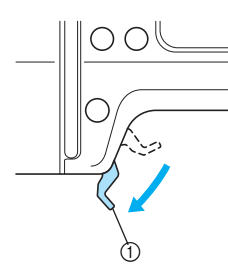

(1) Рычаг прижимной лапки

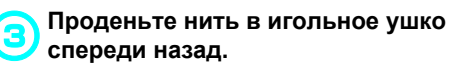

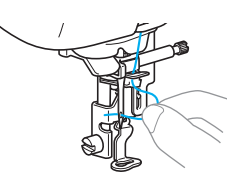

## **A OCTOPOXHO!**

● **Нельзя прикасаться к кнопке Пуск/ Стоп или кнопке подъема/опускания иглы. При случайном нажатии любой из этих кнопок машина начинает процесс шитья, что может привести к травмированию пальцев иглой или к поломке иглы.**

d**Поднимите рычаг прижимной планки, проденьте конец нити через отверстие лапки для вышивания.**

### **Подготовка ткани**

Прикрепив стабилизирующий материал к ткани для вышивания, натяните ткань на пяльцы.

#### **Прикрепление стабилизирующего материала к ткани**

Прикрепите стабилизирующий материал для вышивания, чтобы предотвратить ухудшение качества вышиваемых рисунков.

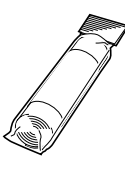

#### **Напоминание**

В Рекомендуется использовать дополнительный стабилизирующий материал для вышивания. Для тонких материалов, таких как органди, а также для материалов с ворсом, например, полотенец, используйте

водорастворимые стабилизаторы. С дополнительными принадлежностями и деталями можно ознакомиться на сайте [http://www.brother.com/] или [http:// www.brothermall.com] (для жителей США).

### OCTOPOXHO!

● **При вышивании всегда используйте стабилизирующий материал. Если вышивание на тонких или эластичных тканях выполняется без использования стабилизирующего материала, это может привести к загибу или поломке иглы. Кроме того, может быть нарушено исполнение рисунка.**

a**Подготовьте стабилизирующий материал, размером больше, чем используемые пяльцы.**

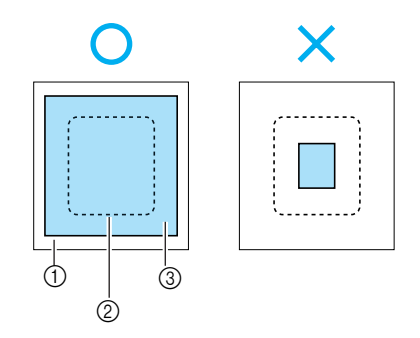

- **1** Ткань
- $\overline{Q}$  Размер пялец для вышивания
- **(3) Стабилизирующий материал**
- b**При использовании клейкого стабилизирующего материала приложите его клейкую поверхность к изнаночной стороне ткани и прогладьте ее утюгом.**

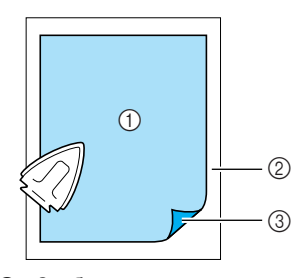

- (1) Стабилизирующий материал
- Ткань (изнаночная сторона)
- **3** Поверхность наложения
- **Если невозможно прогладить материал или поместить материал в пяльцы**

Если используются такие ткани, как полотенца, которые невозможно прогладить, или вышивка выполняется в местах, где затруднено проглаживание, поместите стабилизирующий материал под ткань и натяните ткань на пяльцы, не прикрепляя стабилизирующий материал.

*1*

### **Заправка ткани в пяльцы для вышивания**

Ткань натягивается на пяльцы для вышивания. Если ткань провисает, это может ухудшить качество вышивания. Установите ткань в пяльцы без провисания, следуя указанным ниже шагам. Подготовьте ткань с прикрепленным к ней стабилизирующим материалом и пяльцы (средние, малые или большие).

#### ■ **Пяльцы (средние)**

На этих пяльцах можно вышивать рисунки высотой до 10 см и шириной до 10 см.

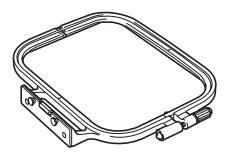

#### ■ **Пяльцы (малые) [дополнительно]**

На этих пяльцах можно вышивать рисунки высотой до 2 сми шириной до 6 см. Они используются для вышивания букв и мелких рисунков.

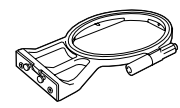

#### **Напоминание**

• Существуют рисунки, которые нельзя вышить на малых пяльцах.

#### ■ **Пяльцы (большие) [дополнительно]**

На этих пяльцах можно вышивать рисунки высотой до 17 см и шириной до 10 см. Они используются для вышивки нескольких рисунков без изменения положения ткани в оправе.

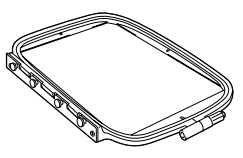

## **NOCTOPOXHO!**

● **Используйте пяльцы,** 

**соответствующие размеру рисунка вышивки. В противном случае лапка для вышивания может задевать пяльцы, что может привести к травмам или к повреждению иглы.**

a**Ослабьте регулировочный винт пялец, извлеките внешнюю и внутреннюю оправы и поместите внешнюю оправу на ровную поверхность.**

Отделите внутреннюю оправу от внешней, вытаскивая внутреннюю оправу вверх.

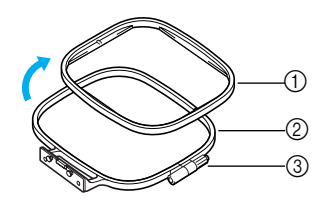

- (1) Внутренняя оправа
- b Внешняя оправа
- **(3) Регулировочный винт**

b**Поместите ткань со стабилизирующим материалом поверх внешней оправы.** Сверху должна находиться лицевая сторона ткани.

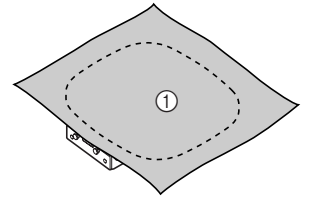

**(1)** Лицевая сторона

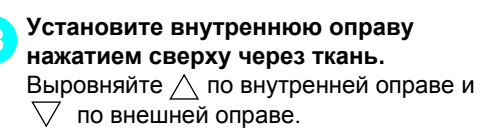

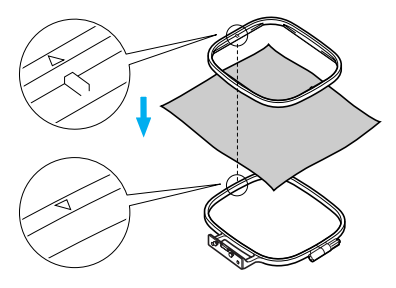

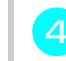

d**Затяните регулировочный винт руками так, чтобы закрепить ткань.**

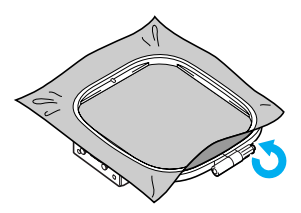

e**Осторожно вытащите ткань из оправы, не ослабляя затяжку регулировочного винта.**

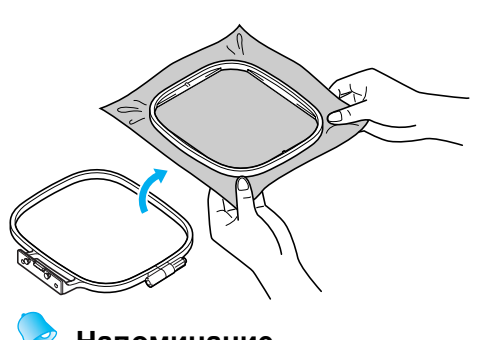

- **Напоминание**
- Данная мера предосторожности помогает избежать искажения рисунка во время вышивания.

f**Заново установите внутреннюю оправу через поверхность ткани, выравнивая**  $\land$  по внутренней оправе и  $\triangledown$  по **внешней оправе.** 

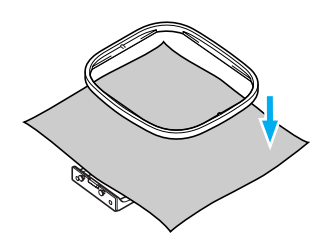

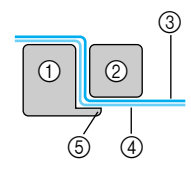

- **1** Внешняя оправа
- **2** Внутренняя оправа
- $\circledS$  Ткань (лицевая сторона)
- (4) Стабилизирующий материал
- **(5) Выступ внешней оправы**
- С усилием надавите на внутреннюю оправу так, чтобы она плотно прижалась к выступу внешней оправы.

g**Затяните регулировочный винт, одновременно удаляя провисание ткани свободной рукой. Операцию следует выполнить так, чтобы звук по легком ударе по натянутой ткани был подобен звуку при ударе по барабану.**

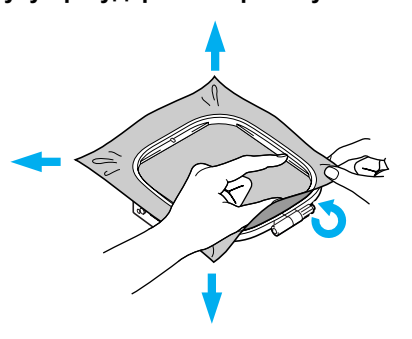

■ **Использование листов для вышивания**

При использовании листа для вышивания, установленного на пяльцах, можно располагать рисунок для вышивания в точно выбираемом месте на ткани.

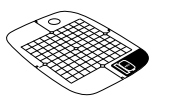

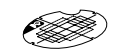

Лист для вышивания (средний)

Лист для вышивания (малый) [дополнительно]

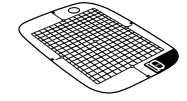

Лист для вышивания (большой) [дополнительно]

a**Пометьте мелом центр того места, где должен быть вышит рисунок.**

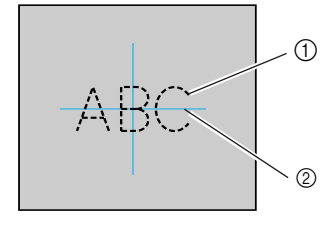

(1) Рисунок вышивания **(2)** Метка

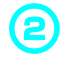

b**Поместите лист для вышивания во внутреннюю оправу.**

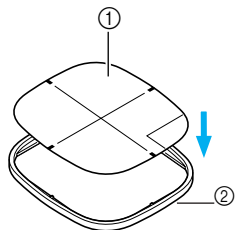

- 
- (1) Лист для вышивания
- **(2) Внутренняя оправа**

c**Совместите метку на ткани <sup>с</sup> базисной линией на листе для вышивания.**

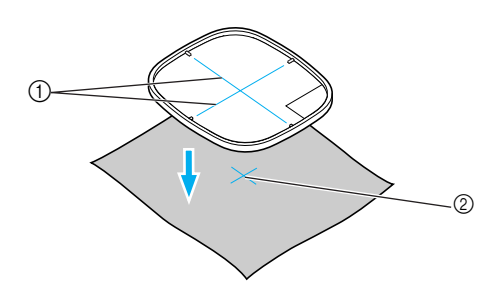

- (1) Базисная линия
- 2 Метка

d**Поместите внутреннюю оправу <sup>с</sup> тканью на внешнюю оправу и натяните ткань.**

• Подробнее см. в страница 44.

e**Извлеките лист для вышивания.**

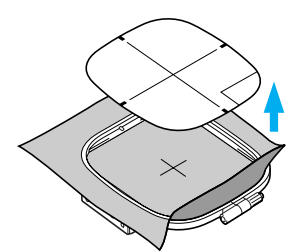

#### ■ **Вышивание на тканях, которые невозможно натянуть на пяльцы**

Если необходимо выполнить вышивку на малых отрезах ткани, которые невозможно натянуть на пяльцы, или на тонких отрезах, например, на лентах, используйте стабилизирующий материал в качестве основы для натягивания на пяльцы. Рекомендуется использовать стабилизирующий материал для любой вышивки.

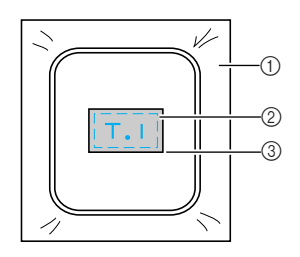

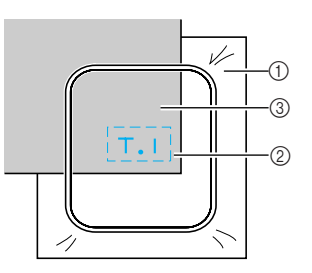

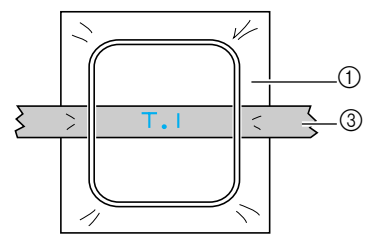

**1 Стабилизирующий материал**<br>2 Скрепка или клей-аэрозоль

- Скрепка или клей-аэрозоль
- $\circledR$  Ткань

Закончив вышивание, осторожно извлеките стабилизирующий материал.

### **Установка пялец для вышивания**

В данном разделе описывается способ установки пялец.

#### **Установка пялец**

- a**Намотайте нить шпульки для вышивания на шпульку и установите ее в шпульный колпачок.**
	- Подробнее см. в п. "Намотка и установка шпульки" (страница 29).

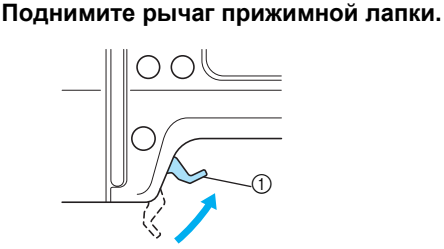

- (1) Рычаг прижимной лапки
- c**Нажмите (кнопку подъема/опускания иглы) один или два раза, чтобы поднять иглу.**

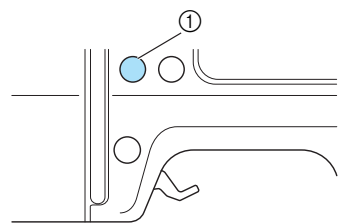

- (1) Кнопка подъема/опускания иглы
- d**Проведите пяльцы под прижимной лапкой, продолжая при этом поднимать рычаг прижимной лапки.**

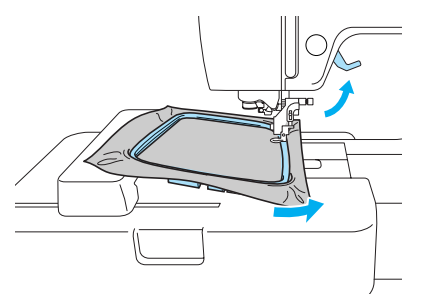

### ОСТОРОЖНО!

● **Нельзя прикасаться к кнопке Пуск/ Стоп или кнопке подъема/опускания иглы. При случайном нажатии любой из этих кнопок машина начинает процесс шитья, что может привести к травмированию пальцев иглой или к поломке иглы.**

#### e**Движанием сверху плотно вставьте направляющую пялец в держатель рамы каретки.**

Совместите язычки направляющей пялец с отверстиями держателя рамы каретки и протолкните направляющую до фиксации на позиции щелчка.

*1*

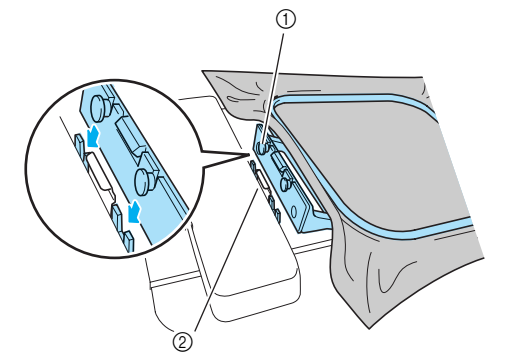

- (1) Направляющие язычки пялец
- **2 Отверстия держателя рамы каретки пялец**
- Модуль вышивания установлен.

### **Примечание**

Убедитесь, что вставлены оба штыря. Если установлен только передний или только задний штырь, может нарушиться исполнение рисунка.

### ОСТОРОЖНО!

● **Надлежащим образом установите пяльцы в держатель пялец. В противном случае лапка для вышивания может задевать пяльцы и приводить к травмам.**

### **Снятиепялец**

Убедитесь, что машина полностью остановлена, и следуйте приводимым ниже инструкциям.

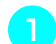

a**Поднимите рычаг прижимной лапки.**

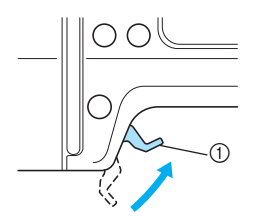

(1) Рычаг прижимной лапки

b**Нажмите (кнопку подъема/опускания иглы) один или два раза, чтобы поднять иглу.**

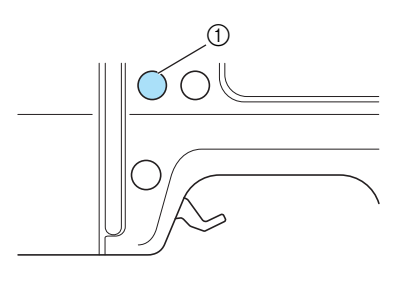

**1 Кнопка подъема/опускания иглы** 

c**Нажатием переведите влево элемент держателя пялец, как показано на рисунке ниже, и поднимите пяльцы.**

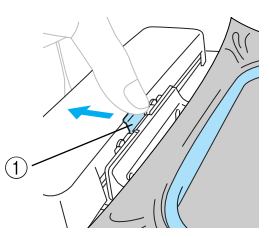

- **1** Нажмите здесь, чтобы снять пяльцы.
- **Пяльцы отделяются от держателя** пялец.

d**Проведите пяльцы под прижимной лапкой, продолжая при этом поднимать рычаг прижимной лапки.** 

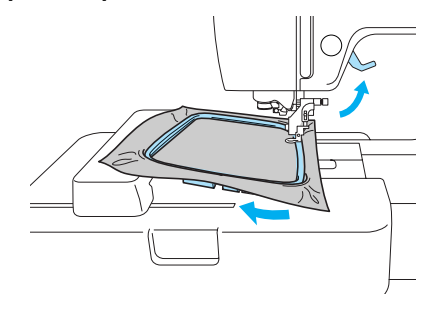

e**Снимите пяльцы.**

## ОСТОРОЖНО!

● **Нельзя прикасаться к кнопке Пуск/ Стоп или кнопке подъема/опускания иглы. При случайном нажатии любой из этих кнопок машина начинает процесс шитья, что может привести к травмированию пальцев иглой или к поломке иглы.**

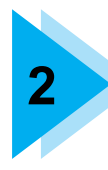

# **2 ВЫШИВАНИЕ**

В данном разделе описывается последовательность шагов при вышивании.

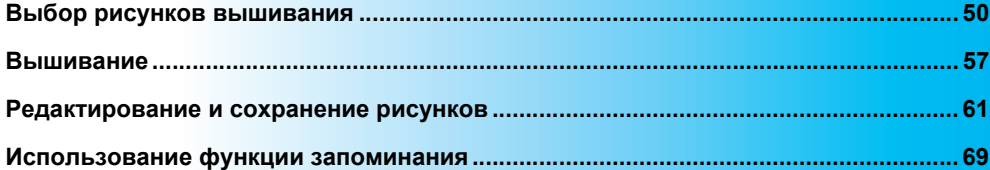

### **Выбор рисунков вышивания**

В данном разделе подробно описываются имеющиеся типы рисунков вышивания и рассматривается выбор этих рисунков.

#### **Авторское право**

Рисунки, сохраненные в памяти машины и на картах вышивания, предназначены только для частного использования. Любое публичное или коммерческое использование рисунков, защищенных авторским правом, является нарушением закона об авторских правах и категорически запрещается.

### **Типы рисунков вышивания**

Возможен выбор рисунка вышивания среди имеющихся рисунков указанных ниже типов.

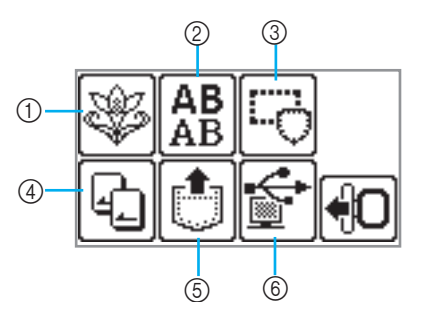

#### a **Рисунки вышивания**

Всего имеется 70 рисунков вышивания. Рисунки вышиваются с заменой верхней нити согласно инструкциям, выводимым на экран. Подробнее см. в п. "Выбор рисунка вышивания" (страница 54).

b **Рисунки с буквенно-цифровыми символами**

Различают символы 5 типов: заглавные/ строчные/цифры/символы/европейские символы.

Подробнее см. в п. "Выбор буквенноцифровых символов" (страница 53).

#### $@$  Рисунки обрамления

10 фигур (таких, как квадраты и круги) можно комбинировать с 12 типами строчки. Подробнее см. в п. "Выбор рисунка обрамления" (страница 55).

d **Карта вышивания** Нажмите здесь для выбора рисунков с карты

вышивания. Подробнее см. в п. "Использование карты

вышивания" (страница 55).

- e **Рисунки, сохраняемые в памяти машины** Нажмите здесь для выборки рисунков из памяти машины. Подробнее см. в разделе "Сохранение рисунков" (страница 70).
- f **Рисунки, выбираемые из памяти компьютера**

Возможно вышивание рисунков, выбираемых из памяти компьютера.

Подробнее см. в разделе "Выборка рисунков вышивания из компьютера" (страница 71).

### **Настройки для вышивания**

 **Настройка дисплея во время вышивания** Нажмите  $\Box$  (кнопку настройки) и затем (кнопку перехода на следующую страницу). Далее выберите соответствующий пункт нажатием  $\boxed{\bullet}$  .

НАЗВ.ЦВЕТA: типовое название цвета

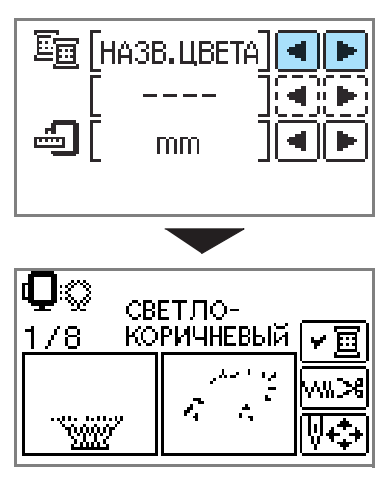

ВРЕМЯ: время, требуемое для вышивания

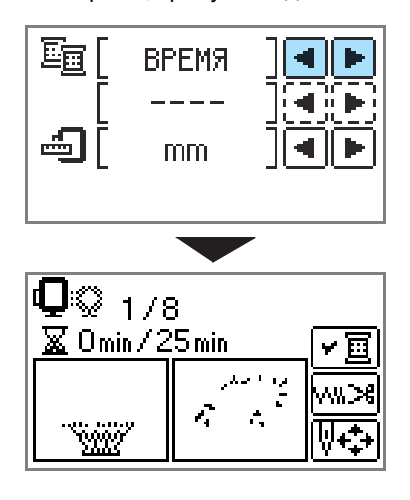

ЧИСЛО СТЕЖКОВ: Порядковый номер стежка

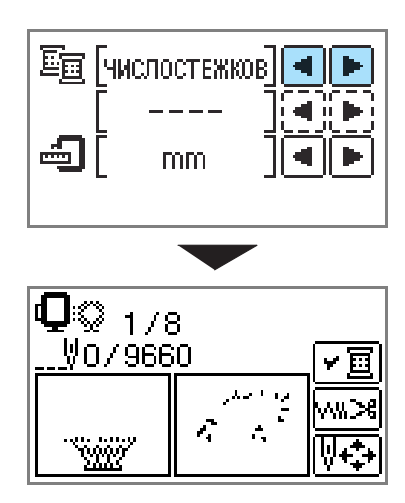

#123: Номер цвета нити

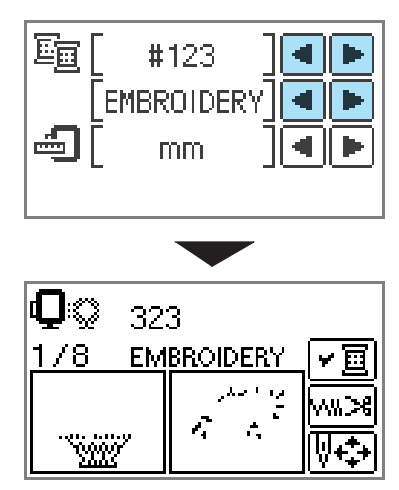

Выберите номера цветов нити среди представленного ниже набора (на рисунке выше показан пример выбора нити EMBROIDERY (ПОЛИЭСТЕР) #.)

> •НИТЬ EMBROIDERY (ПОЛИЭСТЕР) # •НИТЬ COUNTRY (ХЛОПОК) # •НИТЬ MADEIRA POLY # •НИТЬ MADEIRA RAYON # •НИТЬ SULKY # •НИТЬ ROBISON-ANTON POLY#

ЕДИНИЦА ОТОБРАЖЕНИЯ Возможен выбор отображаемой единицы измерения. [мм/дюйм]

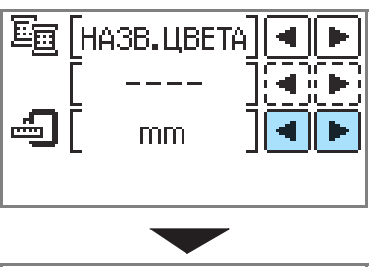

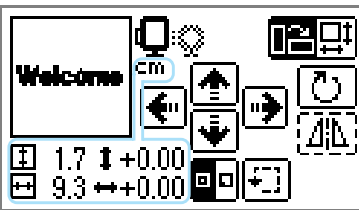

■ **Кнопки ЖК-дисплея**

**Пример: Выбор буквенно-цифровых символов**

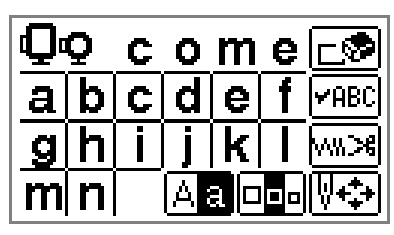

Выбрав конкретный рисунок, **VABC** нажмите данную кнопку и далее нажмите  $\boxed{\blacktriangleleft}$  , чтобы переключить дисплей.<br>Подтверждаются такие настройки,<br>как нить и цвет для вышивки буквенно-цифровых символов.

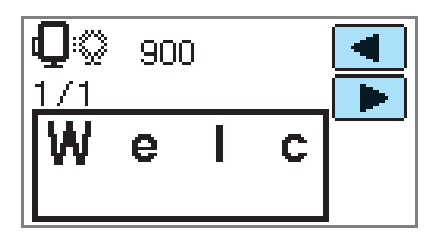

Чтобы изменить настройки нити, **XWX** нажмите эту кнопку.

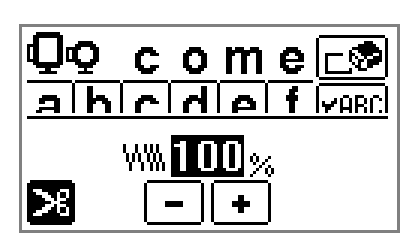

X

Чтобы выбрать или отменить запрограммированную обрезку нити, нажмите данную кнопку. Если задана запрограммированная обрезка нити, нить обрезается автоматически после выполнения закрепляющих стежков.

Нажмите  $\vert \cdot \vert$  или  $\vert \cdot \vert$ , чтобы изменить **WW...%** плотность нити (только для рисунков с символами и рисунков обрамления).

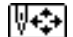

Нажмите эту кнопку, чтобы настроить рисунок.

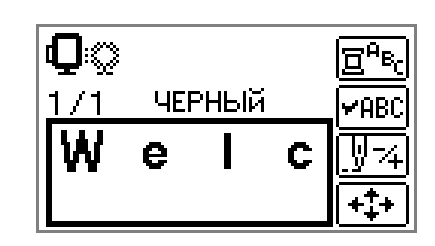

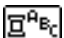

Чтобы изменить цвет, очередность шагов вышивания символов, нажмите данную кнопку. Поскольку машина останавливается после вышивания каждого символа, замена верхней нити выполняется во время вышивания. Повторное нажатие данной кнопки отменяет многоцветное шитье.

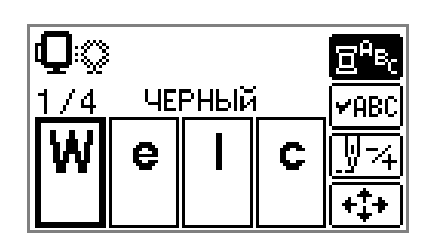

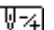

Игла шьет одним цветом или одним стежком (при непрерывномнажатии от 9 до 30 стежков) в единицу времени и меняет свое положение для запуска процесса вышивания. Данная функция используется в случаях, когда не выполняется шитье конкретнымцветом либомашина перезапускается после отключения питания в процессе работы.

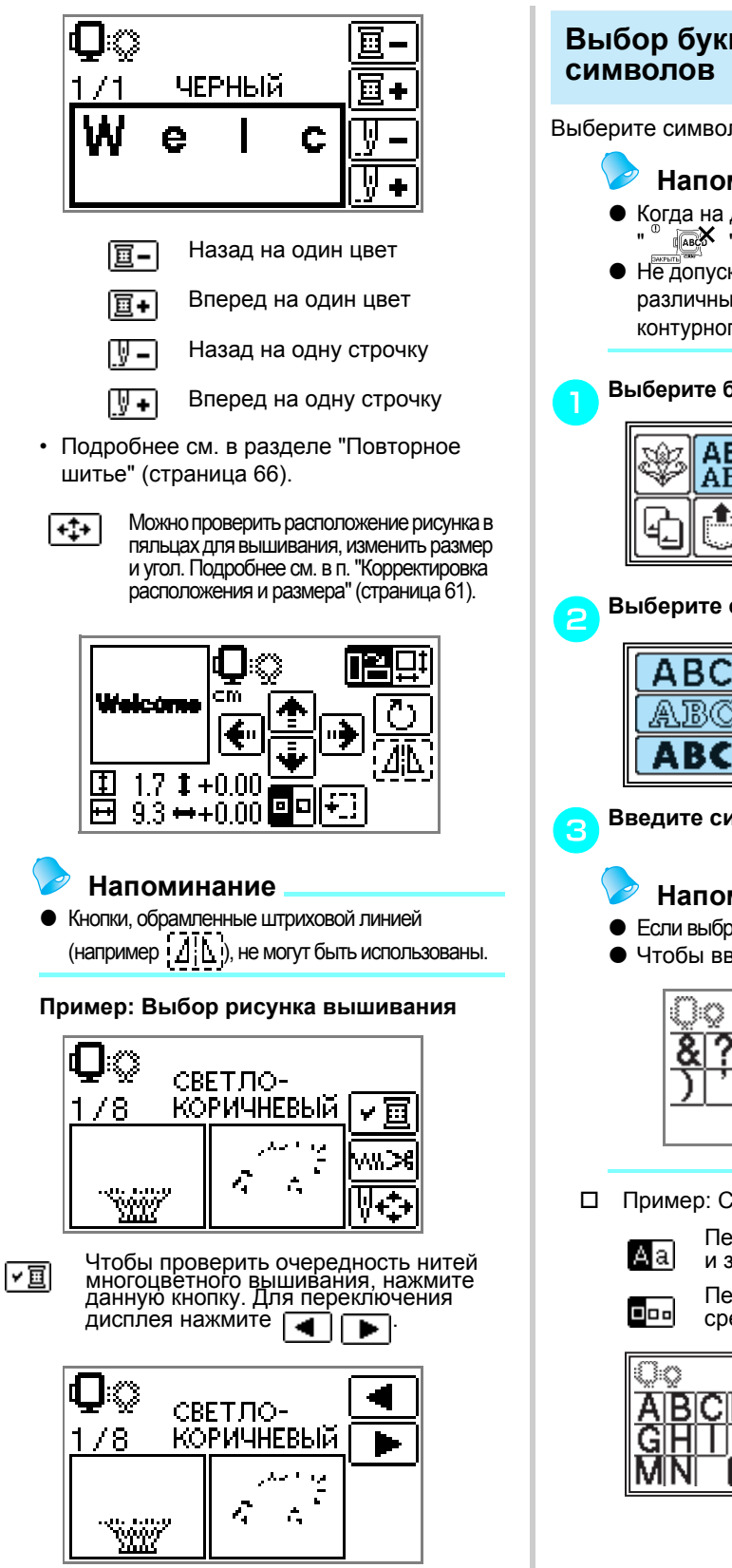

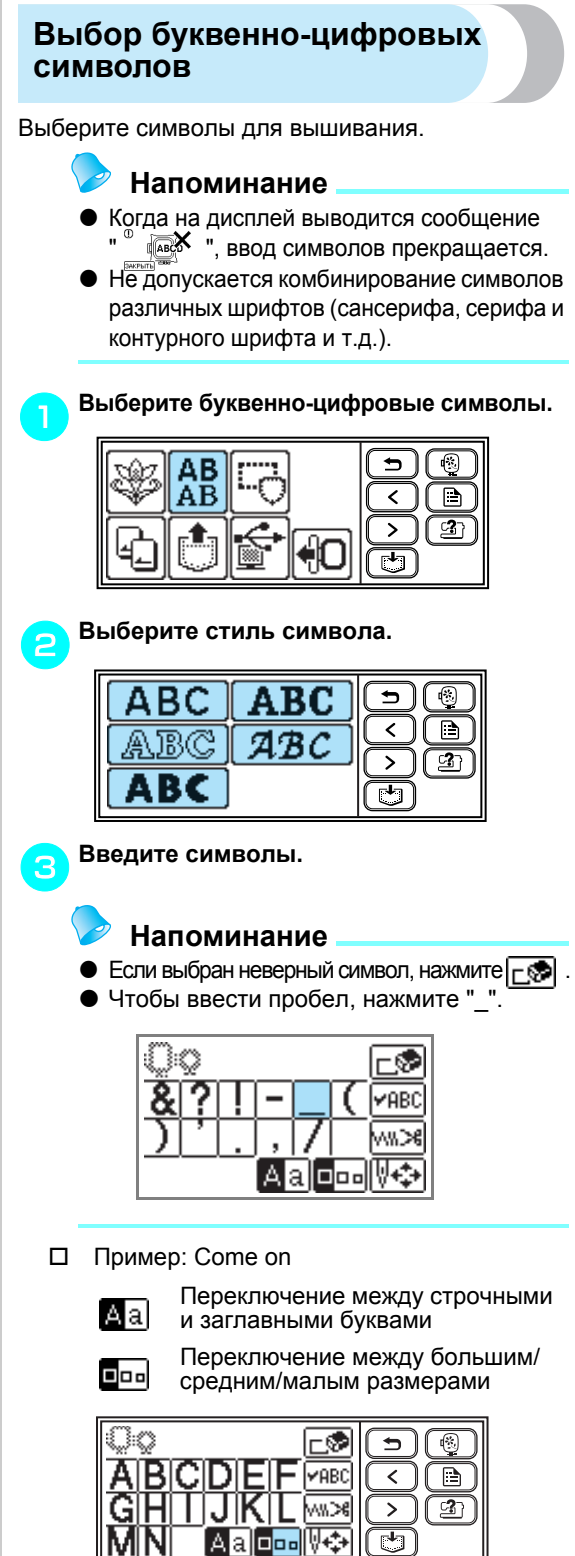

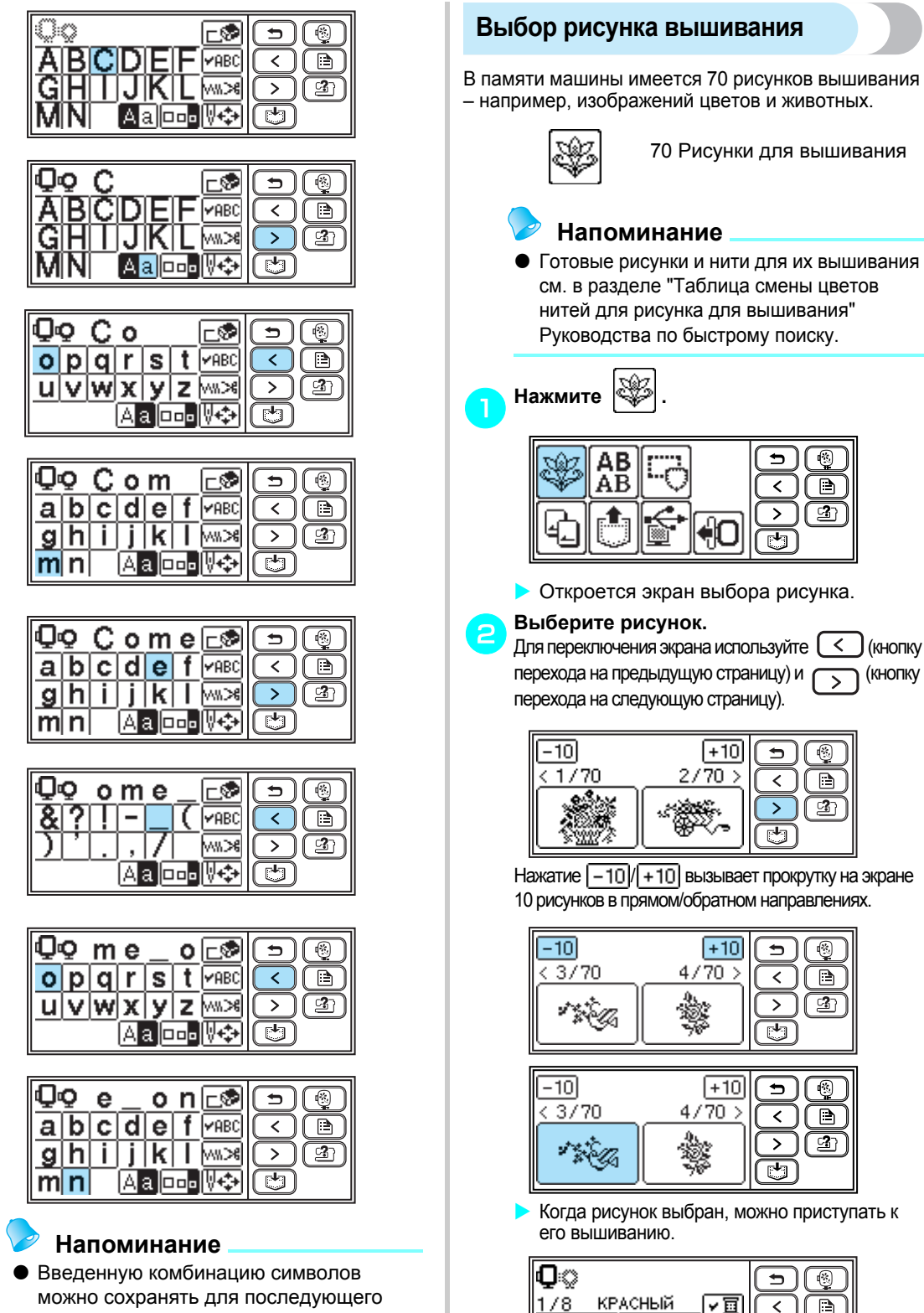

ি©  $\blacksquare$ 

ි 27

 $\overline{\left( \right. }%$  $\Box$ 

 $\mathbf{v}$ 

 $\overline{\mathbb{F}}$ 

 $\overline{\mathbf{t}}$ ( ©

 $\overline{\left\langle \right\rangle }$ Œ

 $\mathbf{v}$ 

 $\overline{\mathbb{F}}$ 

 $\Rightarrow$ 

 $\overline{\left\langle \right\rangle }$ 

 $\, >$ 

 $\overline{\mathbb{F}}$ 

 $\Rightarrow$ 

₹

 $\geq$ 

西

 $\rightarrow$ 

 $\overline{\left\langle \right\rangle }$ 

 $\, >$ 

ਦਾ

lw≫e

e.

×

 $\boxed{2}$ 

 $\left(\mathbb{Z}\right)$ 

 $\overline{\mathbb{B}}$ 

 $\boxed{2}$ 

☺

 $\overline{\mathbb{D}}$ 

ෂ

 $\overline{\mathbb{R}}$ 

∩ <u> ආ</u>

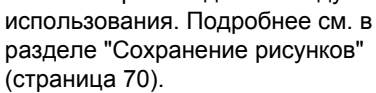

### **Выбор рисунка обрамления**

10 фигур (таких, как квадраты и круги) можно комбинировать с 12 типами строчки.

- **Напоминание**
- Формы рисунков обрамления и виды строчки см. в разделе "Рисунки обрамления" Руководства по быстрому поиску.

a**Нажмите .**

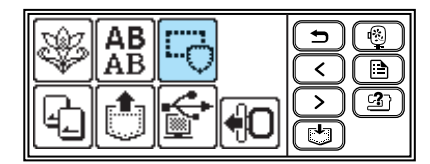

**• Откроется экран выбора формы** обрамления.

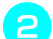

#### b**Выберите форму обрамления.**

Переключите экран нажатием  $\lceil \zeta \rceil$  (кнопки перехода на предыдущую страницу) или  $\sqrt{\sqrt{2}}$  (кнопки перехода на следующую страницу) и выберите один из 10 типов.

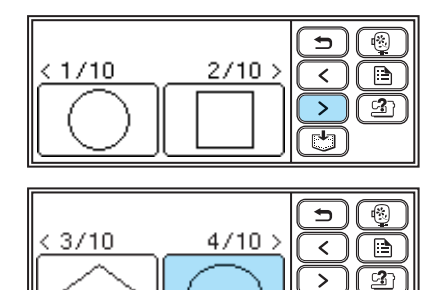

X Откроется экран выбора строчки.

**Выберите строчку.**<br>
Переключите экран нажатием **(<)**(кнопки перехода на предыдущую страницу) или (> ) (кнопки перехода на следующую страницу) и выберите одну из 12 строчек.

 $\overline{\mathbb{C}}$ 

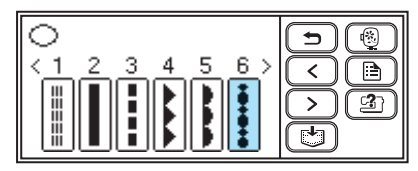

**• Когда строчка выбрана, можно** приступать к ее вышиванию.

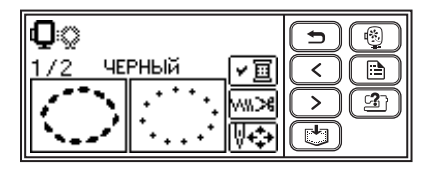

#### **Использование карты вышивания**

Есди используется карта вышивания, имеется возможность вышивания рисунков, отличных от тех, которые сохранены в машине. Имеются различные карты с разными узорами.

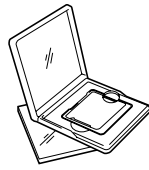

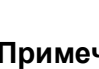

#### **Примечание**

- Прежде чем вставить или извлечь карту вышивания, необходимо отключить электропитание машины.
- Вставьте карту вышивания в слот для карты вышивания, контролируя правильность расположения карты.
- Не вставляйте в слот для карты вышивания посторонние предметы.
- Когда карты для вышивания не используются, храните их в специальных футлярах.
- Используйте только карты для вышивания, предназначенные для данной модели машины. Использование неразрешенных карт может привести к сбоям в работе машины.
- **Жарты вышивания, приобретенные в** других странах, могут быть не совместимы с данной машиной.

#### a**Выключите машину.**

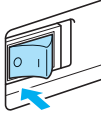

#### b**Вставьте карту вышивания <sup>в</sup> слот для карты, расположенный с правой стороны машины.**

Поверните карту для вышивания маркировочной стрелкой к себе и вставьте карту в направлении стрелки.

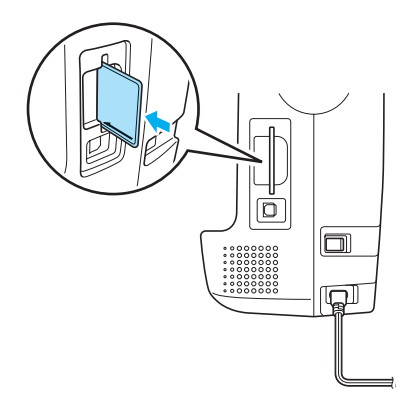

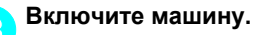

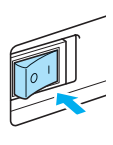

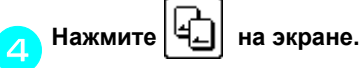

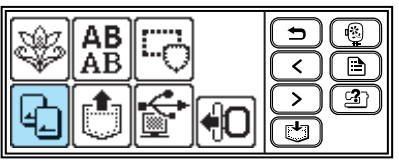

**• Открывается данный экран выбора** рисунков, записанных в память карты.

e**Выберите рисунок.**

Операция выполняется так же, как "Выбор рисунка вышивания" (страница 54).

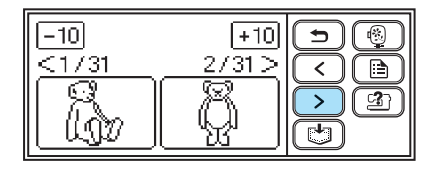

### **Вышивание**

Завершив все приготовления, можно приступать к вышиванию. В данном разделе описаны шаги выполнения вышивания и аппликаций.

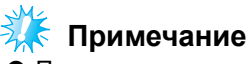

- **Перед началом вышивания убедитесь, что на шпульке имеется количество нити, достаточное** для работы. Если выполнять вышивание при отсутствии достаточного количества нити на шпульке, возможно запутывание нити.
- При вышивании на больших предметах одежды (особенно на жакетах и на других изделиях из тяжелой ткани) необходимо следить, чтобы ткань не свисала со стола. Иначе, не будет обеспечено свободное перемещение модуля вышивания и не удастся точно исполнить рисунок вышивания.

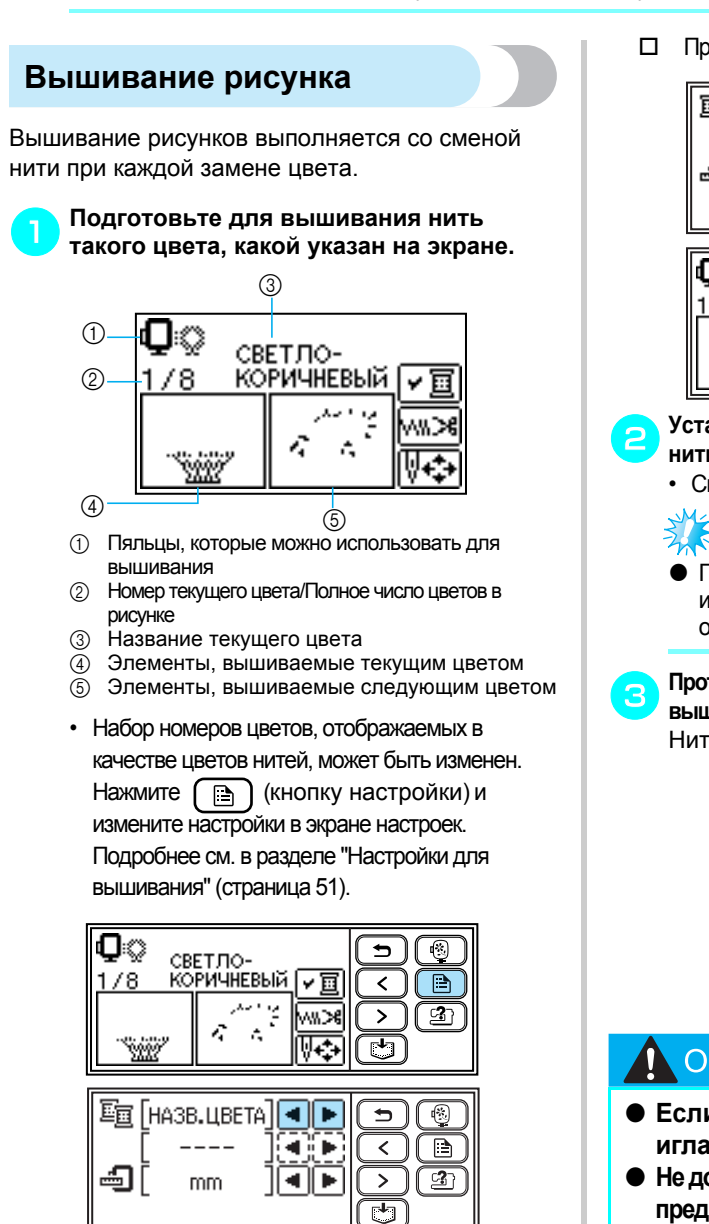

Пример: Номер нити для вышивания выбран

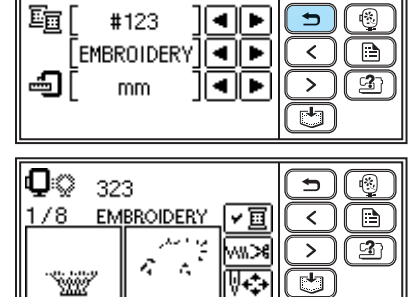

b**Установите нить для вышивания <sup>и</sup> вденьте нить в иглу.**

• См. п. "Заправка верхней нити" (страница 38).

### **Примечание**

Прежде чем использовать нитенаправитель иглы, убедитесь, что лапка для вышивания опущена.

c**Протяните нить через отверстие лапки для вышивания, надежно удерживая еелевой рукой.** Нить должна немного провисать.

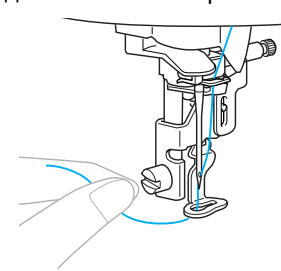

### ОСТОРОЖНО!

- **Если нить натянута слишком сильно, игла может сломаться или погнуться.**
- **Не допускайте контакта рук и посторонних предметов с кареткой вовремявышивания. Это может привести к искажению рисунка.**

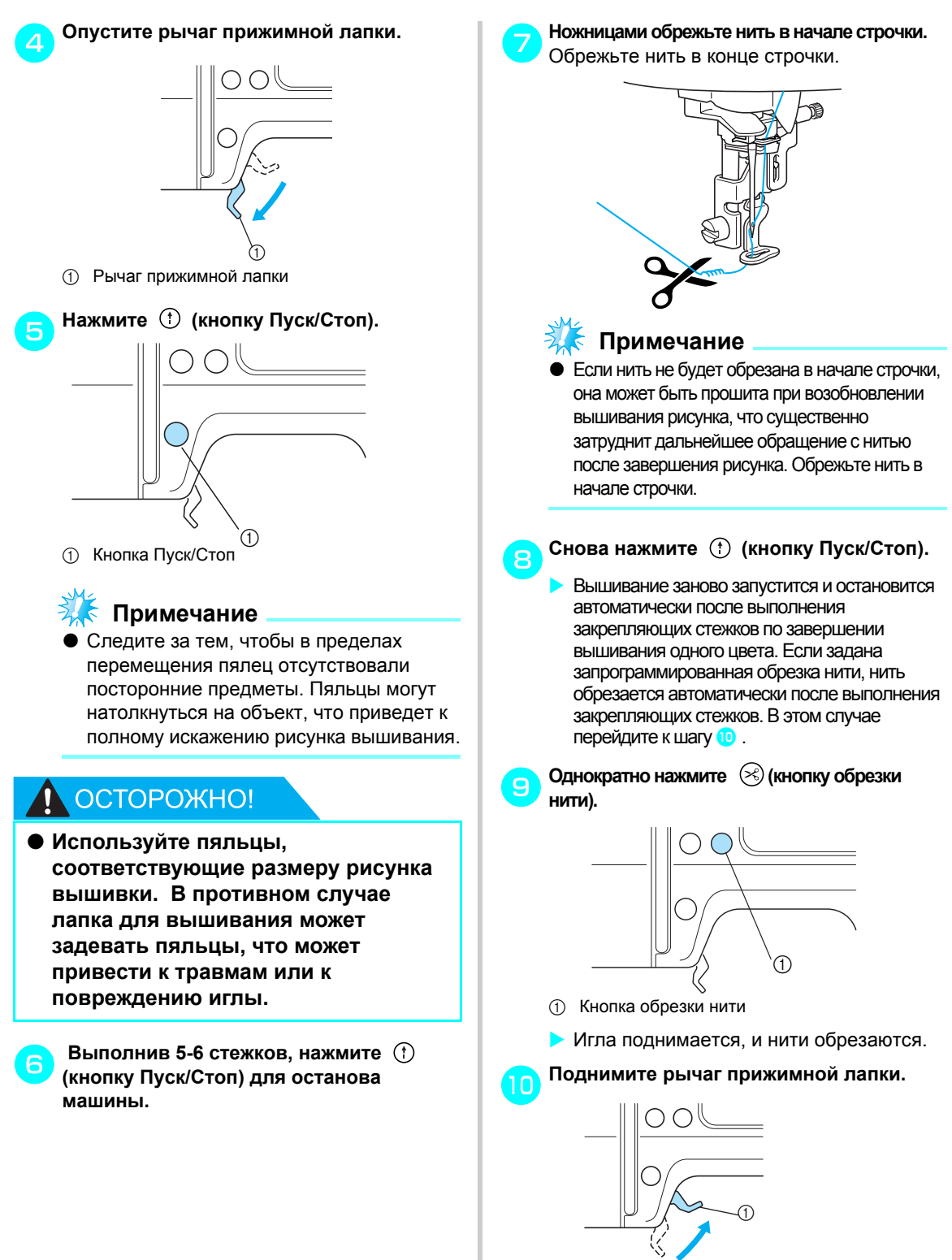

**11 Рычаг прижимной лапки** 

### **Напоминание**

• Если не поднята лапка для вышивания, невозможна замена верхней нити.

#### **Примечание**

• Прежде чем извлечь верхнюю нить, убедитесь, что рычаг прижимной лапки поднят. Если извлекать верхнюю нить при опущенной лапке для вышивания, это может вызвать сбои в работе.

#### l**Установите нить для вышивания <sup>в</sup> следующем цвете и выполните шаги** <sup>h</sup>**.**

X Когда завершается вышивание в последнем цвете, на экране появляется сообщение " $\boxed{\odot}$ ". Нажмите  $\boxed{\circ}$ , и на дисплее восстановится начальный экран.

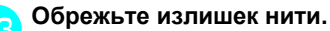

#### **Напоминание**

О настройке запрограммированной обрезке нити см. в разделе "Настройки для вышивания" (страница 52).

#### **Аппликации**

Подготовьте основную ткань и ткань для аппликации (материал для аппликации). Нажмите  $\lceil \frac{m}{n} \rceil$  (кнопку настройки) и установите в окне выбора цвета нити НАЗВАНИЕ ЦВЕТА, чтобы вызвать появление на экране пунктов "МАТЕРИАЛ АППЛИКАЦИИ", "РАСПОЛОЖЕНИЕ АППЛИКАЦИИ" и "АППЛИКАЦИЯ".

#### a**Выберите рисунок аппликации.**

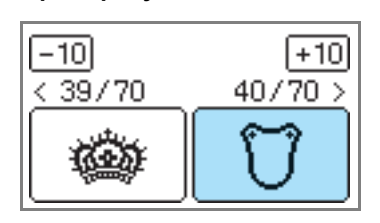

X На экране появится сообщение "МАТЕРИАЛ АППЛИКАЦИИ".

**С помощью утюга прикрепите стабилизирующий материалкизнаночнойсторонетканиаппликации и натяните ее на пяльцы.** 

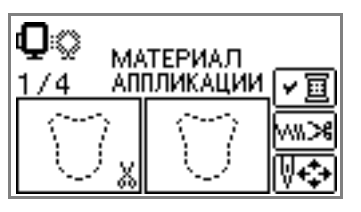

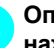

#### c**Опустите рычаг прижимной лапки <sup>и</sup> нажмите (кнопку Пуск/Стоп).**

**• Прошивается линия обрезки** аппликации, и машина останавливается.

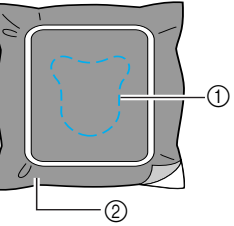

- (1) Линия отреза
- **2 Материал аппликации**
- $\blacktriangleright$  На экране появляется сообщение "РАСПОЛОЖЕНИЕ АППЛИКАЦИИ".

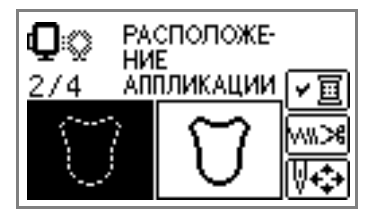

d**Извлеките ткань из пялец <sup>и</sup> обрежьте ткань по линии отреза.** Аккуратно вырежьте аппликацию вдоль

строчки и удалите нить.

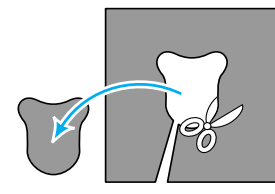

• Если вырезать не по строчке, аппликация будет выглядеть неопрятно.

e**Натяните основную ткань на пяльцы.**

f**Заправьте нить для аппликации.**

g**Опустите рычаг прижимной лапки <sup>и</sup> нажмите (кнопку Пуск/Стоп).**

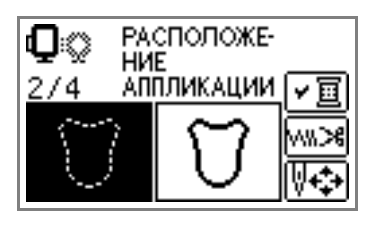

X Машина прошивает строчку вокруг аппликации и затем останавливается. На экране появляется сообщение "АППЛИКАЦИЯ".

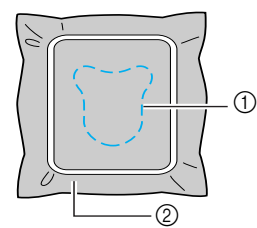

(1) Положение аппликации

 $\overline{2}$  Основная ткань

h**Тонким слоем нанесите клей или клейкий аэрозоль для ткани на изнаночную сторону материала аппликации и приклейте материал на позиции аппликации.**

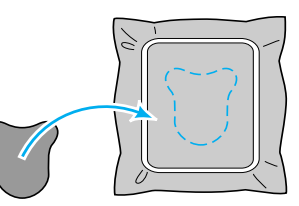

i**Опустите рычаг прижимной лапки <sup>и</sup> нажмите (кнопку Пуск/Стоп).**

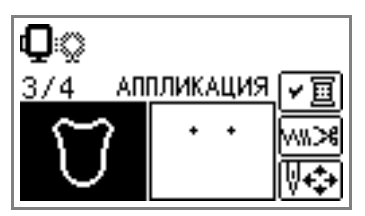

**• Машина прошивает строчку вокруг** аппликации и затем останавливается.

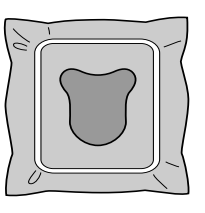

### **Напоминание**

• При появлении на экране сообщений "МАТЕРИАЛ АППЛИКАЦИИ", "РАСПОЛОЖЕНИЕ АППЛИКАЦИИ" и "АППЛИКАЦИЯ" конкретный цвет нити не отображается. Используйте цвет нити, подходящий под материал аппликации.

j**Следуйте инструкциям, выводимым на экран, и изменяйте цвет нити во время вышивания.**

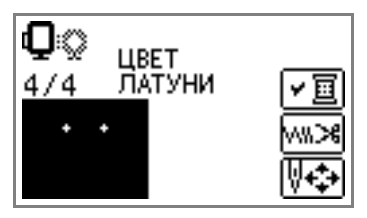

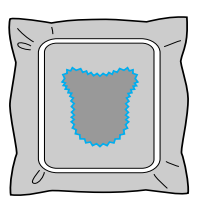

### **Редактирование и сохранение рисунков**

В данном разделе описывается, как редактировать, изменять, перемещать и сохранять рисунки.

#### **Корректировка расположения и размера**

Обычно рисунок располагается в центре пялец для вышивания. Перед началом вышивания можно проверить расположение рисунка, изменить расположение и размер.

#### **Напоминание**

z Кнопки, обрамленные штриховой линией (например ), не могут быть использованы.

#### a**После выбора рисунка вышивки нажмите .**

X На дисплее откроется экран вышивания.

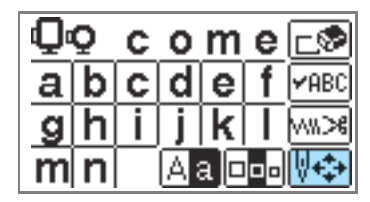

### **B** Нажмите  $\boxed{+1}$

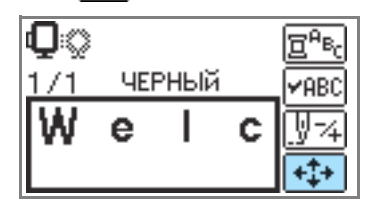

**• Откроется экран изменения** расположения.

#### c**Проверьте <sup>и</sup> измените расположение.**

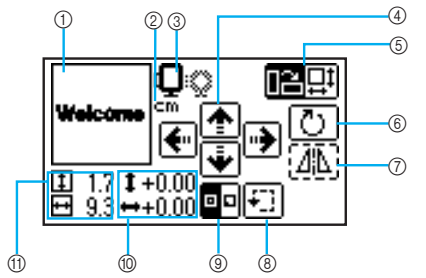

- (1) Расположение рисунка в пяльцах
- b Отображаемая единица измерения (см/ дюйм)
- **3** Имеющиеся пяльцы
- (4) Кнопки изменения расположения
- **6 Кнопка изменения размера/кнопка** изменения расположения рисунка
- **6** Кнопка вращения рисунка
- (7) Кнопка горизонтального зеркального отображения
- **8** Тестовая кнопка
- **(9) Кнопка начальной точки**
- **10 Расстояние от центра**
- **(1) Размер вышивки**

O.

#### **Размер пялец**

Отображается размер пялец, который может быть использован. Если значок малых пялец затеняется на экране серым цветом, малые пяльцы не могут быть использованы. Эти символы начинают мигать, если внесены изменения в размер рисунка, расположение рисунка или в рекомендуемый размер пялец.

### **NOCTOPOXHO!**

● **Используйте пяльцы, соответствующие размеру рисунка вышивки. В противном случае лапка для вышивания может задевать пяльцы, что может привести к травмам или к повреждению иглы.**

ВЫШИВАНИЕ — — — — — — — — — — — — — — — — — — — — — — — — — — — — — — — — — — — — — — — — — — — — — **Кнопка изменения размера** 回 Увеличивает/уменьшает размер рисунка. Нажмите  $\Box$ , чтобы вернуться в предыдущий экран. Welcom Ŧ  $1.7$  **1** +0.00 ▣ □  $9.3 \leftrightarrow +0.00$ Уменьшает размер Возвращает исходный размер.  $\Box$ Если рисунок был перемещен с помощью кнопок изменения положения, он возвращается на исходную позицию. Увеличивает размер 團 **Кнопки изменения расположения вышивки** Рисунок вышивки перемещается вверх, вниз, влево и вправо. **Напоминание**  $\Delta$ **Если рисунок изменяется по размеру или** переворачивается, перемещенная вышивка возвращается на свою исходную позицию. После изменения размера рисунка или его переворачивания используйте кнопки изменения расположения вышивки. Отредактированные или откорректированные рисунки вышивания можно сохранить в памяти машины. Подробнее см. в разделе "Сохранение рисунков" (страница 70). **Кнопка углового расположения** 司 回回 Нажмите данную кнопку, чтобы перейти к экрану вращения рисунка. Welcom  $1.7 \text{ } 1 + 0.00$ 00  $9.3 \leftrightarrow 0.00$  $|\Gamma|$ **Кнопка вращения рисунка** ల Одним нажатием можно поворачивать рисунок на 1, 10 или 90 градусов. Нажмите  $\left( \right. \Rightarrow \left. \right)$  (кнопку назад), чтобы вернуться в предыдущий экран. cm Welcome √1∩ l10` Ľ 'n

Поворачивает рисунок на 90 49Œ градусов влево Поворачивает рисунок на 90 90^1 градусов вправо Поворачивает рисунок на 10  $\neq 10^{\circ}$ градусов влево Поворачивает рисунок на 10  $10^{\circ}$ градусов вправо Поворачивает рисунок на 1 градус l≤1° влево Поворачивает рисунок на 1 градус 1°> вправо Возвращает рисунок на его исходную  $\hat{\mathbf{v}}$ позицию **Напоминание** z Если размер рисунка превышает 10 см x 10 см, в некоторых случаях поворот рисунка невозможен. **Кнопка горизонтального зеркального отображения** Рисунок отображается в зеркальном представлении слева и справа. **Напоминание** Зеркальное отображение рисунков возможно только для рисунков вышивания и рисунков обрамления. **Кнопка начальной точки строчки**

•Нажмите  $\left( \right. \rightleftharpoons \left. \right)$  (кнопку назад), чтобы вернуться в предыдущий экран.

Перемещает пяльцы для проверки

Начальная точка строчки переключается между

**Тестовая кнопка**

расположения рисунка.

центральной позицией и левой нижней позицией рисунка.

 $1.7$  **I** +0.00  $9.3 \leftrightarrow 0.00$ 

### ОСТОРОЖНО!

- **Во время перемещения пялец не опускайтеиглу. Игла можетпогнутьсяили сломаться.**
- **При корректировке рисунка проверьте отображение имеющихся пялец и используйте подходящие пяльцы. При использовании пялец, отличных от тех, которые отображаются в качестве разрешенных для использования, лапка для вышивания может ударить по пяльцам в процессе вышивания, что может привести к травме.**

d**Нажмите (кнопку назад), чтобы вернуться в предыдущий экран.**

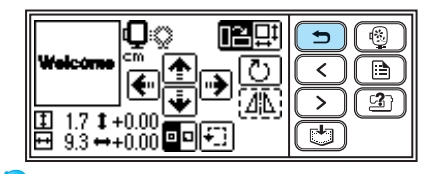

#### **Напоминание**

- При выключении машины рисунок возвращается на исходную установочную позицию.
- Размер рисунка и расстояние от центра можно в любой момент проверить нажатием после начала вышивания.
- Отредактированные или откорректированные рисунки вышивания можно сохранить в памяти машины. Подробнее см. в разделе "Сохранение рисунков" (страница 70).

#### **Регулировка натяжения верхней нити**

При сбое вышивания очень трудно распутать нить, и возможно повреждение ткани.

Перед началом вышивания воспользуйтесь небольшим кусочкомматериала для вышивания и проверьте регулировку натяжения нити и др.

Натяжение верхней нити можно изменить с помощью циферблата натяжения нити.

При выполнении машинной вышивки циферблат натяжения нити должен показывать значение примерно от 2 до 6.

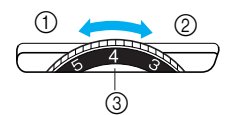

- **1** Ослабить (уменьшить натяжение нити)
- b Затянуть (увеличить натяжение нити)
- **3** Циферблат натяжения верхней нити

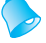

#### **Напоминание**

• Если стежки выглядят провисшими, увеличьте натяжение на один шаг и перешейте строчку.

#### ■ **Правильное натяжение нити**

Натяжение нити считается правильным, если верхняя нить едва заметна на изнаночной стороне ткани.

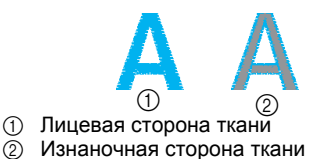

#### ■ **Слишком сильное натяжение верхней нити**

В этом случае нижняя нить заметна на лицевой стороне материала. Если это происходит - ослабьте натяжение верхней нити.

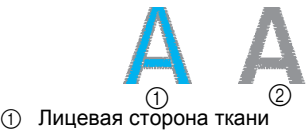

b Изнаночная сторона ткани

#### ■ **Слишком слабое натяжение верхней нити**

Верхняя нить провисает. Если это происходит - увеличьте натяжение верхней нити.

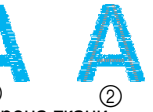

**4** Лицевая сторона ткани b Изнаночная сторона ткани

### **Примечание**

- Если неправильно заправлена верхняя нить или неправильно установлена шпулька, настройка правильного натяжения нити невозможна. Если не удается установить правильное натяжение нити, заново заправьте верхнюю нить и правильно установите шпульку.
- Если циферблат установлен на слишком низкое натяжение, машина остановит шитье строчек во время вышивания. Это не означает, что машина неисправна. Чтобы продолжить вышивание, достаточно немного увеличить натяжение.

#### **Регулировка натяжения нити на шпульке**

Шпульный колпачок, установленный на данную машину, можно при необходимости переставлять, чтобы подстраивать натяжение нити шпульки под вышивание.

Чтобы отрегулировать натяжение посредством шпульного колпачка, поверните винт с шлицем (-) в головке с помощью отвертки под малый шлиц.

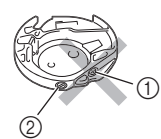

- $(i)$  Не поворачивайте винт с крестообразным  $(+)$ отверстием в головке.
- (2) Выполните регулировку отверткой (малой).

#### ■ **Правильное натяжение нити**

Натяжение нити считается правильным, если верхняя нить едва заметна на изнаночной стороне ткани.

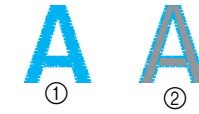

- **(1) Лицевая сторона ткани**
- b Изнаночная сторона ткани

#### ■ **Слишком сильное натяжение нити на шпульке**

Верхняя нить на лицевой стороне ткани выглядит приподнятой/зацепленной, и нить шпульки не видна на изнаночной стороне ткани.

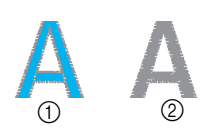

- **1** Лицевая сторона ткани
- (2) Изнаночная сторона ткани

Если это происходит, поверните винт со шлицем (-) в головке против часовой стрелки, соблюдая осторожность, чтобы не слишком ослабить затяжку винта; для уменьшения натяжения нити на шпульке хватает поворота примерно на 30-45 градусов.

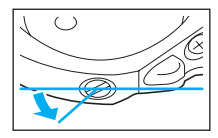

#### ■ **Слишком слабое натяжение нити на шпульке**

Нить шпульки едва видима на лицевой стороне ткани.

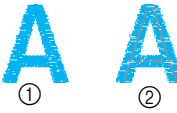

- (1) Лицевая сторона ткани
- b Изнаночная сторона ткани

Если это происходит, поверните винт со шлицем (-) в головке по часовой стрелке, соблюдая осторожность, чтобы не слишком сильно затянуть винт; для увеличения натяжения нити на шпульке хватает поворота 1 примерно на 30-45 градусов.

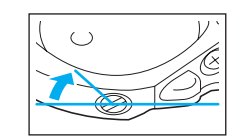

## ОСТОРОЖНО!

- **Перед регулировкой с помощью шпульного колпачка необходимо убедиться, что шпулька извлечена из шрульного колпачка.**
- **НЕ ИЗМЕНЯЙТЕ расположение винта с крестообразным (+) отверстием в головке на шпульном колпачке, поскольку это может привести к повреждению шпульного колпачка, после чего он становится не пригодным к использованию.**
- **Если винт со шлицем (-) в головке трудно поворачивается, не прилагайте излишнее усилие. Слишком большой поворот винта или приложение чрезмерного усилия в любом из направлений (поворота) может привести к повреждению шпульного колпачка. Если возникает повреждение, шпульный колпачок теряет способность к поддержанию требуемого натяжения.**

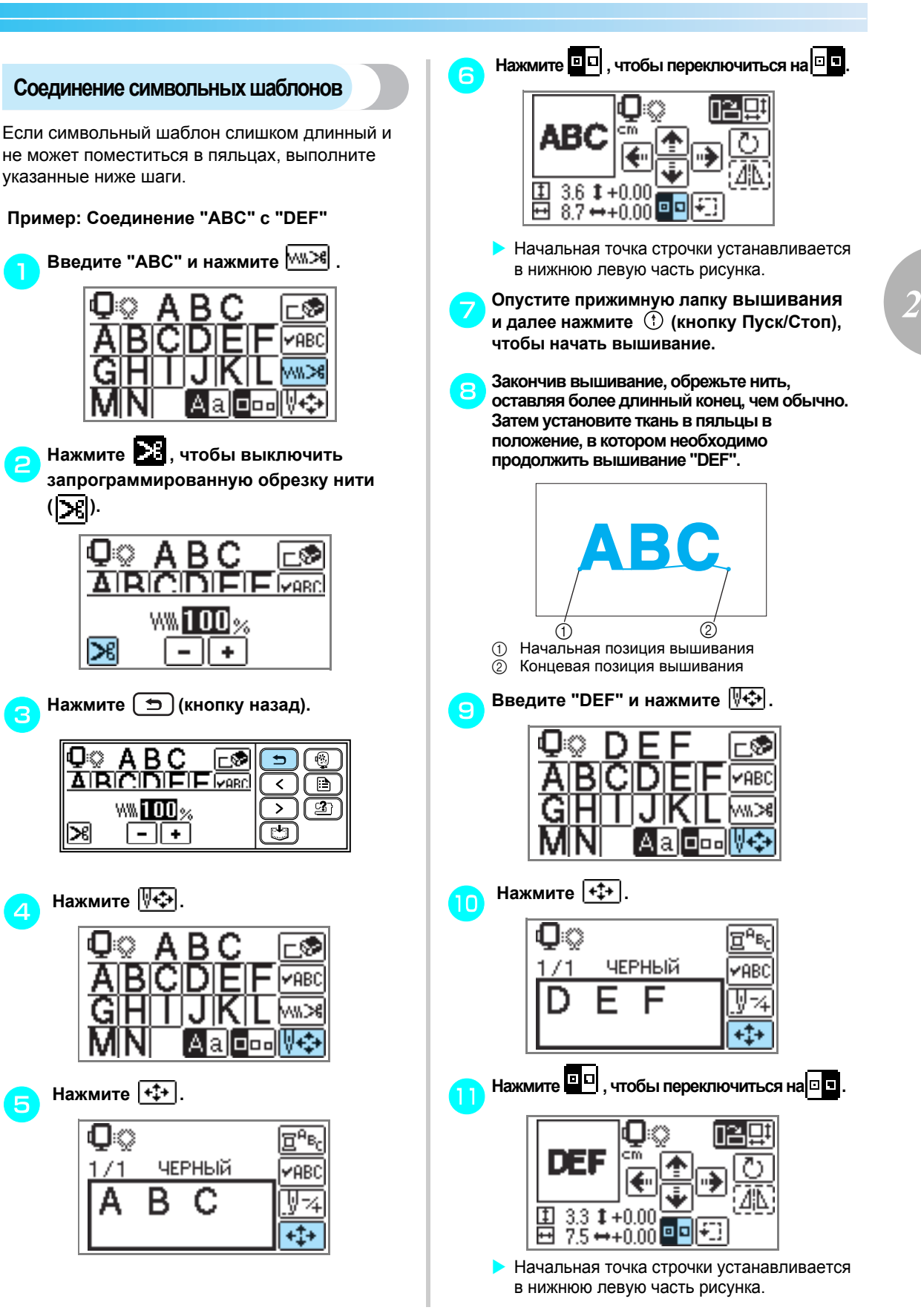

**( ).**

⋊

O×

≫

0. ©

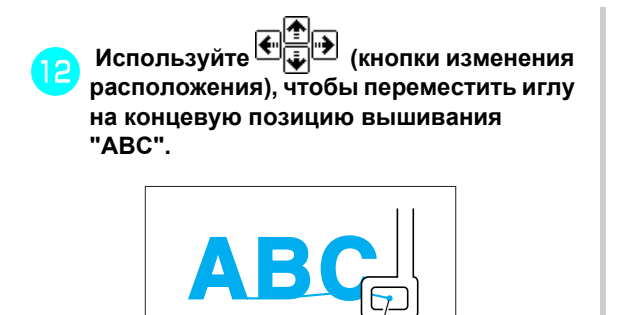

(1) Концевая позиция вышивания

m**Опустите прижимную лапку вышивания и далее нажмите (кнопку Пуск/Стоп), чтобы выполнить вышивание "DEF".**

A

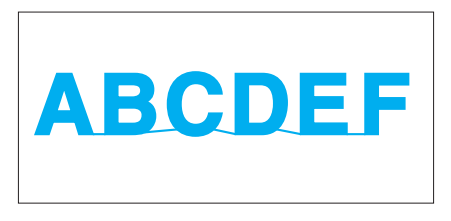

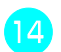

n**Закончив вышивание, обрежьте нить.**

#### **Повторное шитье**

Если шитье было выполнено неправильным цветом верхней нити, рисунок можно перешить нужным цветом.

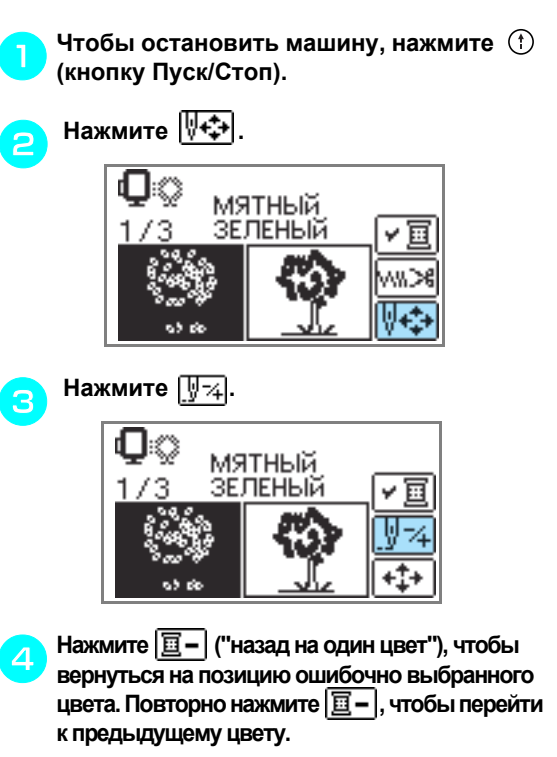

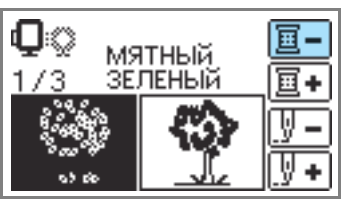

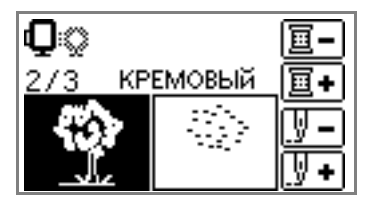

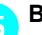

e**Выберитеправильныйцветдляверхнейнити.** 

f**Нажмите (кнопку Пуск/Стоп), чтобы продолжить вышивание по рисунку.**

### **Нить заканчивается во время вышивания по рисунку**

Если верхняя нить или нить шпульки заканчивается в процессе вышивания, машина останавливается. Передвиньте иглу назад на 10 стежков и возобновите вышивание.

#### **Напоминание**

**• Если заканчивается нить шпульки, обрежьте нити** и снимите пяльцы перед заменой шпулки с нитью.

a**Установите верхнюю нить или нить шпульки.**

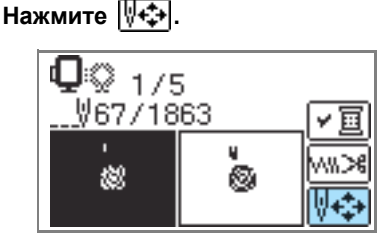

#### **Напоминание**

 $\bullet$  Если не отображается номер текущего стежка. откройте окно отображения номера текущего стежка. Подробнее см. в разделе "Останов во время вышивания" (страница 67).

### **Нажмите**  $\boxed{$   $\boxed{}$  <del> $\boxed{2}$ </del>.

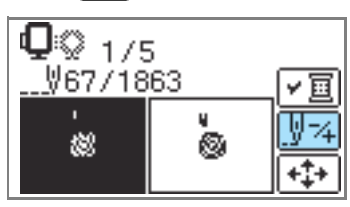

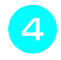

d**Нажмите ("назад на один стежок), чтобы передвинуть иглу назад примерно на 10 стежков.** ("вперед на один стежок") вызывает увеличение номера стежка.

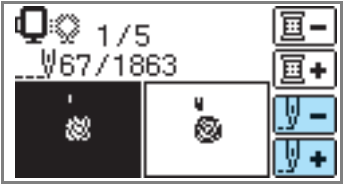

e**Возобновите вышивание.**

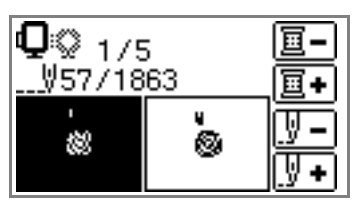

#### **Останов во время вышивания**

Если вышивание останавливается до его окончания,перед выключением машины запомните номер текущего стежка и расположение вышивки.

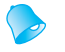

#### **Напоминание**

• После выключения питания восстанавливается исходный размер и исходное расположение вышивки. Если положение вышивки изменялось пользователем, необходимо заново настроить это положение.

a**Чтобы остановить машину, нажмите (кнопку Пуск/Стоп).** 

b**Запомните <sup>и</sup> запишите номер текущего стежка, отображаемого на экране.**

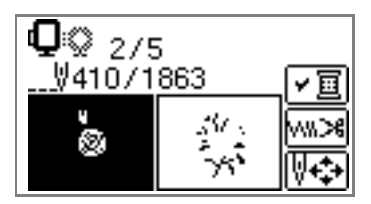

Если номер текущего стежка не отображается, нажмите

**(В)** (кнопку настройки) и далее используйте

**• •**, чтобы открыть следующий экран.

Чтобы вернуться в предыдущий экран,

нажмите  $\Box$ .

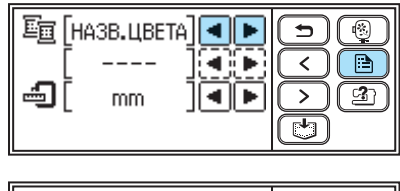

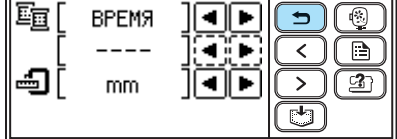

c**Нажмите (кнопку вышивания).**

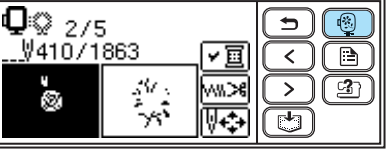

**• На дисплее появится подтверждающее** сообщение.

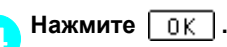

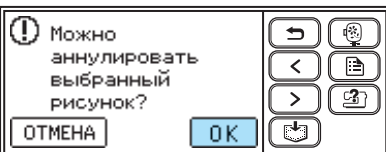

**• Выбранный рисунок удаляется, и** открывается окно для выбора типа рисунка для вышивания.

#### e**Выключите машину.**

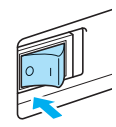

#### **Примечание**

**Перед перемещением машины всегда** снимайте модуль вышивания.

f**Включите машину <sup>и</sup> выберите рисунок.**

#### **Напоминание**

• Если перед выключением машины были изменены размер и/или расположение вышивки, необходимо перед перезапуском вышивания внести соответствующие изменения в настройки. Подробнее см. в п. "Корректировка расположения и размера" (страница 61).

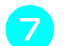

#### Нажмите<sup>[√‡</sup>+.

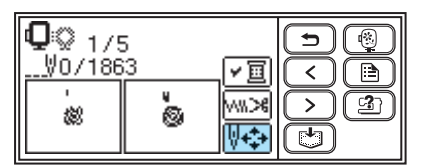

**Нажмите \**  $\sqrt{74}$ .

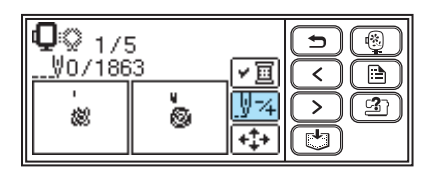

<sup>i</sup> **Нажмите ("вперед на один цвет"), чтобы перейти к началу цвета, в котором необходимо выполнять вышивание.**

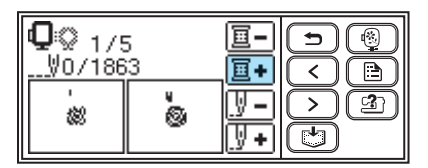

j**Нажмите ("вперед на один стежок"), чтобы увеличить номер стежка.**

> Повторяющееся нажатие  $\boxed{\sqrt[n]{+}}$  вызывает последовательный переход вперед на 1 —>

9 —>30 стежков.

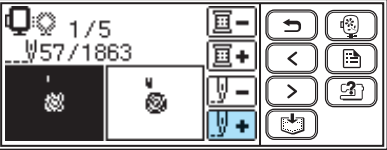

Перейдите вперед примерно на 10 стежков прежде, чем подтвердится суммарное количество стежков в **a.** 

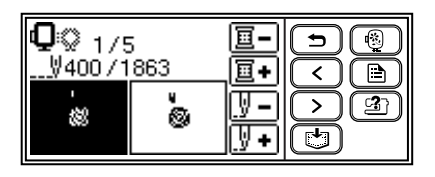

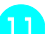

k**Перезапустите вышивание.**

68

### **Использование функции запоминания**

#### **Меры предосторожности при работе с данными вышивания**

При использовании данных вышивания, отличных от созданных и сохраненных в данной машине, соблюдайте указанные ниже меры предосторожности.

### OCTOPOXHO!

● **При использовании данных вышивания, отличных от наших оригинальных рисунков, может сломаться игла или порваться нить, особенно если вышивание выполняется с малой плотностью стежка или с выполнением трех и более перекрывающихся стежков. В данном случае необходимо воспользоваться одной из наших оригинальных систем проектирования структуры данных, чтобы отредактировать данные вышивания.**

#### ■ **Типы данных вышивания, которые можно использовать**

• На данной машине можно использовать только файлы с расширением .pes и .dst. Использование данных, отличных от тех, которые сохранены с помощью наших систем проектирования структуры данных или наших машин, может привести к сбою в работе швейно-вышивальной машины.

#### ■ **Спецификации компьютеров и операционных систем, которые можно использовать**

- Совместимые модели: IBM PC с портом USB в качестве стандартного оборудования Компьютер, совместимый с IBM PC и содержащий порт USB в качестве стандартного оборудования
- Совместимые операционные системы: Microsoft Windows Me/2000/XP/Vista (для Windows 98SE требуется драйвер. Загрузите драйвер с нашего сайта (http://solutions.brother.com).)
- **Меры предосторожности при использовании компьютера для создания и сохранения данных**
	- Если не определяется имя файла, содержащего данные вышивания (например, вследствие того, что имя содержит специальные символы), файл не отображается на дисплее. В этом случае необходимо поменять имя файла. Рекомендуется использовать 26 букв алфавита (заглавные и строчные), цифры от 0 до 9, знаки "-", и " ".
	- Файлы с расширением .pes, в которых превышаются установленные ограничения на количество стежков, количество цветов и количество комбинированных рисунков, не отображаются на дисплее. Используйте одну из оригинальных систем проектирования структуры данных, чтобы отредактировать рисунок вышивания на обеспечение его соответствия заданным установленным спецификациям.
	- Не создавайте папки на "Съемном диске" в компьютере. Если данные вышивания сохраняются в папке на "Съемном диске", машина не может осуществлять выборку этих данных.
	- Машина способна обрабатывать данные вышивания даже в томслучае, еслимодуль вышивания не установлен.

#### ■ **Данные вышивания Tajima (.dst)**

- Данные с расширением .dst отображаются на экране списка рисунков по имени файла (фактический рисунок не отображается). Отображаются только первые восемь символов имени файла.
- Так как данные Tajima (.dst) не содержат конкретную информацию о цвете нити, они отображаются в установленной по умолчанию последовательности цветов. Выполните предварительный просмотр и требуемым образом измените цвета нитей.

#### ■ **Торговые марки**

- IBM является зарегистрированной торговой маркой или товарным знаком Корпорации International Business Machines.
- Microsoft и Windows являются зарегистрированными торговыми марками или товарными знаками Корпорации Microsoft.

Любая компания, владеющая правами на программное обеспечение с названием, упоминаемым в данном руководстве, имеет Лицензионное соглашение по программному обеспечению в отношении программ, которыми владеет. Любые другие бренды и названия изделий, упомянутые в данном руководстве, являются зарегистрированными торговыми марками соответствующих компаний. Однако в тексте нет четких пояснений таких символов, как ® и ™.

### **Сохранение рисунков**

В памяти машины можно сохранять рисунки вышивания и буквенно-цифровые символы, созданные пользователями.

Поскольку сохраненные рисунки не удаляются при выключении питания, их всегда можно считывать из памяти и использовать для вышивания. Это позволяет сохранять имена и подобную информацию. В памяти можно сохранить до 12 рисунков или 512 кбайт данных.

■ **Сохранение рисунка**

a**После выбора рисунка, который необходимо сохранить, нажмите (кнопку памяти).**

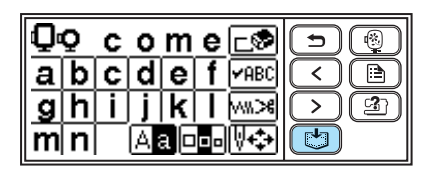

X Пока рисунок записывается на сохранение, на экране отображается  $\begin{bmatrix} \downarrow \\ \downarrow \end{bmatrix}$  ". По окончании сохранения рисунка заново открывается начальный экран.

### **Примечание**

Не выключайте машину, пока происходит запись рисунка на сохранение - в противном случае данные рисунка могут быть утрачены.

#### ■ **Выборка рисунка**

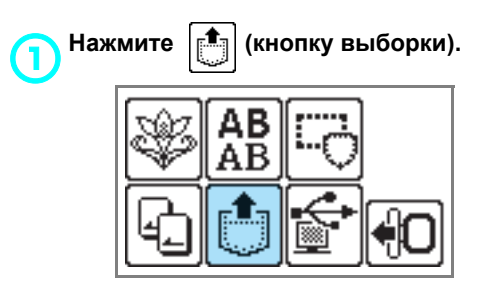

**• Сохраненные рисунки отображаются на** экране.

#### b**Выберите рисунок для считывания из памяти.**

Для переключения экранов используйте (кнопку перехода на предыдущую страницу) и (кнопку перехода на следующую страницу).

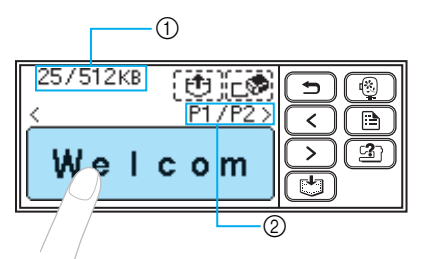

- a Суммарный объем занятой памяти/ Суммарный объем области памяти
- **(2) Номер текущей отображаемой страницы из** общего количества страниц
- **Выбранный рисунок отображается в** негативе.

#### **Нажмите**  $\begin{bmatrix} \begin{bmatrix} 1 \\ 2 \end{bmatrix} \end{bmatrix}$ .

Чтобы удалить сохраненный рисунок, нажмите  $\boxed{\mathbb{R}}$ .

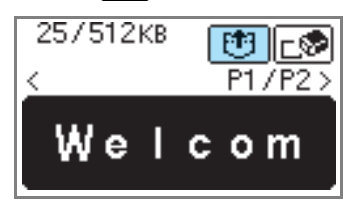

- **Сохраненный рисунок считывается из** памяти.
- **H**а дисплее появляется экран вышивания, и можно приступать к вышиванию рисунка, выбранного из памяти.

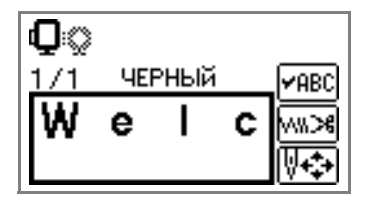
### **Выборка рисунков вышивания из компьютера**

a**Вставьте штепсельные части USB-разъемов кабеля в соответствующие гнездовые части портовых USBразъемов на компьютере и на машине.**

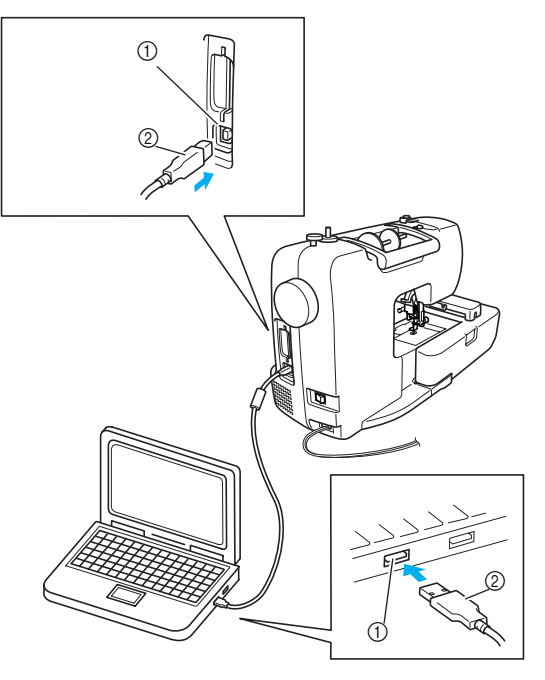

- a Портовый USB-разъем для компьютера
- $(2)$  Кабельный USB-разъем

### **Напоминание**

- Кабельный USB-разъем можно подключить к портовым USB-разъемам компьютера и машины независимо от того, включены они или нет.
- Рисунки вышивания можно считывать из памяти независимо от того, присоединен ли модуль вышивания к машине.

b**<sup>В</sup> окне "Мой компьютер" на компьютере появляется значок "Cъемный диск".**

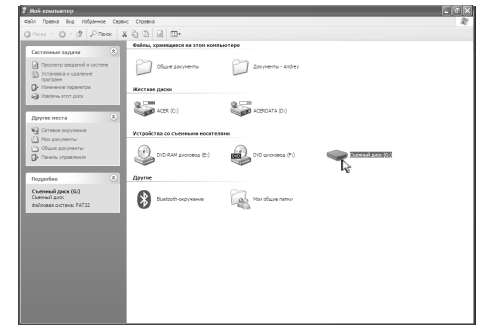

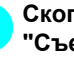

c**Скопируйте данные рисунка на "Съемный диск".**

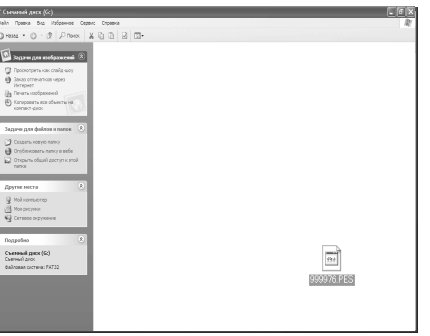

Данные рисунка, скопированные на "Съемный диск", записываются в машину.

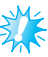

### **Примечание**

- He отсоединяйте кабельный USB-разъем во время записи данных рисунка.
- Не создавайте папки на "Съемном диске". Поскольку папки не отображаются, невозможно считывание данных рисунка, хранящихся в папках.
- Пока машина выполняет вышивание, не удаляйте со "Cъемного диска" и не записывайте на него данные.

 $H$ ажмите

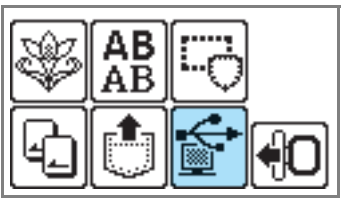

**• Сохраненные рисунки отображаются на** экране.

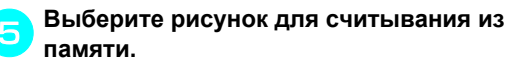

Для переключения экранов используйте (<) (кнопку перехода на предыдущую  $\overline{\text{CTPA}}$ ницу) и  $\overline{\smash{)}\ }$  (кнопку перехода на следующую страницу).

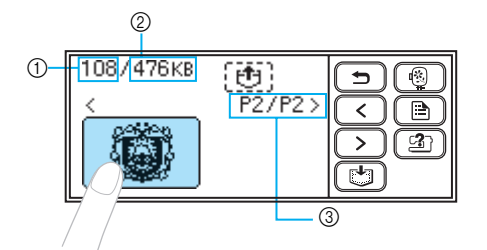

- $\circledD$ Суммарный объем использованной памяти
- Суммарный объем области памяти
- 3 Номер текущей отображаемой страницы из общего числа страниц
- **Выбранный рисунок отображается в** негативе.

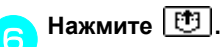

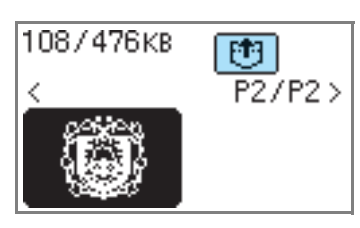

- Сохраненный рисунок выбран.
- На дисплее появляется экран вышивания, и можно приступать к вышиванию рисунка, выбранного из памяти.

Требуемым образом откорректируйте рисунок и приступайте к вышиванию.

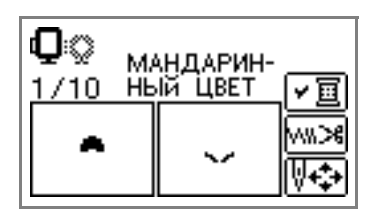

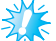

### Примечание

- Если на "Съемном диске" сохранено 13 и более рисунков, рисунки не отображаются. Когда появляется сообщение " **ШАДИ** ", удалите рисунки со "Съемного диска" так, чтобы диск содержал не более 12 рисунков. Далее закройте сообщение об ошибке, повторите процедуру запуска с шага 4 и после этого нажмите - - , чтобы вызвать из памяти рисунок.
- Если рисунки, копируемые на "Съемный диск" не сохраняются в памяти машины, их данные утрачиваются при выключении машины. Чтобы в следующий раз вызвать требуемые рисунки непосредственно из памяти машины, сохраните данные в памяти перед выключением машины. Подробнее см. в п. "Сохранение рисунков" (страница 70).

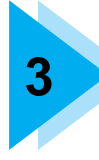

## **3 ПРИЛОЖЕНИЕ**

В данной главе описываются различные процедуры технического обслуживания и поиска неисправностей.

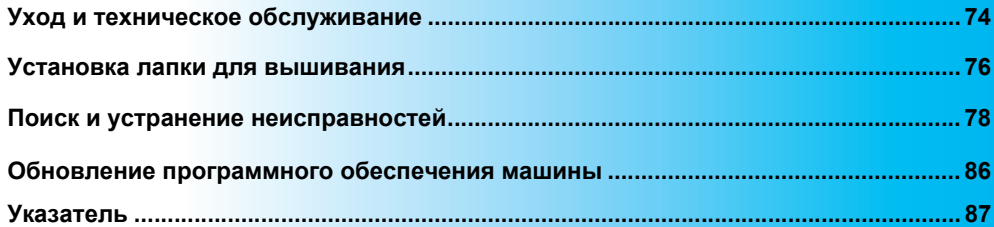

### **Уход и техническое обслуживание**

Далее описываются простые операции по техническому обслуживанию машины.

### **Наружная очистка машины**

Если наружные поверхности машины загрязнены, слегка смочите чистую ткань нейтральным моющим средством, выжмите ее и протрите поверхность машины. Однократно протерев поверхность смоченной тканью, заново протрите машину сухой тканью.

### ОСТОРОЖНО!

● **Перед очисткой машины выньте шнур электропитания из розетки. В противном случае возможно поражение электрическим током.**

### **Очистка челночного устройства**

Качество вышивания может ухудшиться, если в шпульном колпачке накапливается грязь. Поэтому необходимо периодически прочищать шпульный колпачок.

a**Выключите машину.**

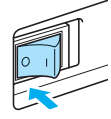

b**Выньте шнур питания из розетки питания, расположенной с правой стороны машины.** 

### OCTOPOXHO!

● **Перед очисткой машины выньте шнур электропитания из розетки. В противном случае возможно поражение электрическим током.**

c**Снимите модуль вышивания.**

d**Ослабьте затяжку винта иглодержателя и снимите иглу (страница 28).**

# a  $^\copyright$

- (1) Отвертка
- **2** Винт иглодержателя
- e**Возьмите руками <sup>с</sup> обеих сторон крышку игольной пластины и снимите ее, передвигая на себя по направляющей.**

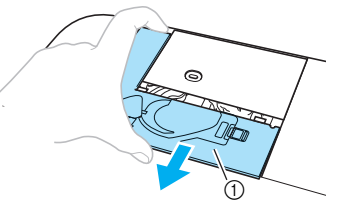

- (1) Крышка игольной пластины
- **Крышка игольной пластины снята.**

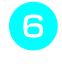

f**Снимите шпульный колпачок.** Возьмите рукой шпульный колпачок и потяните его наружу

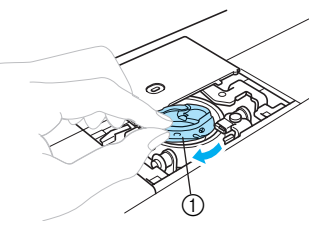

(1) Шпульный колпачок

g**Используя щетку для очистки или пылесос, удалите пух и пыль из челнока, датчика натяжения нити шпульки и с примыкающих к ним поверхностей.**

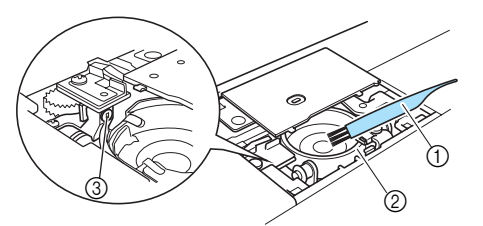

- **1) Щетка для очистки**
- $\overline{2}$  Челнок
- $\overline{\textcircled{\tiny{3}}}$  Датчик натяжения нити шпульки

### **Примечание**

- Не смазывайте маслом шпульный колпачок.
- Если пух или пыль скапливаются на датчике натяжения нити шпульки, возможно нарушение работы датчика.

h**Вставьте шпульный колпачок так, чтобы выступ на шпульном колпачке совпал по расположениию с пружиной.** 

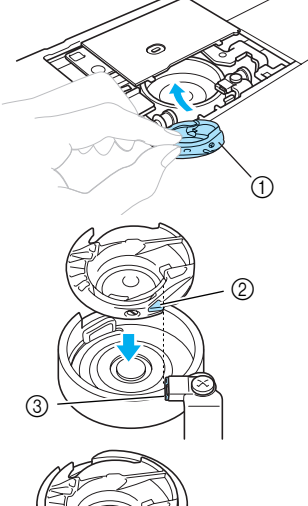

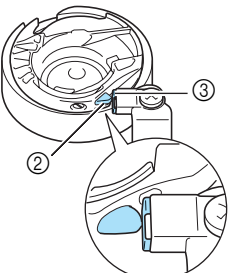

- a Шпульный колпачок
- **2** Выступ **3** Пружина
- 

### **Напоминание**

• Перемещайте шпульный колпачок влево и вправо, чтобы убедиться, что правая сторона выступа соприкасается с пружиной, а с левой стороны выступа имеется зазор.

i**Вставьте лапки крышки игольной пластины в предназначенные для них пазы на игольной пластине и задвиньте крышку на место.**

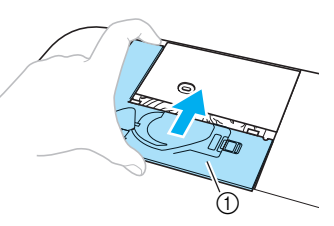

**1** Крышка игольной пластины

### ОСТОРОЖНО!

- **Ни в коем случае не используйте поцарапанный шпульный колпачок. В противном случае может запутаться верхняя нить, сломаться игла, а также может ухудшиться качество вышивания. Чтобы заказать новый шпульный колпачок (номер по каталогу: XD1855-251), обратитесь в ближайший авторизованный сервисный центр.**
- **Убедитесь, что шпульный колпачок установлен правильно. В противном случае возможна поломка иглы.**

### **Установка лапки для вышивания**

В данном разделе описывается способ установки лапки для вышивания "Q".

### **Присоединение лапки для вышивания**

Если требуется замена лапки для вышивания, присоедините лапку для вышивания "Q", как указано ниже.

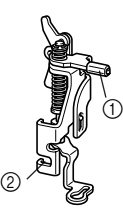

- (1) Планка лапки для вышивания
- **(2) Удерживается винтом держателя прижимной** лапки

### ОСТОРОЖНО!

● **При вышивании всегда используйте лапку для вышивания "Q". Если используется неподходящая лапка для вышивания, возможно соударение иглы с лапкой, приводящее к поломке или загибанию иглы.**

a**Нажмите (кнопку подъема/ опускания иглы) один или два раза, чтобы поднять иглу.**

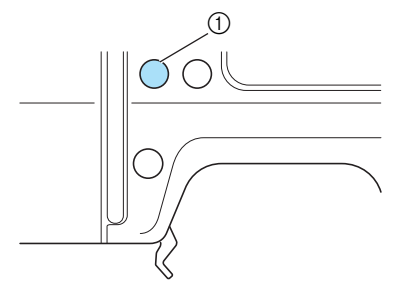

**1** Кнопка подъема/опускания иглы

### **Примечание**

Игла поднята полностью, если метка на маховике находится сверху. Убедитесь, что метка маховика находится сверху.

b**Выключите машину.**

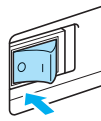

### OCTOPOXHO!

z **Перед установкой лапки для вышивания убедитесь, что машина отключена. Иначе, возможны травмы - особенно при случайном нажатии любой из кнопок, вызывающем запуск процесса вышивания.**

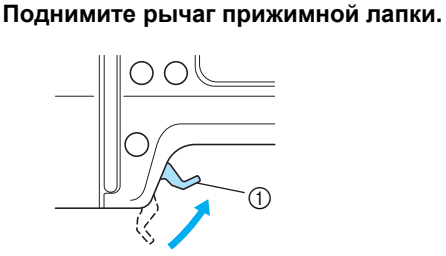

**1** Рычаг прижимной лапки

d**Удерживайте лапку для вышивания "Q" правой рукой, как показано на рисунке.** Удерживайте лапку для вышивания указательным пальцем, загнутым за рычаг на задней стороне лапки.

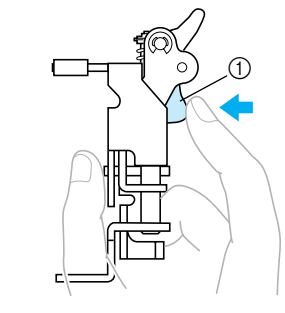

**1** Рычаг

- 
- e**Нажимая пальцем на рычаг, установите планку лапки для вышивания на винт крепления иглы, чтобы установить лапку для вышивания на планку прижимной лапки.**

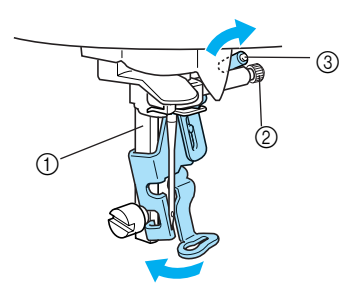

- **1 Планка прижимной лапки**
- $\overline{2}$  Винт иглодержателя
- **3** Планка лапки для вышивания

f**Закрепите лапку для вышивания винтом держателя прижимной лапки.** 

Установите лапку для вышивания перпендикулярно.

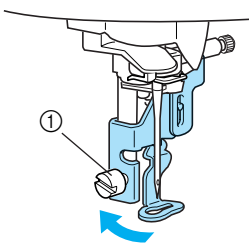

(1) Винт крепления держателя лапки

#### g**Плотно затяните винт держателя прижимной лапки.**

Поворачивайте отвертку в направлении вперед.

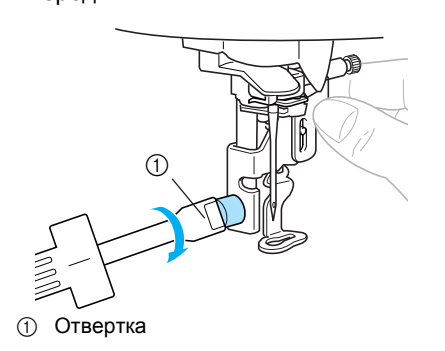

### **NOCTOPOXHO!**

- **При установке лапки для вышивания не допускайте ее контакта или контакта своих пальцев с иглой. Игла может сломаться или поранить Вас.**
- **Затягивайте винт только отверткой из комплекта поставки. Если винт не затянут, игла может упереться в прижимную лапку и сломаться либо изогнуться.**
- **Перед началом вышивания медленно проверните маховик на себя (против часовой стрелки), чтобы убедиться, что игла не касается лапки для вышивания. Игла может погнуться или сломаться.**

### **Поиск и устранение неисправностей**

Если нарушается работы машины, перед обращением в сервисный центр выполните следующие проверки. Пользователь в состоянии самостоятельно устранить большинство возникающих проблем. За дополнительной помощью можно обратиться к последним редакциям сборника часто задаваемых вопросов и рекомендаций по устранению неисправностей, предлагаемым Центром устранения неисправностей Brother. Посетите наш сайт [http://solutions.brother.com].

Если не удается самостоятельно устранить проблему, обратитесь к дилеру или в ближайший авторизованный сервисный центр.

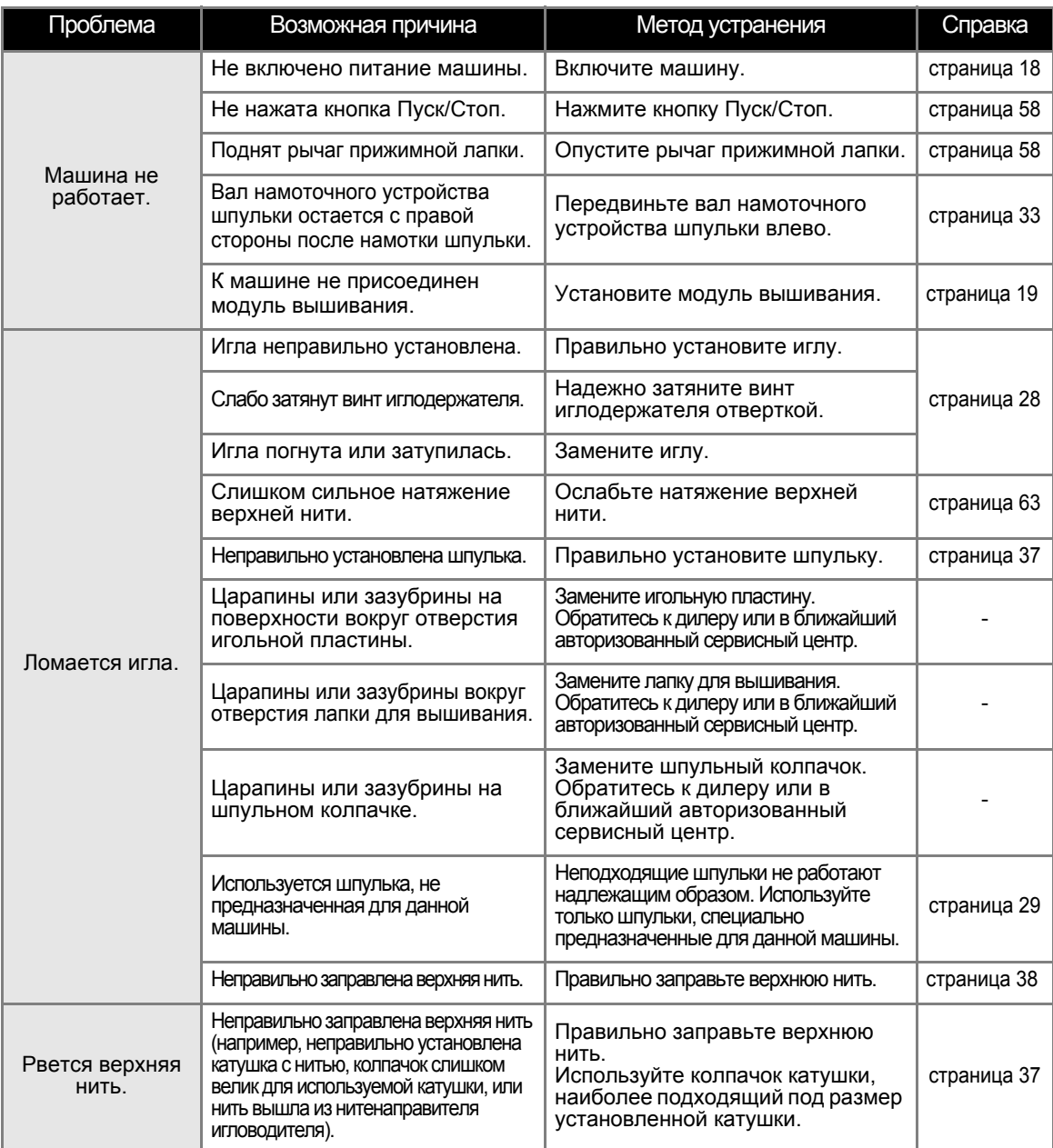

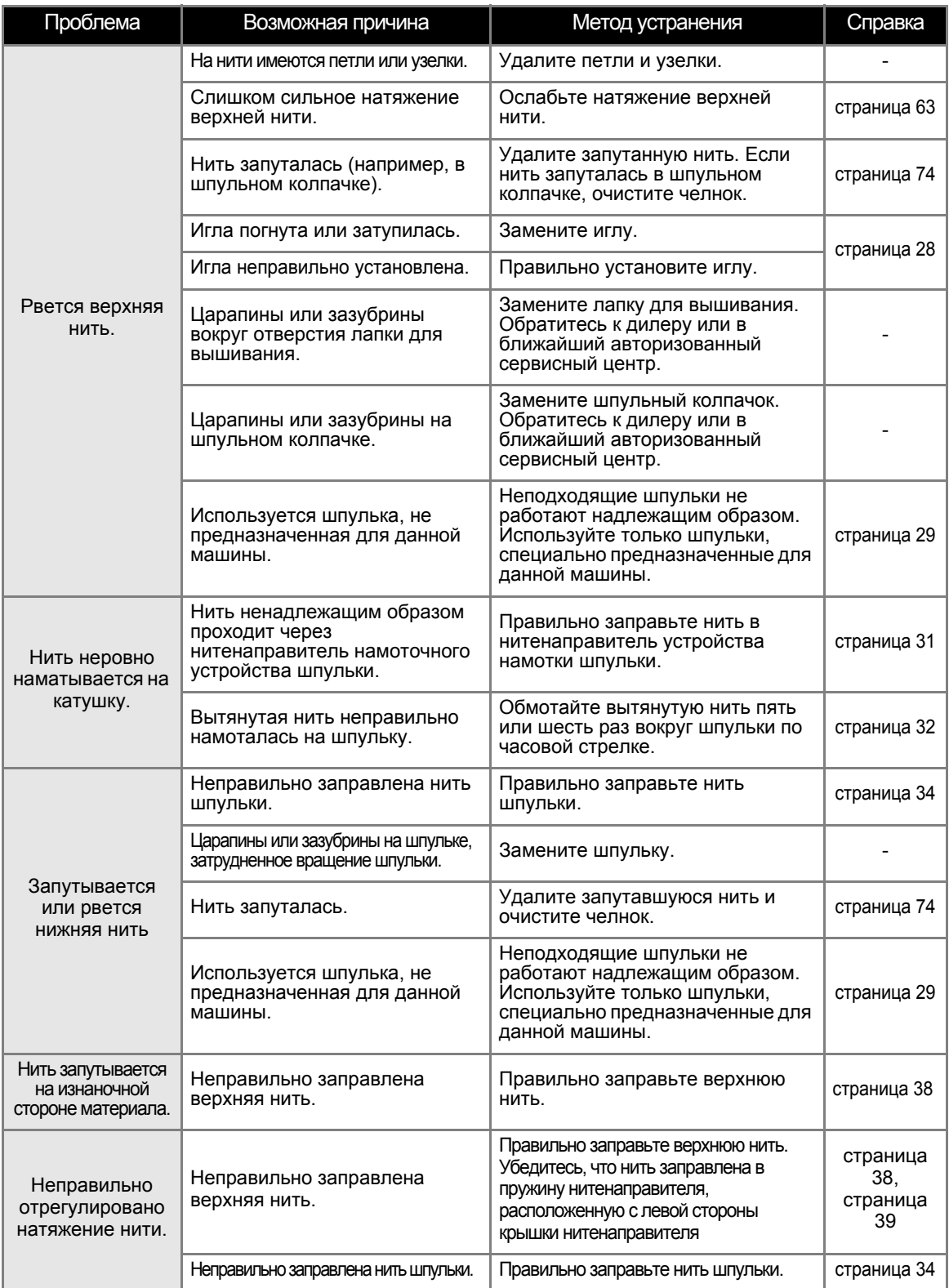

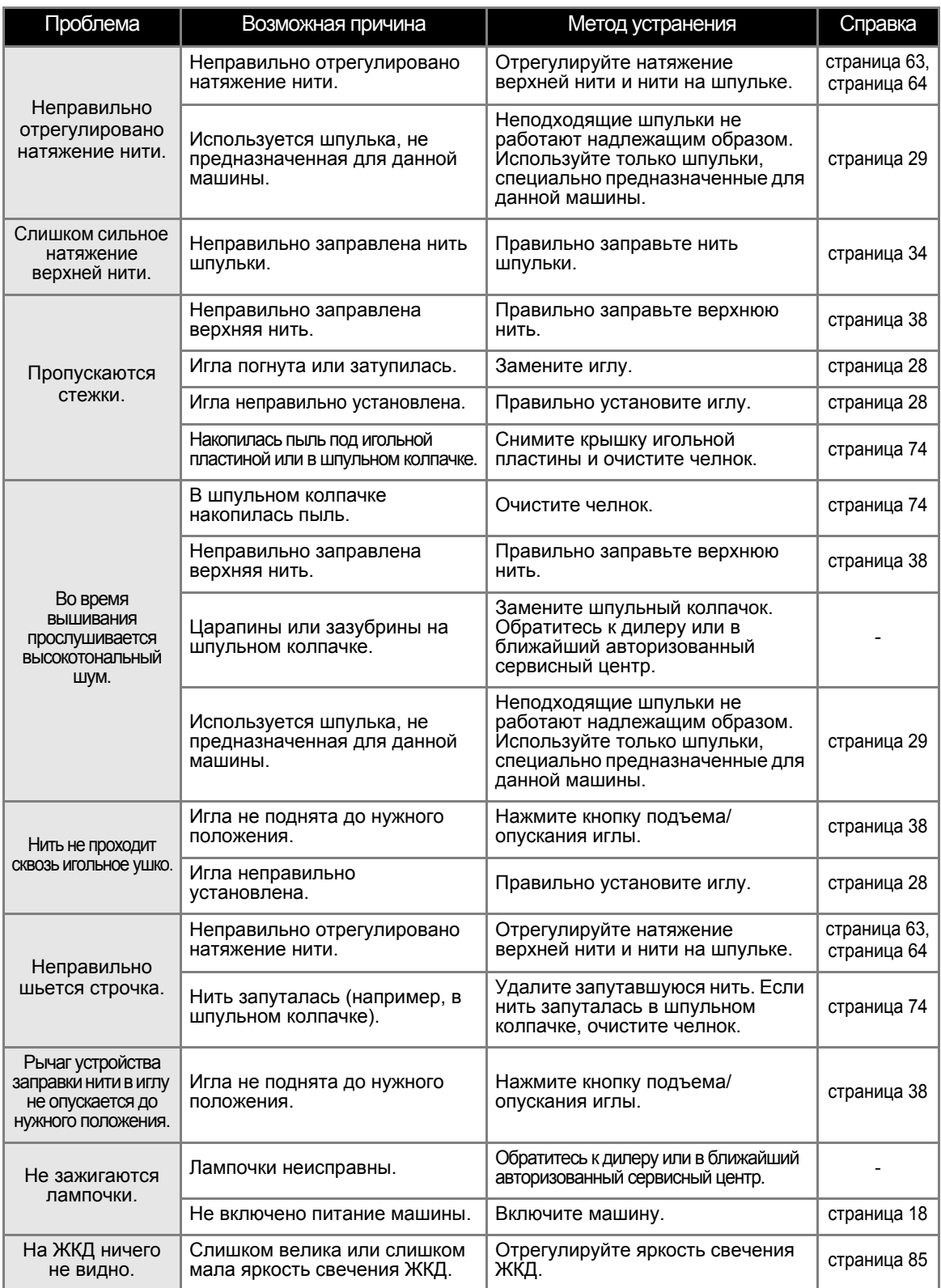

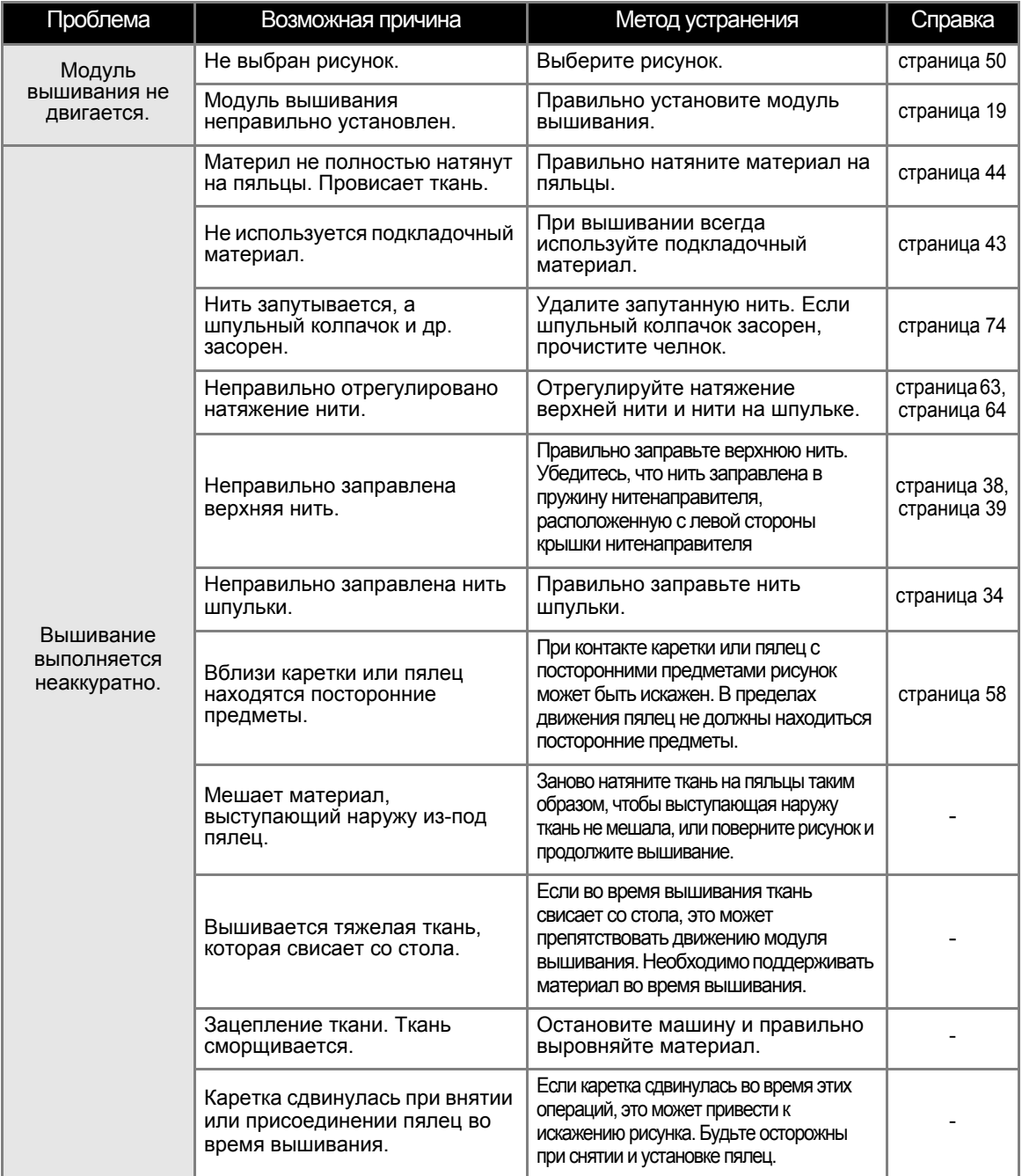

### **Сообщения об ошибках**

Если выполняются неверные действия, на ЖКД выводятся сообщения и рекомендации. Следуйте этим рекомендациям. Если во время отображения сообщения об ошибке нажать 3АКРЫТЬ ИЛИ правильно выполнить операцию, сообщение исчезнет.

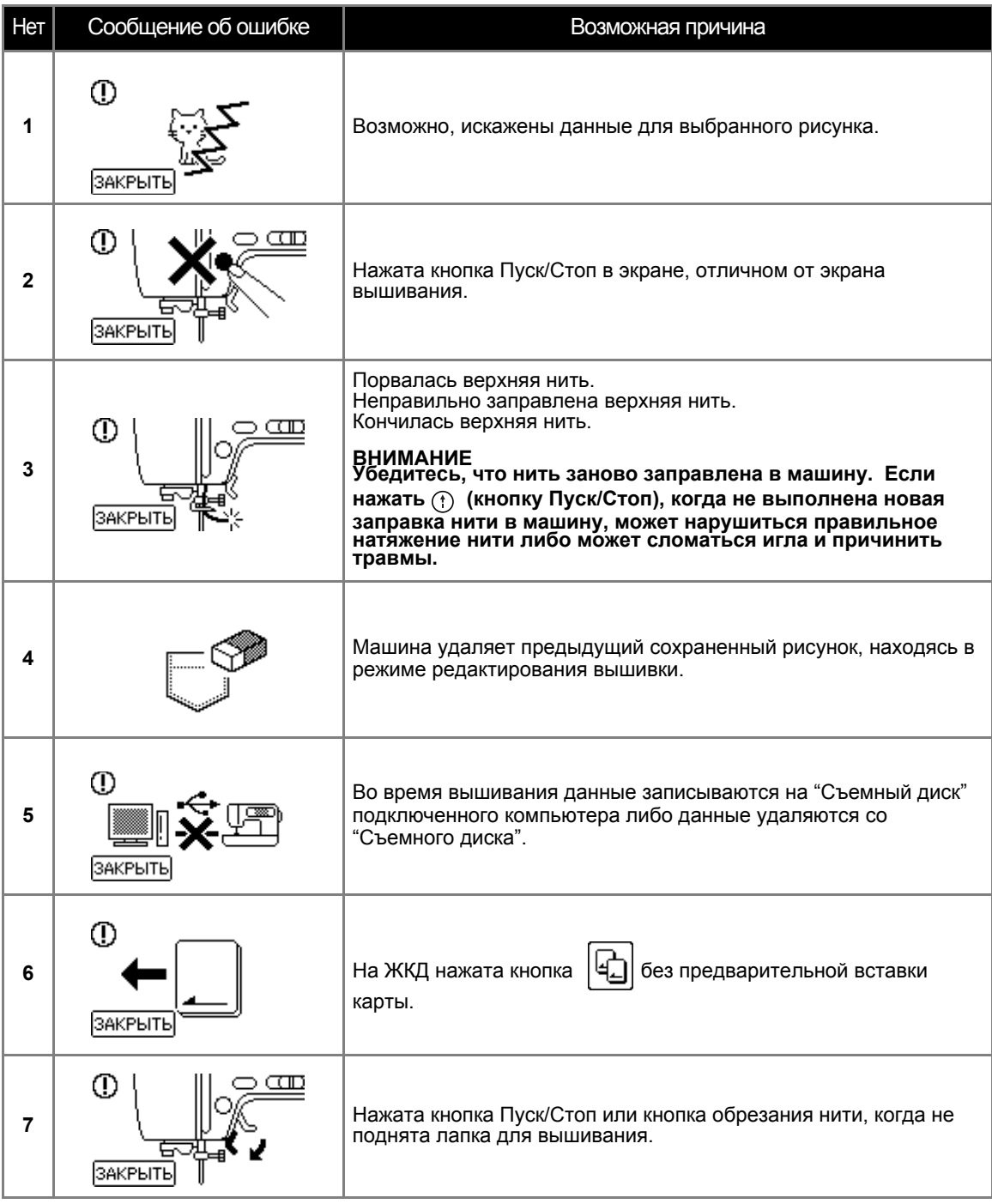

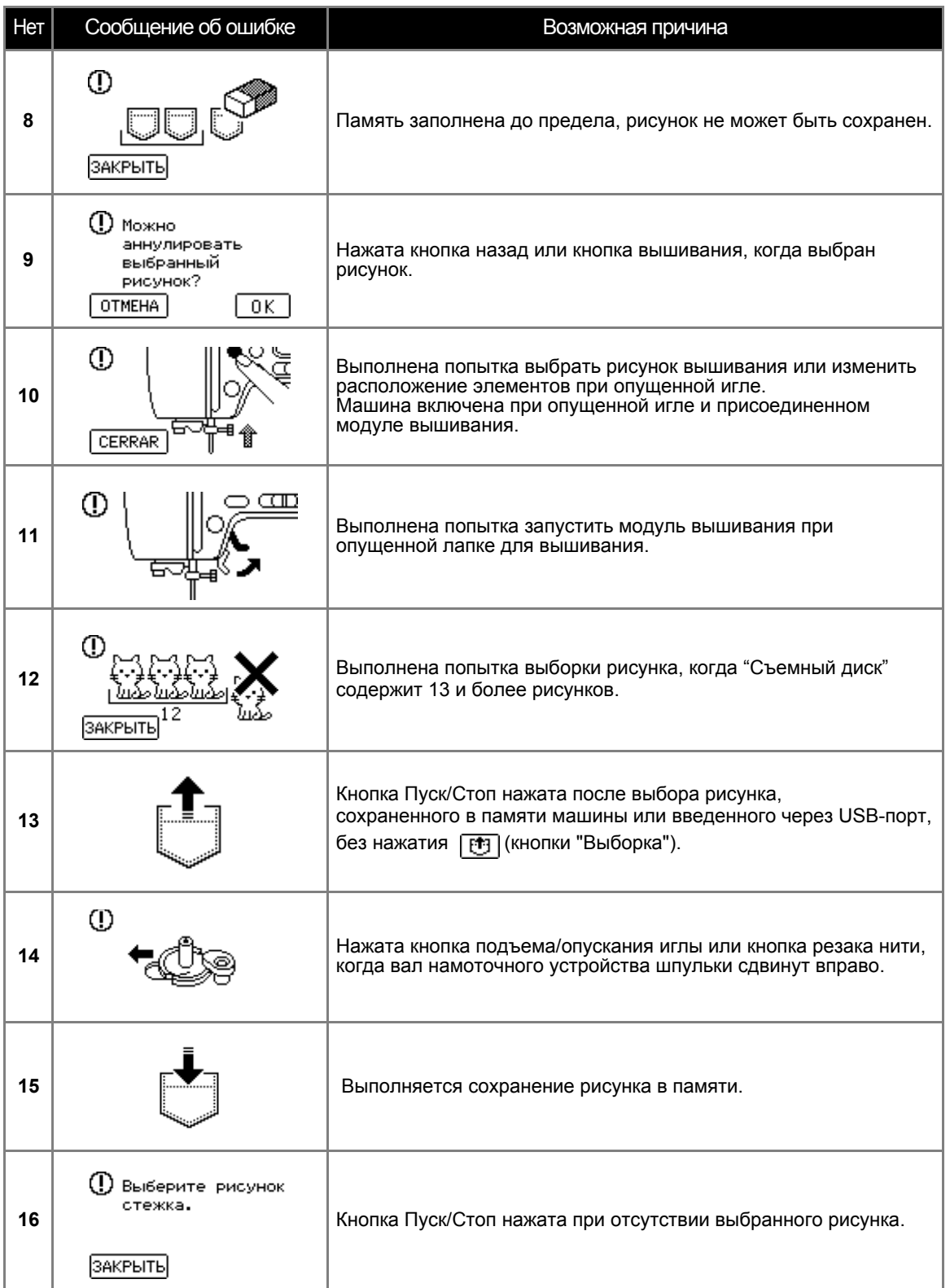

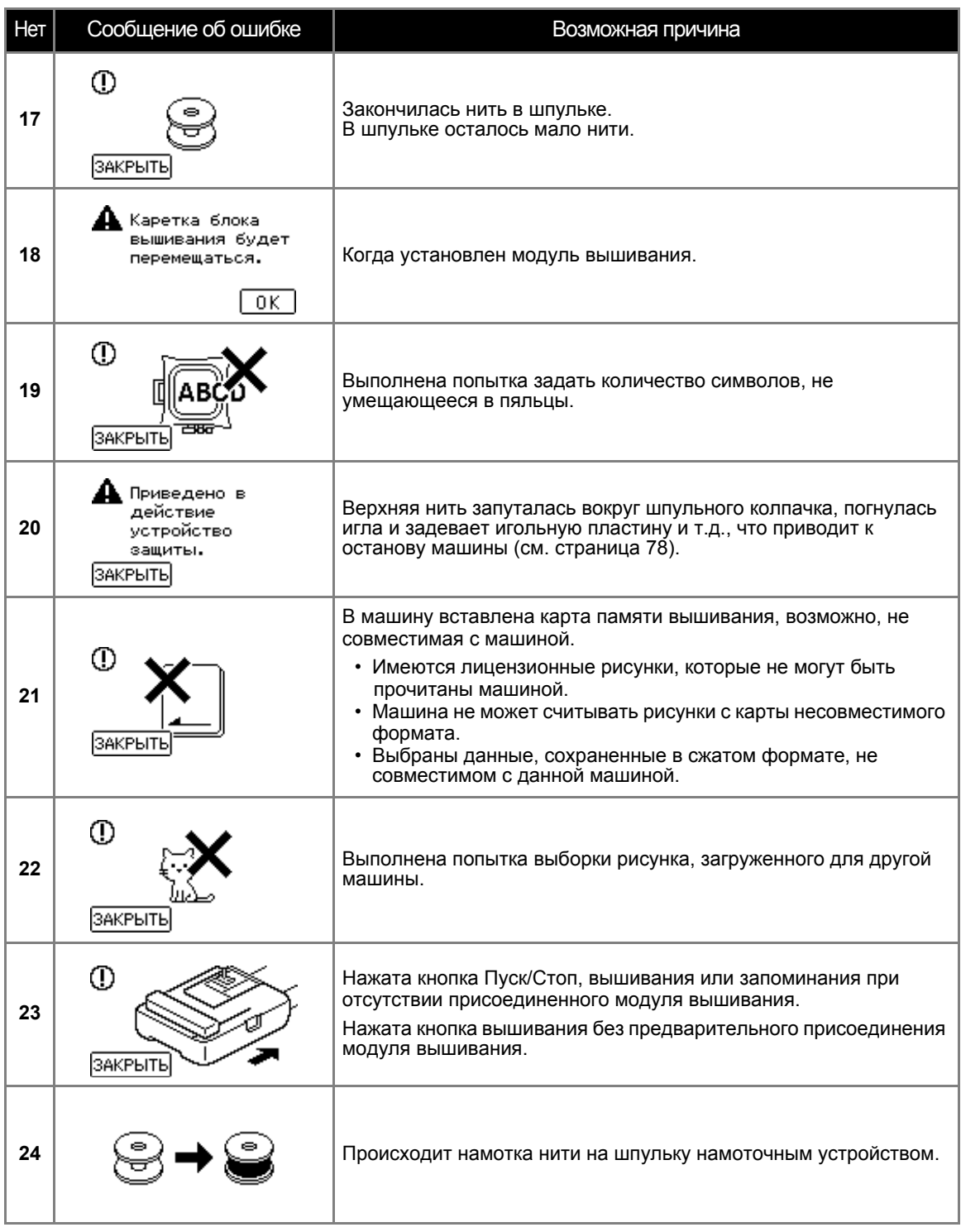

### **Настройка ЖКД**

Если при включенной швейной машине ничего не видно на экране ЖКД, предположительно установлена слишком большая или слишком малая яркость изображения ЖКД. В этом случае необходимо выполнить указанные ниже операции.

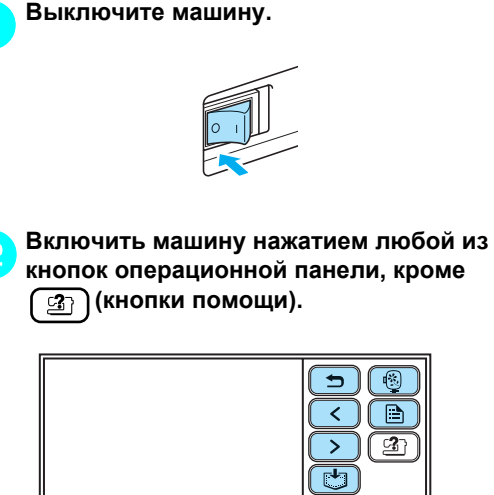

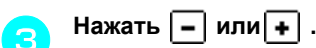

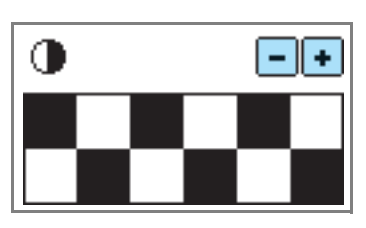

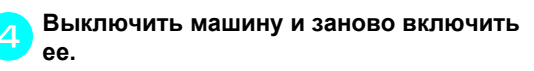

### **Звуковая сигнализация**

Каждый раз при нажатии кнопки выдается звуковой сигнал. Выполнение некорректной операции сопровождается двумя или четырьмя звуковыми сигналами.

- **Если нажата кнопка (корректная операция)** Звучит один сигнал.
- **Если выполнена некорректная операция** Два или четыре звуковых сигнала.

### ■ **Если машина заблокирована (например, вследствие запутывания нити)**

Машина выдает звуковые сигналы в течение четырех секунд и далее автоматически останавливается. Выясните причину остановки и перед продолжением вышивания устраните эту причину.

### ■ **Отмена звукового сигнала**

На заводе-изготовителе машина настроена так, что при каждом нажатии любой кнопки на панели управления выдается звуковой сигнал. Этот звуковой сигнал можно отключить.

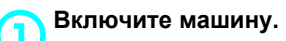

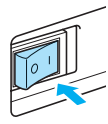

**Включается ЖКД.** 

b**Нажмите (кнопку настройки) операционной панели.**

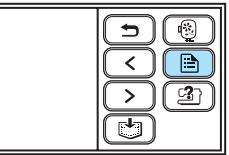

- **Откроется экран настройки.**
- c**Дважды нажмите (кнопку перехода на следующую страницу).**
- 

d**Нажмите OFF для зуммера.**

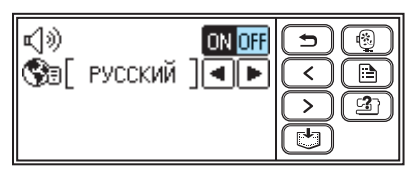

X Откроется экран изменения настроек зуммерного сигнала.

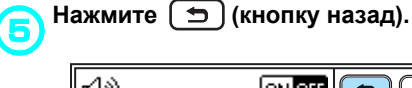

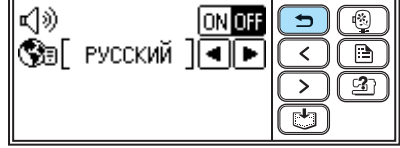

**> Заново откроется начальный экран.** 

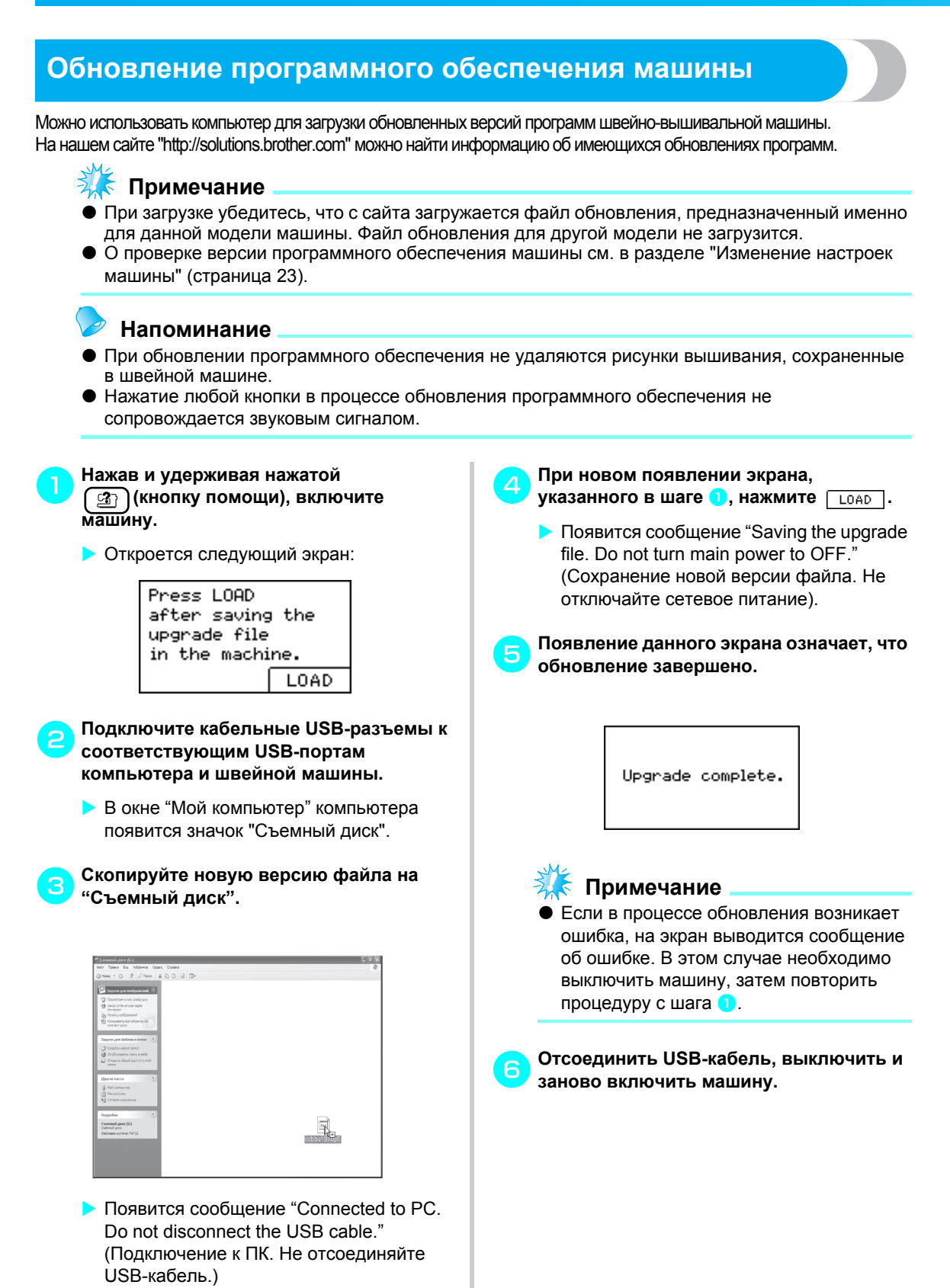

### Указатель

### $\boldsymbol{\mathsf{A}}$

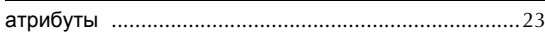

### $\overline{B}$

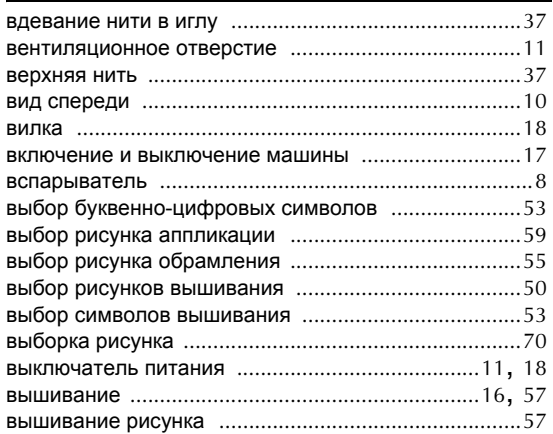

### $\boldsymbol{\Gamma}$

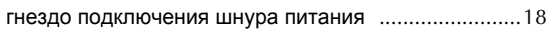

### Д

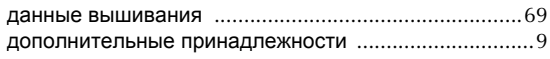

### Ж

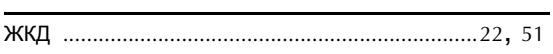

### $\mathbf{3}$

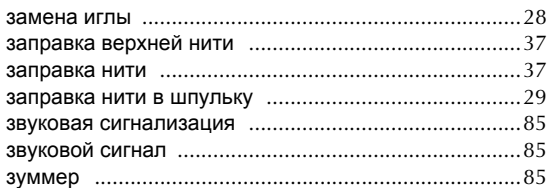

### $\mathsf{M}$

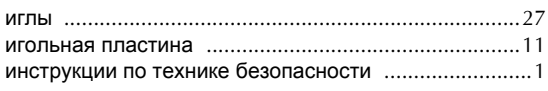

### $\mathbf K$

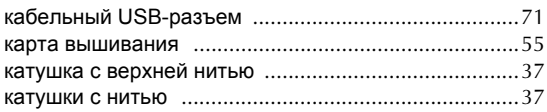

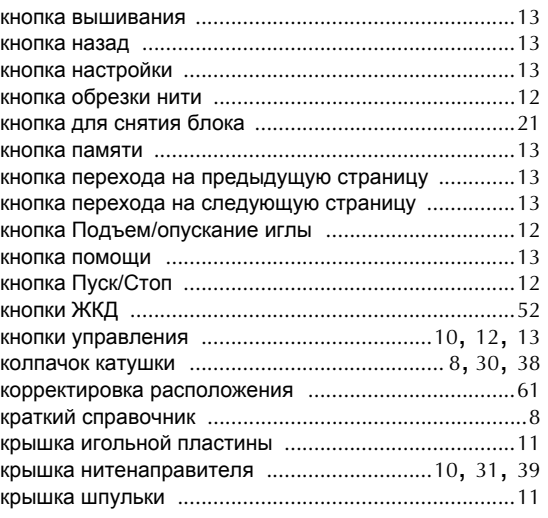

### Л

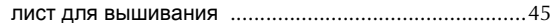

### $\boldsymbol{\mathsf{M}}$

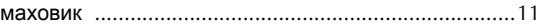

### $\overline{\mathbf{H}}$

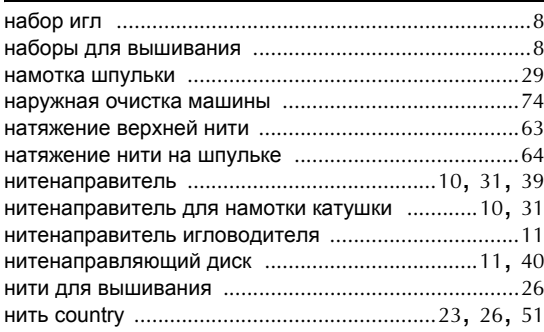

### $\mathbf{o}$

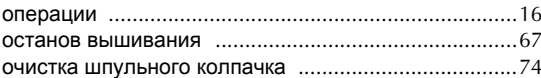

### $\blacksquare$

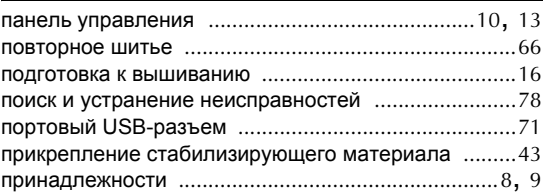

### ПРИЛОЖЕНИЕ —

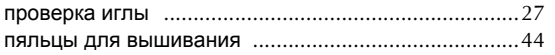

### **P**

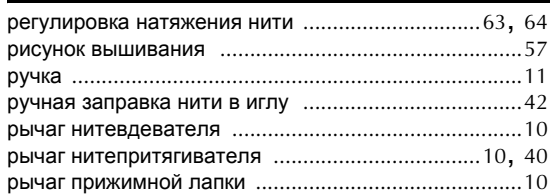

### **C**

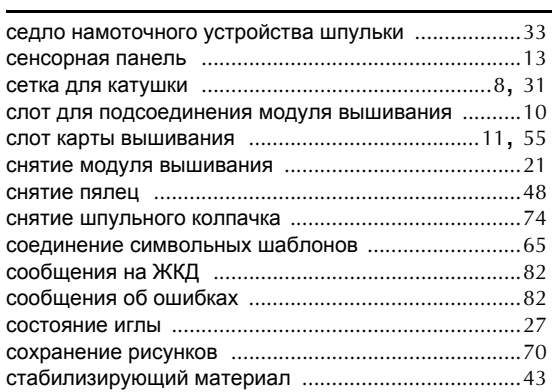

### **T**

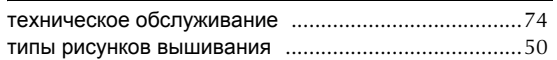

### **У**

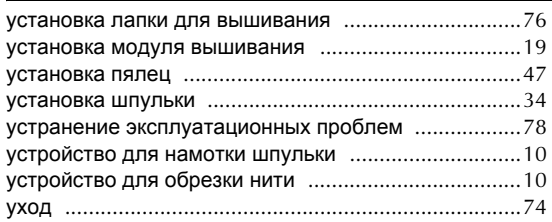

### **Ф**

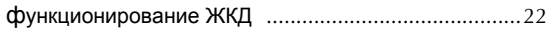

### **Ч**

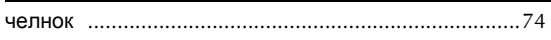

### **Ш**

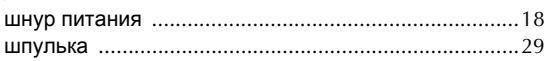

### **Щ**

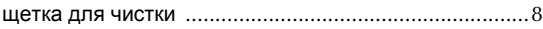

### **Э**

эксплуатационные проблемы ...................................78

885-V51 Russian XE5532-001 Printed in China